Руководство монтажника

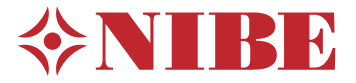

Модуль управления **NIBE SMO S40**

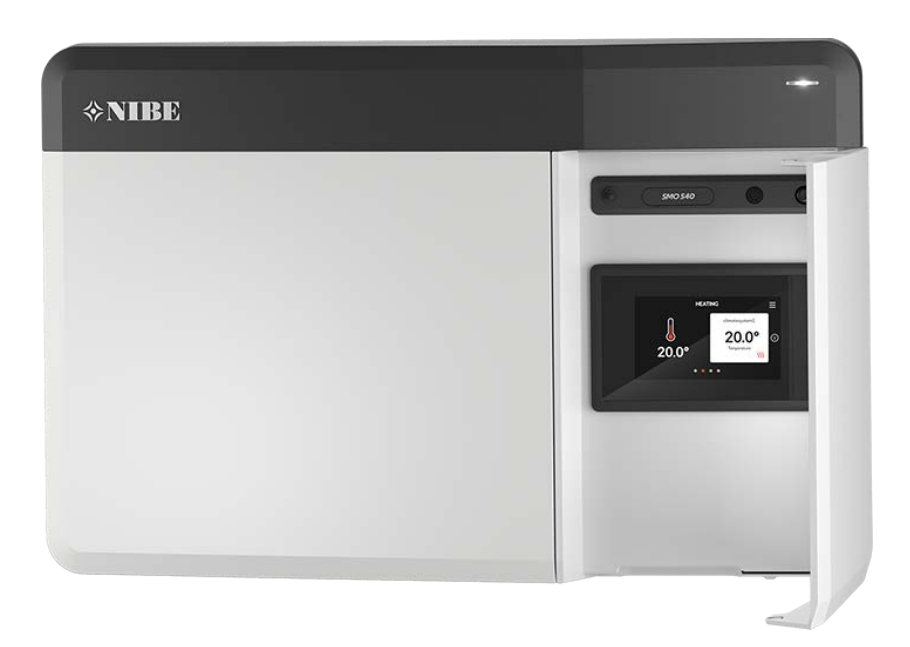

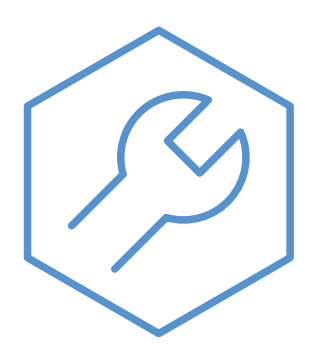

IHB RU 2336-2 631940

## Краткое руководство

#### НАВИГАЦИЯ

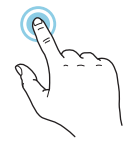

Большинство опций и функций активируются легким нажатием пальца на дисплей.

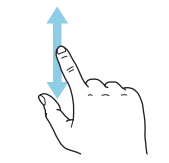

Если в меню есть несколько подменю, можно просмотреть дополнительную ин-. .<br>формацию, проведя пальцем по экрану вверх или вниз.

#### **Просмотр**

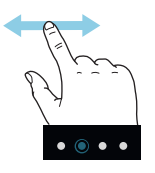

**Выбрать Прокрутка Прокрутка Просмотр Просмотр Просмотр Просмотр Просмотр Просмотр Просмотр Просмотр Просмотр Просмотр Просмотр Просмотр Просмотр Просмотр Просмотр Просмотр Просмотр** края означают наличие дополнительных страниц.

> Проведите пальцем вправо или влево для просмотра этих страниц.

#### **Интеллектуальный помощник**

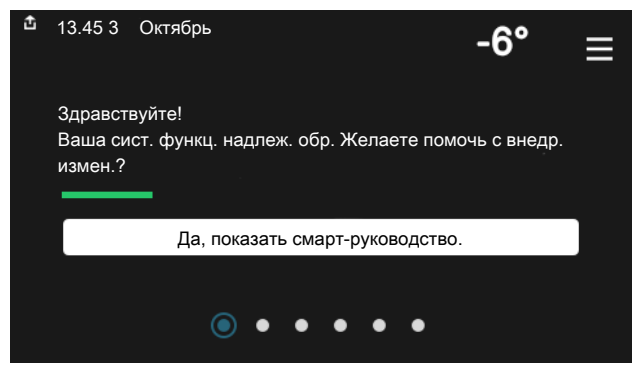

Интеллектуальный помощник помогает просматривать инфор- Здесь можно задать температуру в зонах монтажа. мацию о текущем состоянии и облегчает выполнение самых распространенных настроек. Информация, которую вы видите, зависит от имеющегося у вас изделия и подключенного к нему дополнительного оборудования.

#### **Повышение температуры горячей воды**

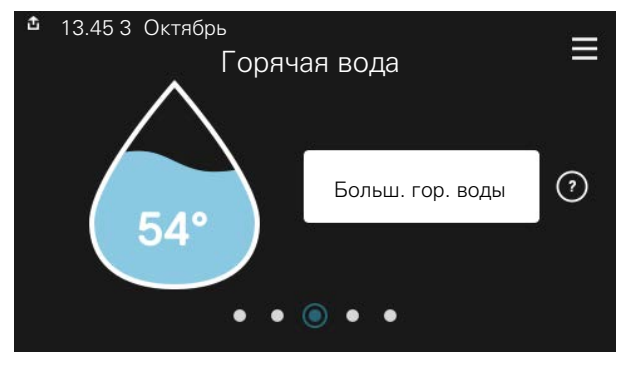

Здесь можно включить или выключить временное повышение температуры горячей воды.

Эта страница функции отображается только в установках с водонагревателем.

#### **Установка температуры в помещении.**

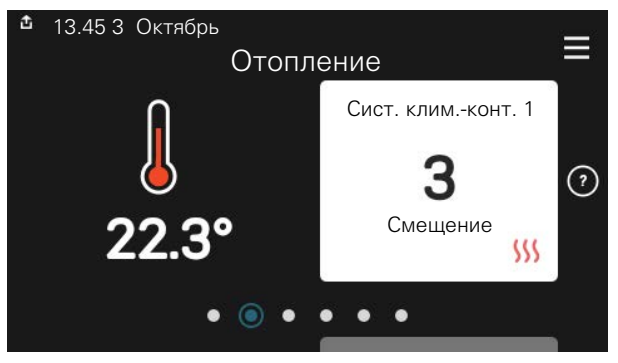

#### **Сведения об изделии**

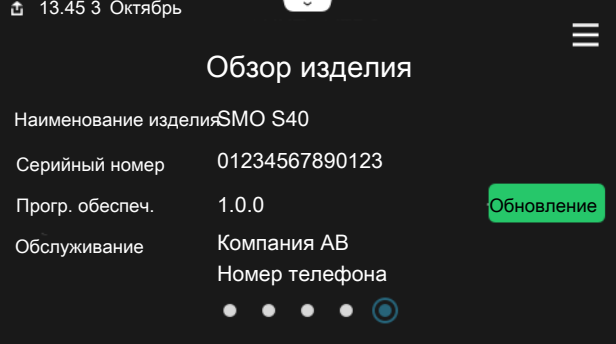

Здесь можно найти информацию о названии и серийном номере изделия, версии программного обеспечения и назначении. Когда новое программное обеспечение доступно для загрузки, вы можете загрузить его здесь (при условии подключения SMO S40 κ myUplink).

# **Содержание**

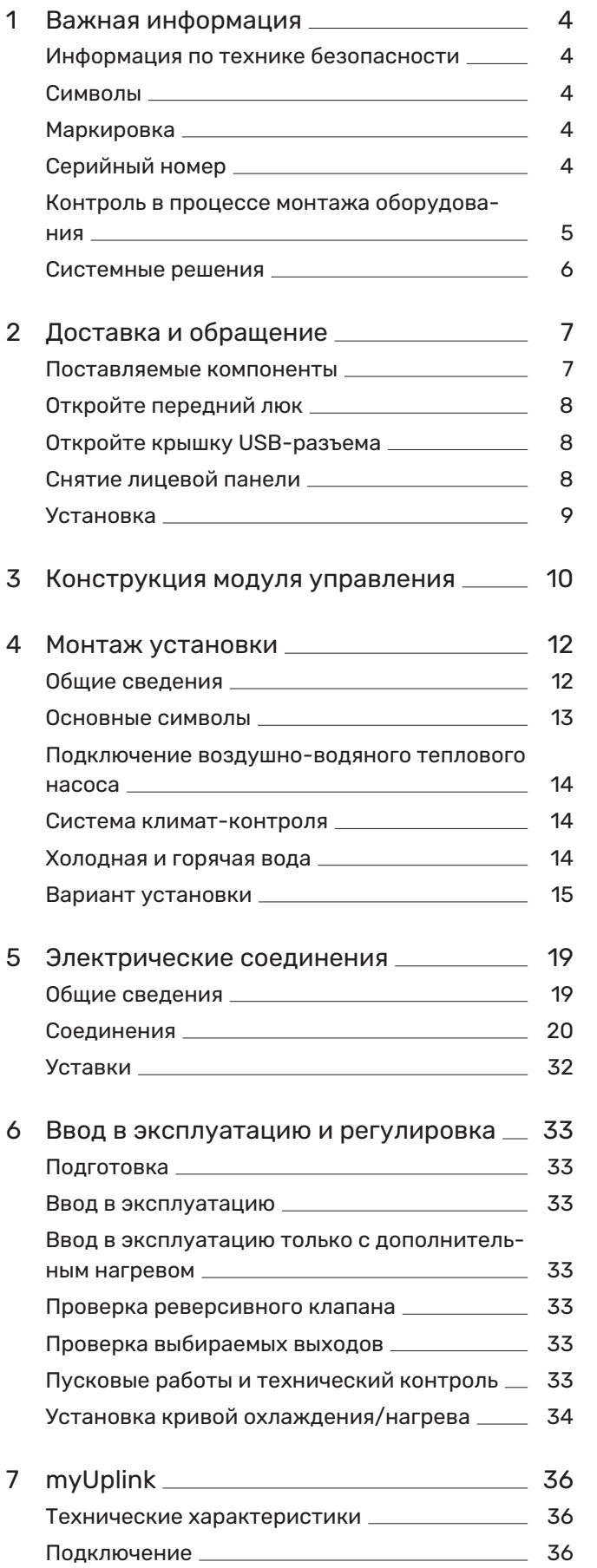

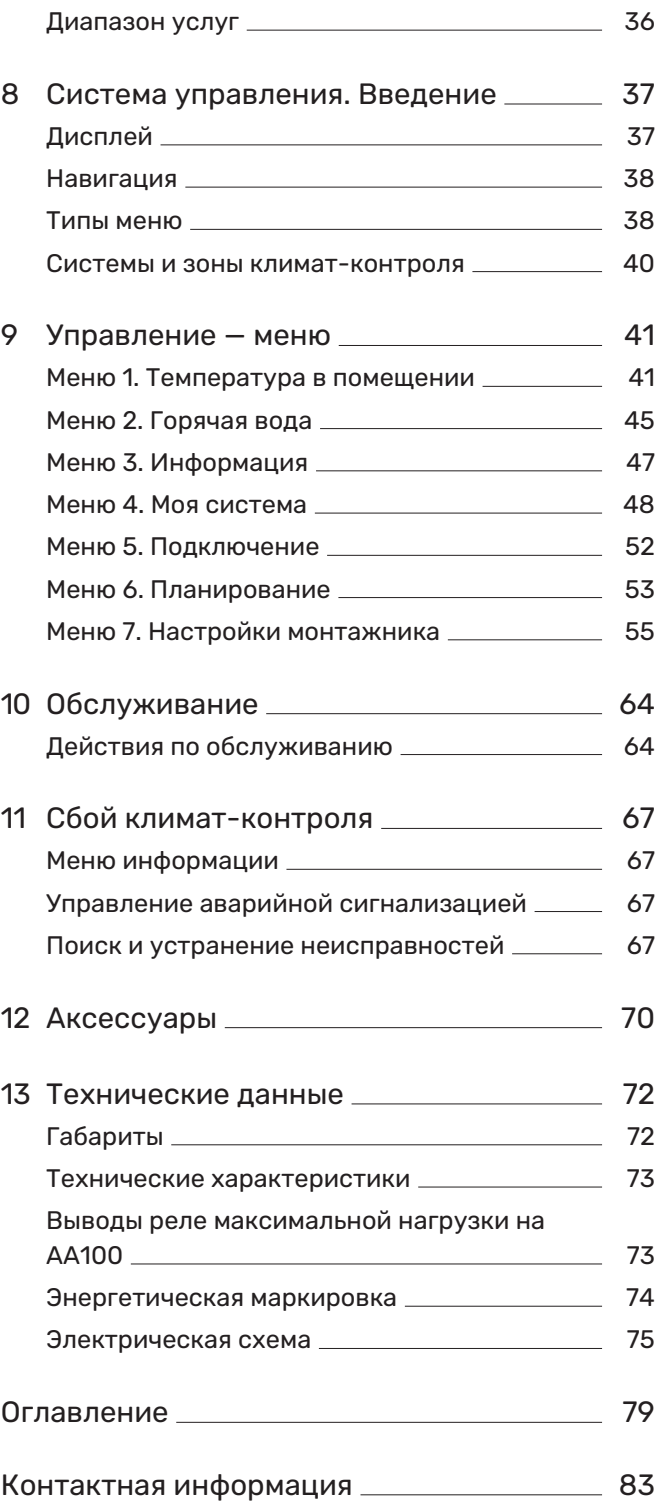

# **Важная информация**

## <span id="page-3-0"></span>Информация по технике безопасности

В данном руководстве описываются процедуры установки и обслуживания, осуществляемые специалистами.

Данное руководство должно остаться у клиента.

Чтобы узнать последнюю версию программного обеспечения, см. [nibe.eu.](https://www.nibe.eu)

#### ПРИМЕЧАНИЕ

Также прочтите руководство по безопасности, которое прилагается, до начала установки.

## <span id="page-3-1"></span>Символы

Объяснение символов, которые могут присутствовать в этом руководстве.

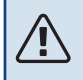

#### ПРИМЕЧАНИЕ

Этот символ обозначает опасность для человека или машины.

## ВНИМАНИЕ!

СОВЕТ!

Этот символ обозначает важную информацию обо всем, что требуется учитывать во время установки или технического обслуживания.

Этот символ обозначает советы по упрощению эксплуатации изделия.

## <span id="page-3-2"></span>Маркировка

Объяснение символов, которые могут присутствовать на этикетках изделия.

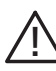

Опасность для людей или оборудования.

<span id="page-3-3"></span>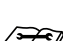

Ознакомьтесь с инструкцией по установке.

## Серийный номер

Серийный номер находится в левой части крышки модуля управления, а также отображается на главном экране «Сведения об изделии».

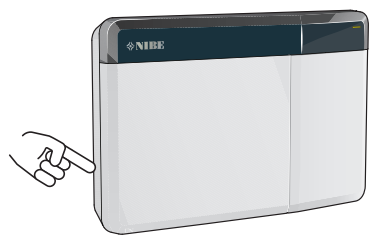

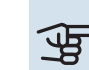

#### ВНИМАНИЕ!

Для обслуживания и поддержки необходим (14 -значный) серийный номер.

## <span id="page-4-0"></span>Контроль в процессе монтажа оборудования

Действующие регламентные нормы требуют проведения проверки отопительной установки перед вводом в эксплуатацию. Проверка должна осуществляться лицом с соответствующей квалификацией.

Кроме того, необходимо заполнить информационную страницу о данных установки в руководстве пользователя.

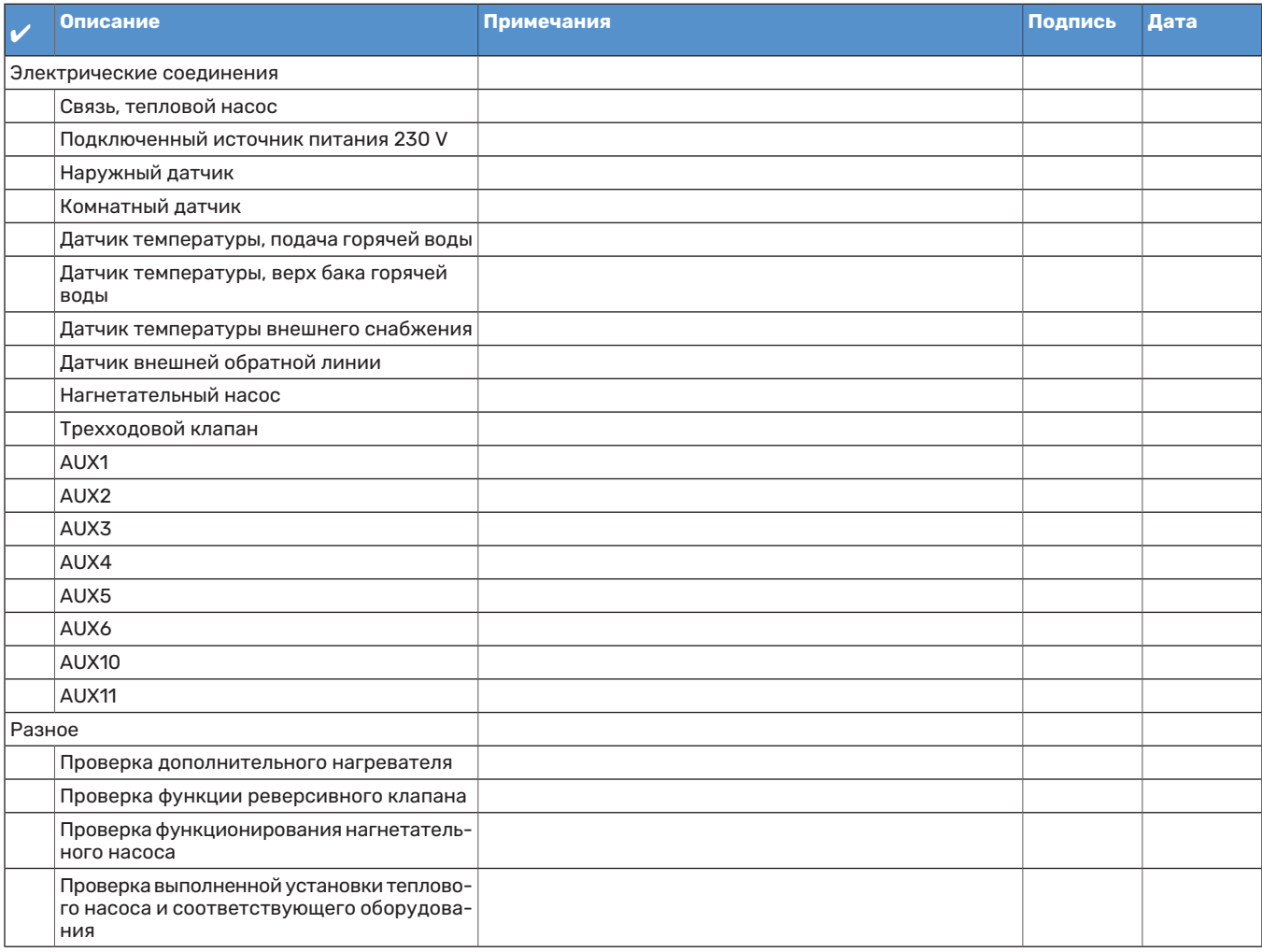

## <span id="page-5-0"></span>Системные решения

Для управления SMO S40 рекомендуются следующие комбинации изделий.

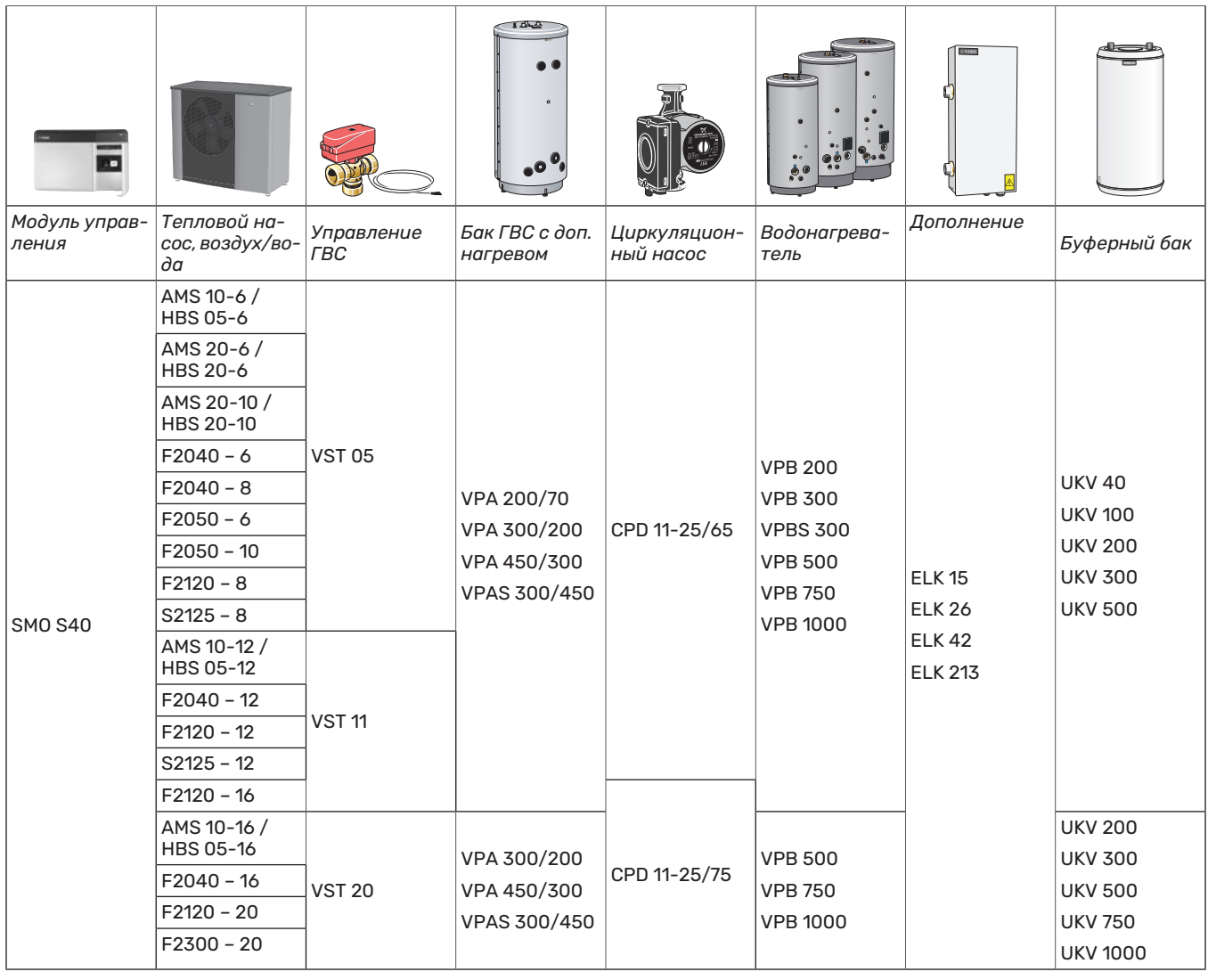

#### СОВМЕСТИМЫЕ ВОЗДУШНО-ВОДЯНЫЕ ТЕПЛОВЫЕ НАСОСЫ

В некоторых воздушно-водяных тепловых насосах, изготовленных до или во время 2019, может потребоваться обновление печатной платы для обеспечения совместимости с SMO S40.

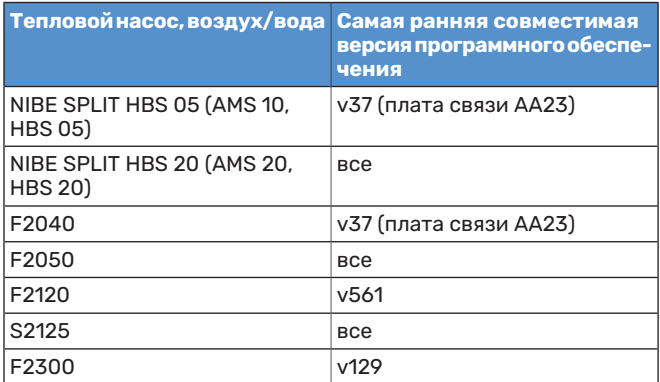

# **Доставка и обращение**

## <span id="page-6-0"></span>Поставляемые компоненты

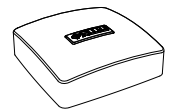

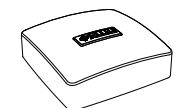

Датчиктемпературынаруж- Комнатный датчик (BT50) ного воздуха (BT1)

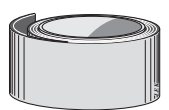

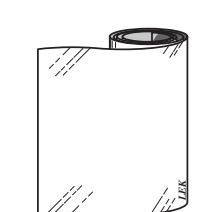

Изоляционная лента

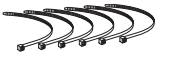

Фиксаторы кабелей

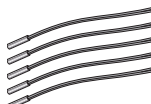

Датчик температуры

Алюминиевая лента

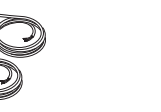

Датчик тока

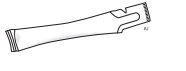

Паста для труб отопления

## <span id="page-7-0"></span>Откройте передний люк

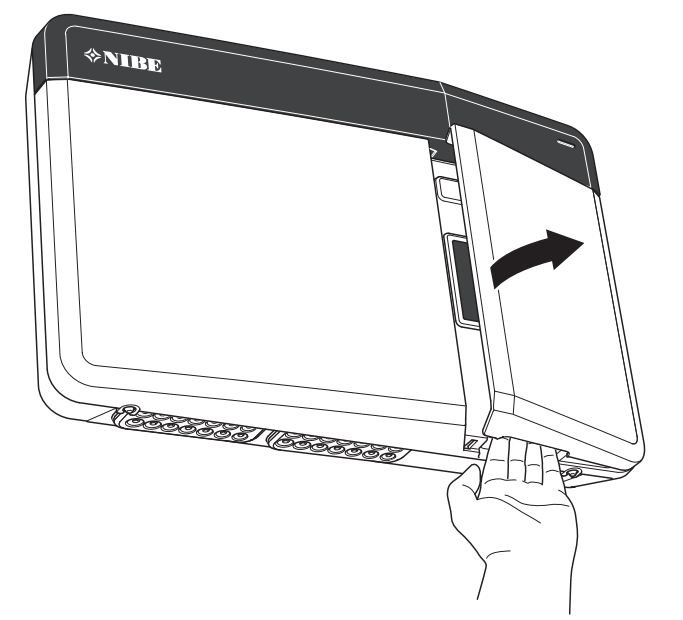

## <span id="page-7-1"></span>Откройте крышку USB-разъема

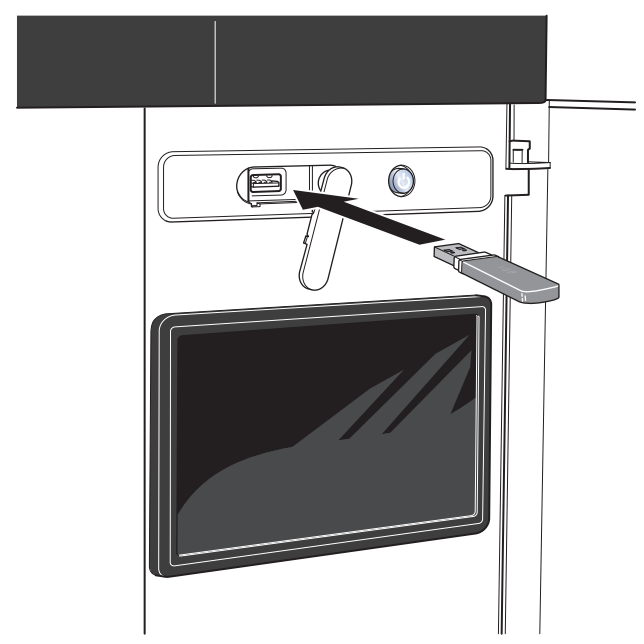

## <span id="page-7-2"></span>Снятие лицевой панели

- Незначительно ослабьте винты отверткой.
- 2. Приподнимите нижнюю кромку передней крышки на модуле управления.
- 3. Снимите ее с креплений в области верхней кромки.

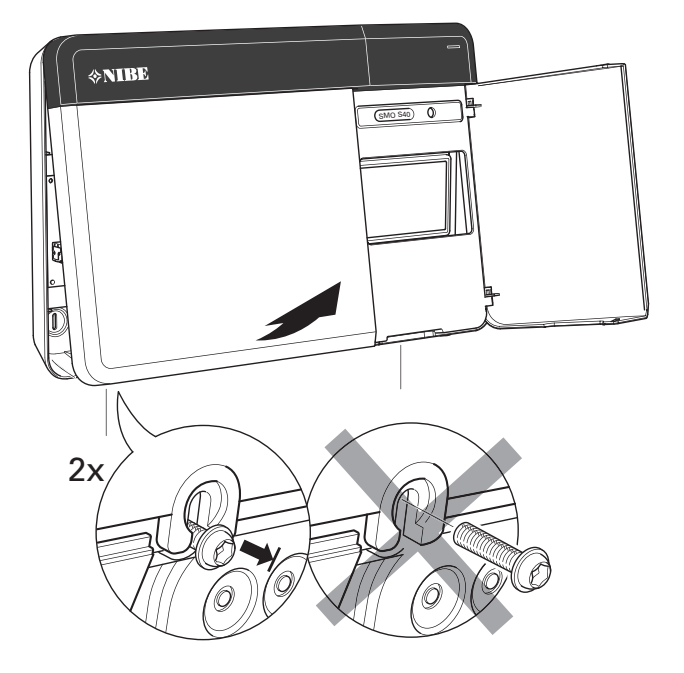

## <span id="page-8-0"></span>Установка

Используйте все монтажные точки и установите модуль вертикально возле стены. Оставьте как минимум 100 мм свободного пространства вокруг модуля для обеспечения доступа и облегчения прокладки кабелей во время установки и обслуживания.

## ВНИМАНИЕ!

Тип винта должен соответствовать поверхности, на которой устанавливается оборудование.

#### ВНИМАНИЕ!

Доступ к винтам для снятия передней крышки осуществляется снизу.

#### **SMO S40**

⊲म

1. Если должно использоваться отверстие для прокладки кабеля в задней части, надавите подходящим инструментом, удаляя кусочек пластика.

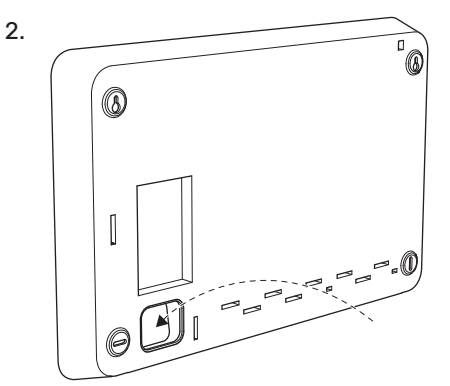

3. Демонтируйте дисплей, перемещая его влево. Отсоедините кабель от нижней кромки

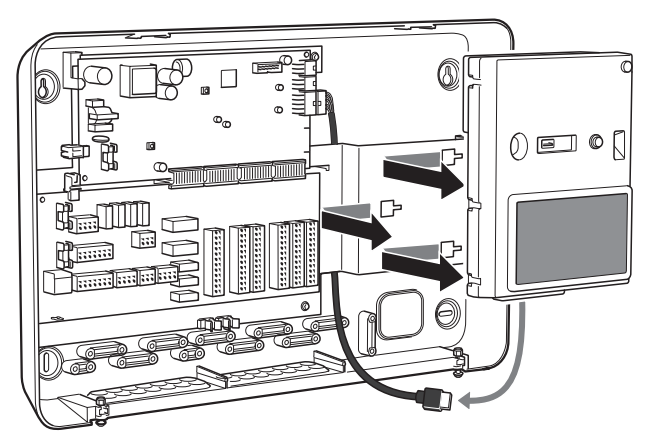

4. Отметьте ручкой расположение двух верхних винтов. Завинтите два верхних винта.

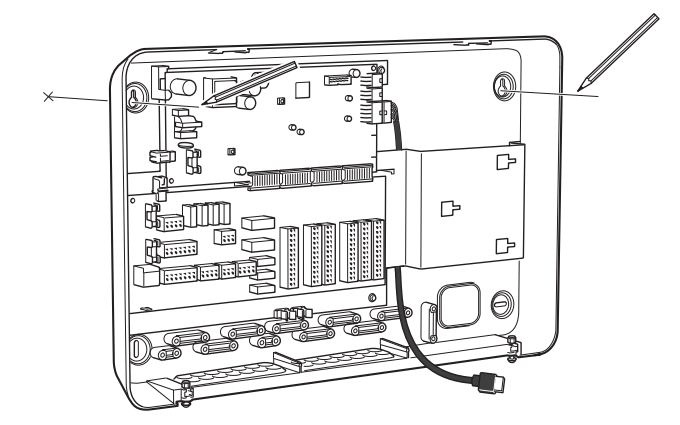

5. Повесьте устройство SMO S40 на винты на стене.

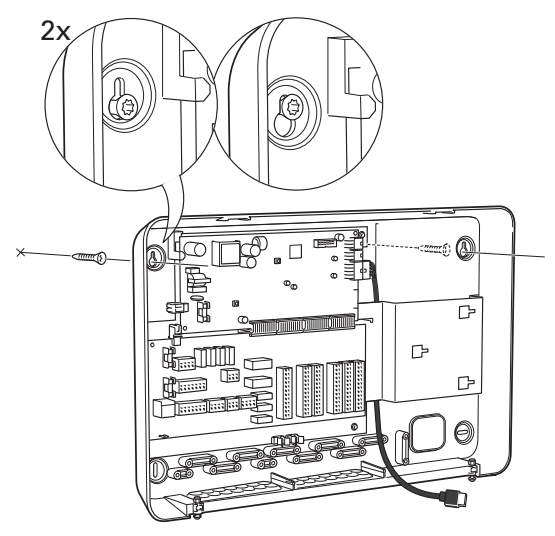

6. Установите на место дисплей. Окончательно закрепите SMO S40 с помощью двух оставшихся винтов по нижней кромке.

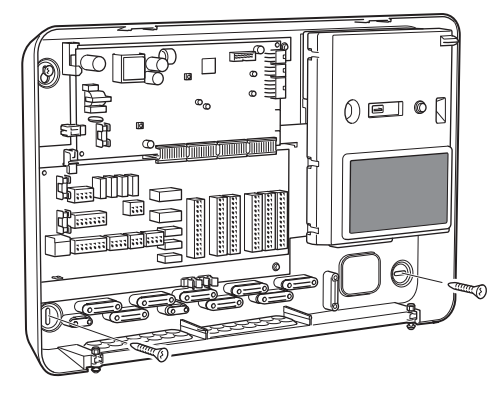

# **Конструкция модуля управления**

<span id="page-9-0"></span>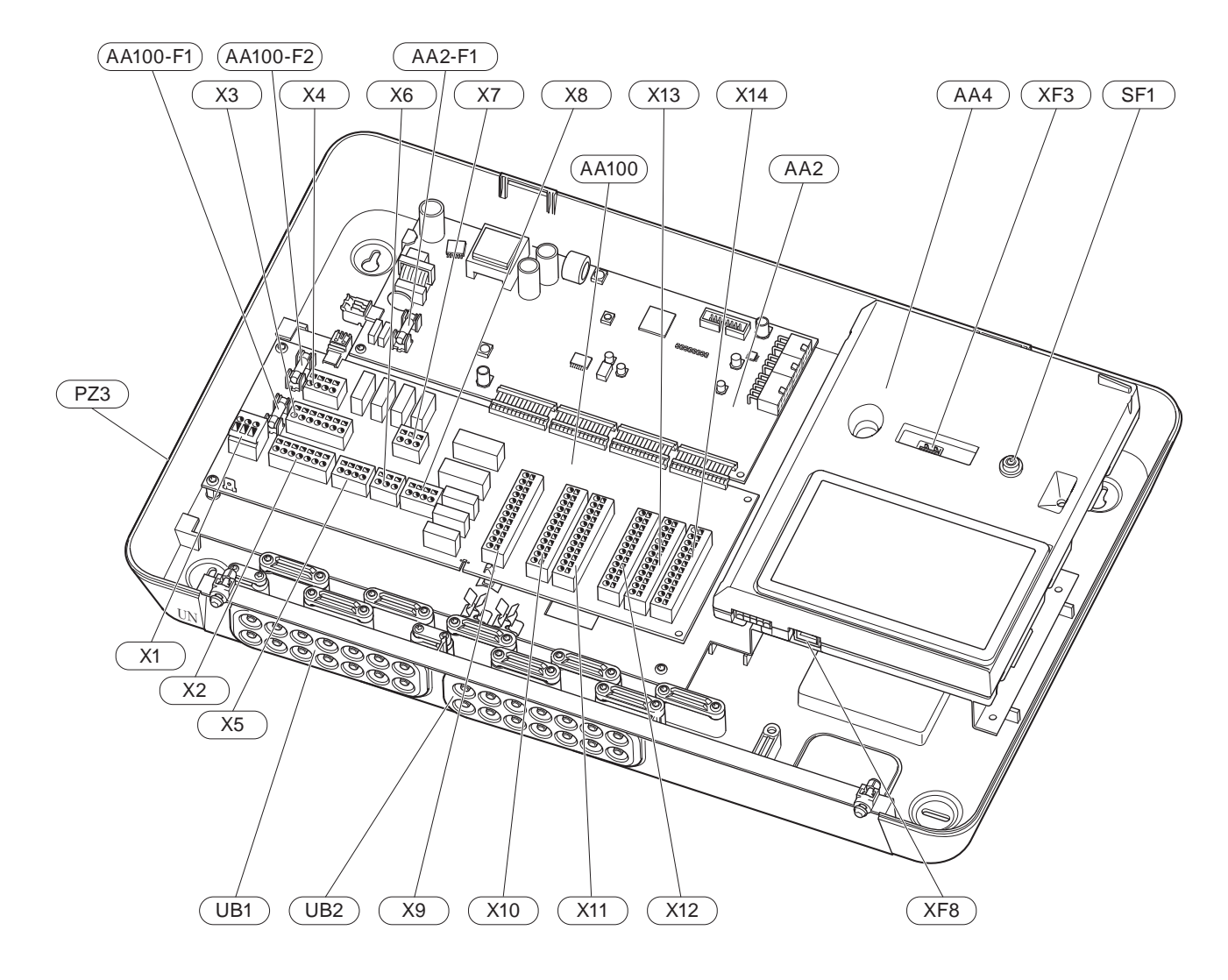

#### **ЭЛЕКТРИЧЕСКИЕ КОМПОНЕНТЫ**

#### AA2 Базовая плата

F1 Плавкий предохранитель, 4AT

### AA4 Дисплей AA100 Плата соединительной линии связи F1 Плавкий предохранитель, 6,3AT F2 Плавкий предохранитель, 6,3AT

- X1 Клеммная колодка, подача электропитания X2 Клеммная колодка, заземление X3 Клеммная колодка N X4 Клеммная колодка L Клеммная колодка (QN10, GP10, GP12.1- EB101, GP12.2-EB102) X5 X6 Клеммная колодка выходов AUX (AUX10) X7 Клеммная колодка выходов AUX (AUX11) Клеммная колодка, дополнительный источник тепла X8 Клеммная колодка, варианты внешнего подключения X9 Клеммная колодка входов AUX, варианты внешнего соединения (выбор AUX 1–6) X10 X11 Клеммная колодка GND X12 Клеммная колодка, внешние соединения X13 Клеммная колодка GND X14 Клеммная колодка, внешние соединения
- SF1 Кнопка включения
- XF3 USB-разъем
- XF8 Сетевое подключение для myUplink

#### **ПРОЧИЕ КОМПОНЕНТЫ**

- PZ3 Табличка с серийным номером
- Уплотнительная втулка кабеля, входящее электропитание, питание для дополнительного оборудования UB1
- UB2 Уплотнительная втулка кабеля, связь

Обозначения в соответствии со стандартом EN 81346-2.

# **Монтаж установки**

## <span id="page-11-0"></span>Общие сведения

Установку труб следует выполнять в соответствии с действующими нормами и директивами.

#### **МИНИМАЛЬНЫЕ ПОТОКИ В СИСТЕМЕ**

#### ПРИМЕЧАНИЕ

 $\Lambda$ 

Несоблюдение минимальных размеров системы климат-контроля может привести к повреждению продукта и неисправностям оборудования.

Параметры каждой системы климат-контроля должны определяться индивидуально для обеспечения рекомендуемых значений расхода в системе.

Параметры установки должны рассчитываться таким образом, чтобы обеспечивался по крайней мере минимальный поток во время оттаивания при загруженности циркуляционного насоса на 100 %.

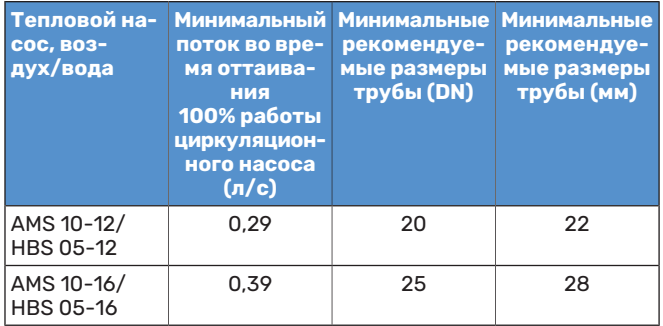

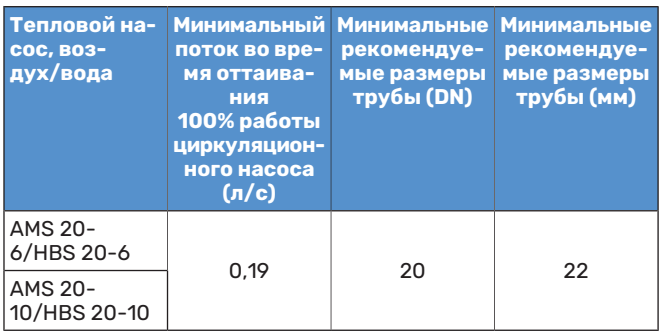

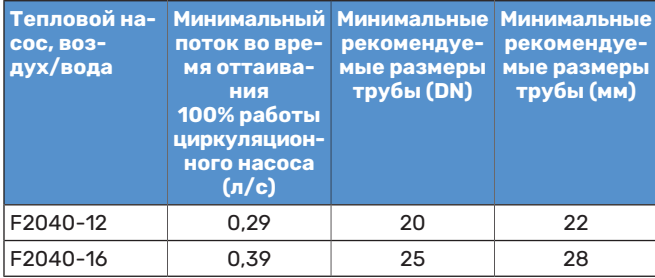

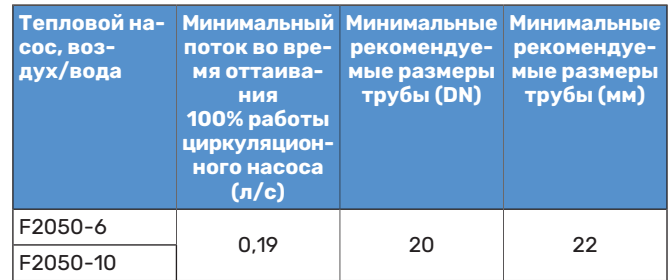

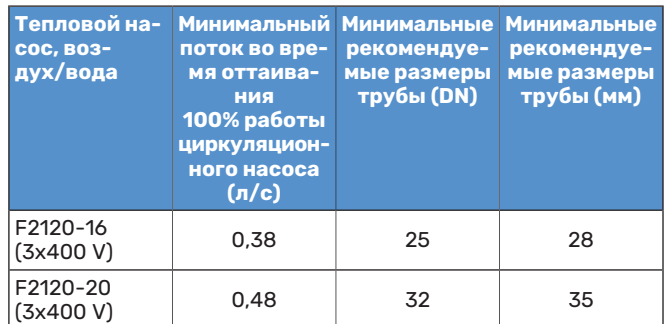

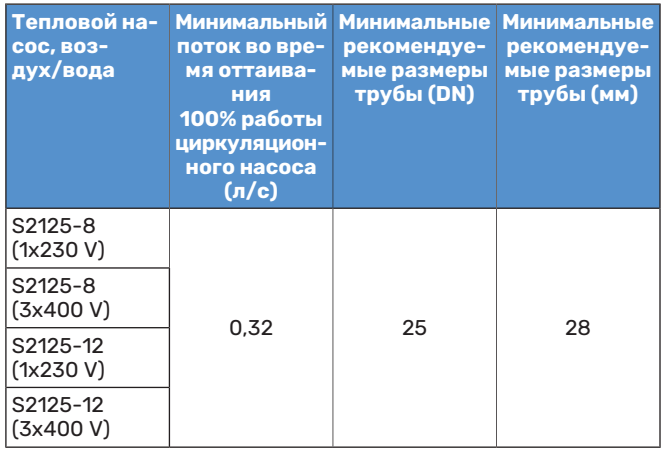

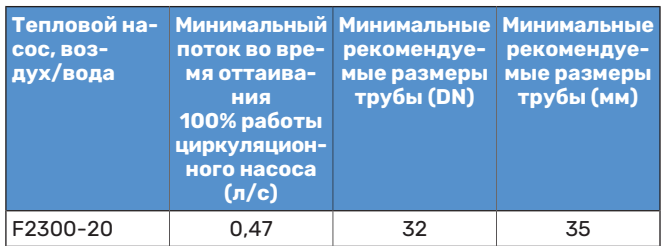

## <span id="page-12-0"></span>Основные символы

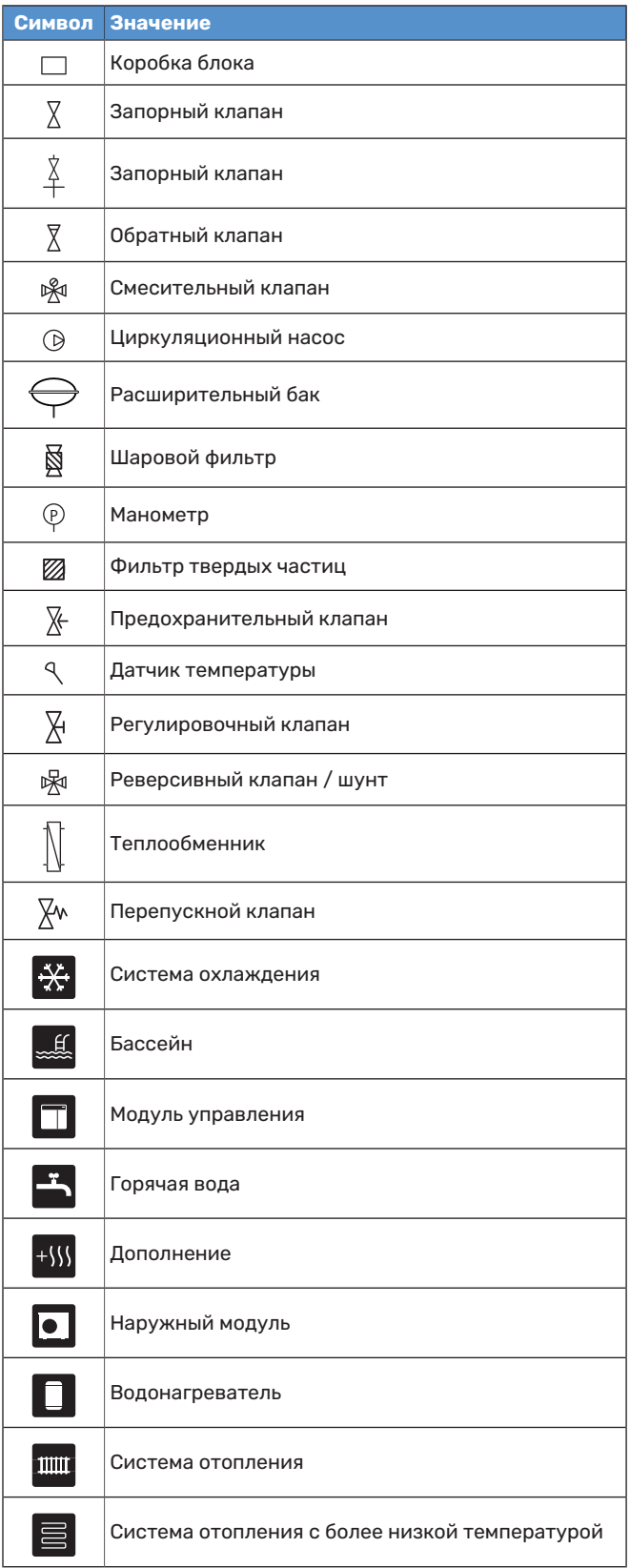

## <span id="page-13-0"></span>Подключение воздушно-водяного теплового насоса

Список совместимых воздушно-водяных тепловых насосов приводится в разделе [«Системные решения»](#page-5-0).

## ВНИМАНИЕ!

См. также руководство по установке вашего воздушно-водяного теплового насоса.

Выполните установку следующим образом:

- **•** расширительный бак
- **•** манометр
- **•** предохранительный клапан / предохранительные клапаны

Некоторые модели теплового насоса имеют установленный на заводе предохранительный клапан.

**•** спускной клапан

Для слива жидкости из теплового насоса во время длительных сбоев электропитания. Только для тепловых насосов без сепаратора газа.

**•** обратный клапан

Установки только с одним тепловым насосом: обратный клапан требуется только в тех случаях, когда размещение изделий по отношению друг к другу может вызвать самоциркуляцию.

Каскадные установки: каждый тепловой насос должен быть оснащен обратным клапаном.

Если тепловой насос уже оснащен обратным клапаном, еще один клапан устанавливать не нужно.

- **•** нагнет. нас.
- **•** запорный клапан

Для удобства дальнейшего обслуживания.

**•** шаровой фильтр или механический фильтр

Устанавливается перед соединением «возврат теплоносителя» (XL2) (нижним соединением) на вакуумном насосе.

В установках с механическим фильтром фильтр комбинируется с дополнительным запорным клапаном.

**•** реверсивный клапан

Если система должна работать с системой климатконтроля и водонагревателем.

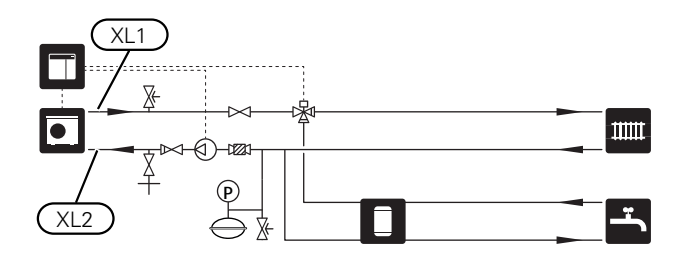

### <span id="page-13-1"></span>Система климат-контроля

Система климат-контроля регулирует температуру в помещении с помощью системы управления в SMO S40 и, например, радиаторов, системы подогрева пола, системы охлаждения пола, вентиляторных змеевиков и т. д.

#### **СОЕДИНЕНИЕСИСТЕМЫКЛИМАТ-КОНТРОЛЯ**

Выполните установку следующим образом:

**•** датчик температуры подаваемого теплоносителя (BT25)

Датчик указывает, когда тепловой насос начнет обеспечивать отопление или охлаждение для системы климат-контроля.

**•** При подключении к системам с установленными термостатами для обеспечения достаточного количества подаваемого теплоносителя и генерации тепла требуется демонтировать некоторые термостаты.

<span id="page-13-2"></span>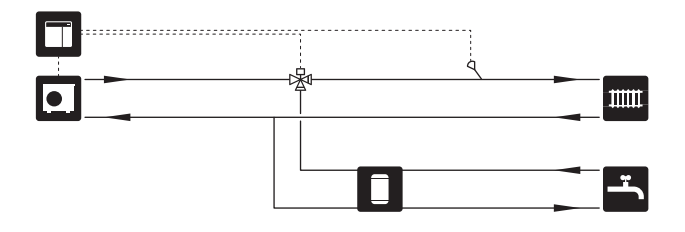

## Холодная и горячая вода

Подача горячей воды активируется в руководстве по началу работы или в меню 7.2 — «Настройки аксессуара».

#### **СОЕДИНЕНИЕНАГРЕВАТЕЛЯГОРЯЧЕЙВОДЫ**

Выполните установку следующим образом:

**•** датчик температуры горячей воды (BT6)

Датчик, который размещается в середине водонагревателя.

**•** индикатор датчика горячей воды (BT7) <sup>1</sup>

Датчик является факультативным и размещается в верхней части водонагревателя.

- **•** запорный клапан
- **•** обратный клапан
- **•** предохранительный клапан

Предохранительный клапан должен иметь макс. давление открывания 1,0 МПа (10,0 бар).

**•** смесительный клапан

Если заводская настройка для горячей воды изменена, необходимо также установить смесительный клапан. Необходимо соблюдать национальные нормы и правила.

1 Датчик устанавливается на заводе-изготовителе на некоторые модели водонагревателей/накопительных баков от NIBE.

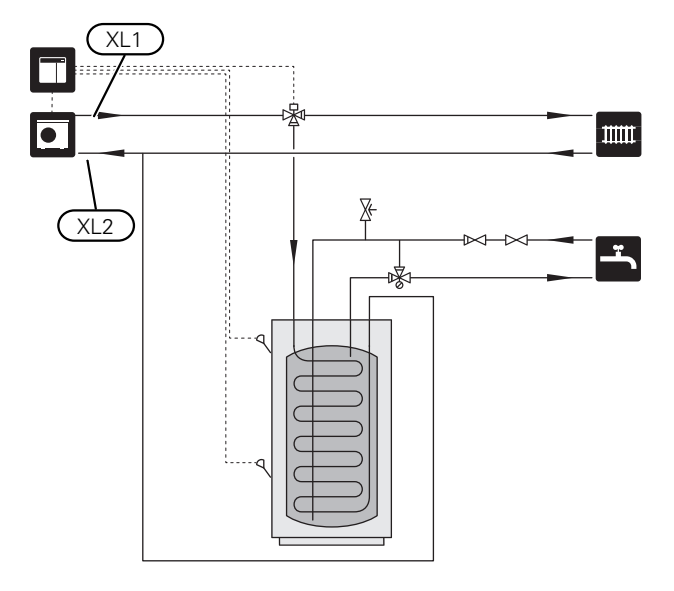

## <span id="page-14-0"></span>Вариант установки

SMO S40 можно установить несколькими различными способами, некоторые из которых описаны в этом документе.

Дополнительная информация о вариантах доступна в [nibe.eu](https://www.nibe.eu) и соответствующих инструкциях по сборке используемого дополнительного оборудования. Список дополнительного оборудования, которое можно использовать с SMO S40, см. в разделе«[Аксессуары»](#page-69-0).

#### **ЦИРКУЛЯЦИЯ ГОРЯЧЕЙ ВОДЫ**

Циркуляционный насос может работать под управлением SMO S40 для циркуляции горячей воды. Циркулирующая вода должна иметь температуру, предотвращающую бактериальный рост и образование накипи, и отвечать государственным нормативам.

Возвратный трубопровод системы циркуляции горячей воды подключен к автономному водонагревателю.

Циркуляционный насос активируется через вспомогательный вывод в меню 7.4 — «Выб. входы/выходы».

Циркуляция горячей воды может быть дополнена датчиком горячей воды для (BT70) и (BT82) циркуляции горячей воды, который подключается через вход AUX и активируется в меню 7.4 — «Выб. входы/выходы».

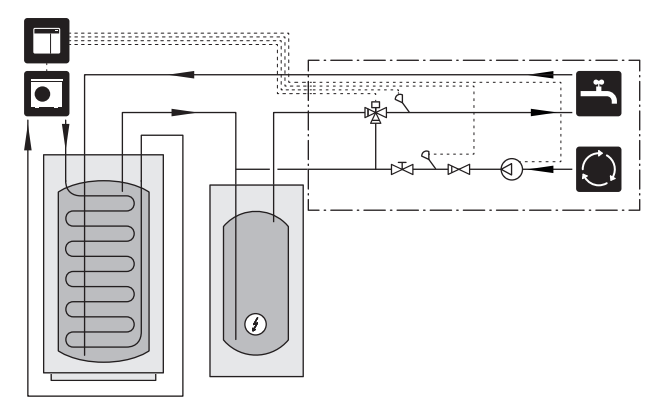

#### **ВНЕШНИЙ НАСОС ТЕПЛОНОСИТЕЛЯ**

В установках с большим перепадом давления в системе используется дополнительно может использоваться внешний насос теплоносителя (GP10).

Установка также может быть снабжена внешним насосом теплоносителя, если необходимо обеспечить постоянный поток в системе климат-контроля.

Насос теплоносителя дополняется датчиком внешнего обратного трубопровода (BT71) и обратным клапаном (RM1).

Если в установке нет внешнего датчика температуры подачи (BT25), установите и его.

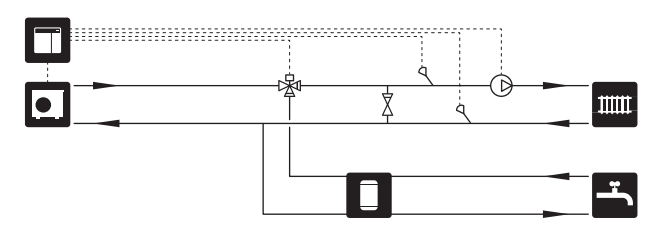

#### **БУФЕРНЫЙ РЕЗЕРВУАР (UKV)**

UKV представляет собой накопительный бак, к которому может подключаться тепловой насос или иной внешний источник тепла. Указанный бак может использоваться в нескольких разных целях.

Чтобы получить подробную информацию, см. руководство по установке дополнительного оборудования.

#### **Выравнивание потока**

Двухтрубный буферный бак с параллельным соединением используется для систем с высокой температурой и/или низким расходом. Этот принцип подключения требует непрерывного потока над внешним датчиком температура подаваемого теплоносителя (BT25) и используется в качестве буфера для теплового насоса (расширение объема) и в качестве буфера для системы климат-контроля (для временных больших выходов мощности, таких как размораживание, фанкойл и т. д.).

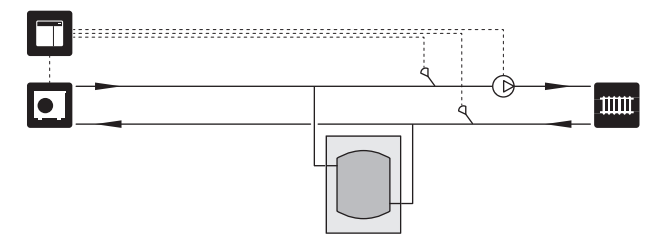

#### **Выравнивание потока**

Буферный бак с двухтрубным соединением и обратными клапанами, внешним насосом теплоносителя и внешним датчик температуры подаваемого теплоносителя используется, когда объем системы климат-контроля меньше минимального рекомендуемого объема для теплового насоса и необходимо создать баланс между подачей и электропитания и выходом мощности.

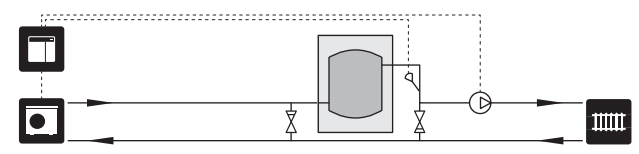

#### **ДОПОЛНЕНИЕ**

В холодные дни года, когда доступ к энергии из воздуха сокращается, дополнительный источник тепла может компенсировать ее недостаток и помочь в выработке тепла. Дополнительный источник тепла может также помочь в том случае, когда параметры теплового насоса выходят за пределы рабочего диапазона или он по какойлибо причине блокируется.

#### **Дополнительный источник тепла c шаговым/шунтовым управлением**

SMO S40 с помощью управляющего сигнала может управлять дополнительным источником тепла с шаговым или шунтовым управлением, который может также определяться как приоритетный. Дополнительный источник тепла служит для выработки тепла.

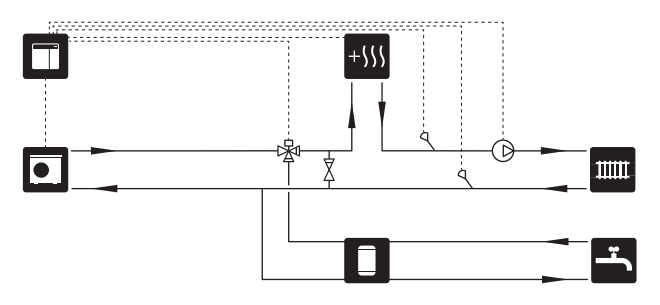

#### **Дополнительныйисточник тепла сшаговым управлением**

SMO S40 может контролировать дополнительный источник тепла с шаговым управлением управляющим сигналом. Дополнительный источник тепла служит для выработки тепла.

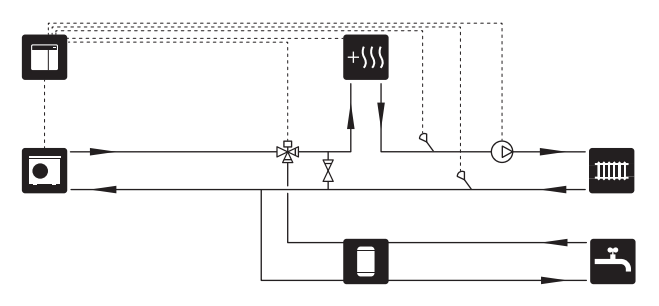

#### **Дополнительный нагрев с шаговым управлением до QN10**

Дополнительный источник тепла подключается перед реверсивным клапаном (QN10) и контролируется с помощью управляющего сигнала от SMO S40. Дополнительный источник тепла можно использовать как для производства горячей воды, так и для отопления.

В установке также предусматривается датчик температуры подаваемого теплоносителя после дополнительного источника тепла (BT63).

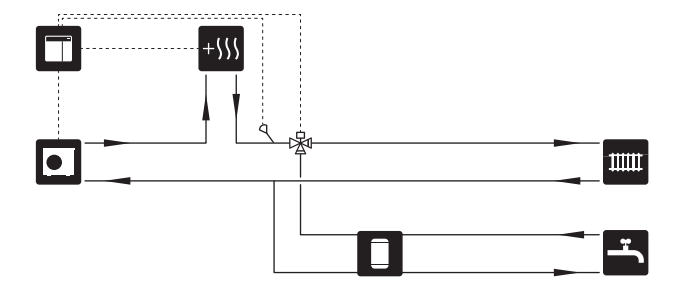

#### **ФИКСИРОВАННАЯ КОНДЕНСАЦИЯ**

Если тепловой насос должен работать с накопительным баком с фиксированной конденсацией, необходимо подключить датчик температуры внешнего подаваемого теплоносителя (BT25). Датчик размещается в баке.

Выполняются указанные ниже настройки в меню:

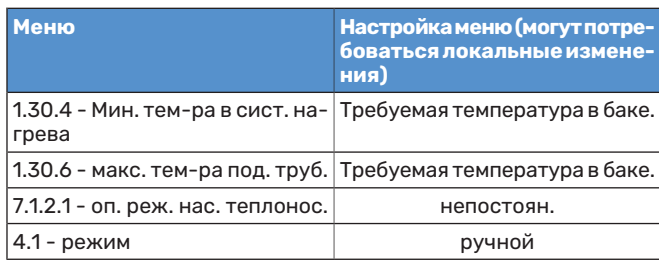

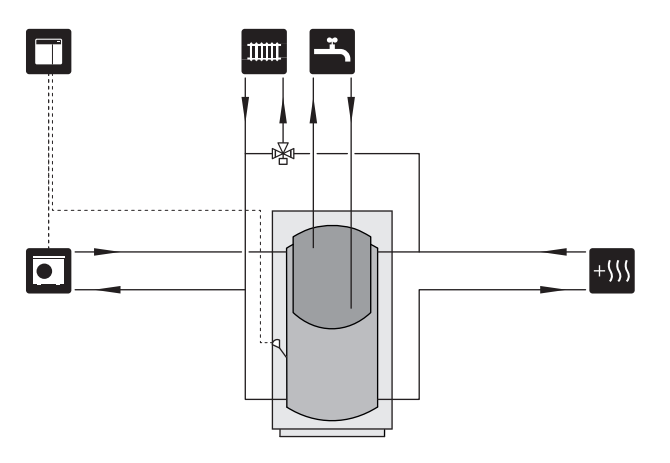

#### **ДОПОЛНИТЕЛЬНАЯ СИСТЕМА КЛИМАТ-КОНТРОЛЯ**

В зданиях с несколькими системами климат-контроля, требующими разной температуры подаваемого теплоносителя, можно подключать дополнительное оборудование ECS 40/ECS 41.

Затем шунтирующий вентиль снижает температуру, например, для системы подогрева пола.

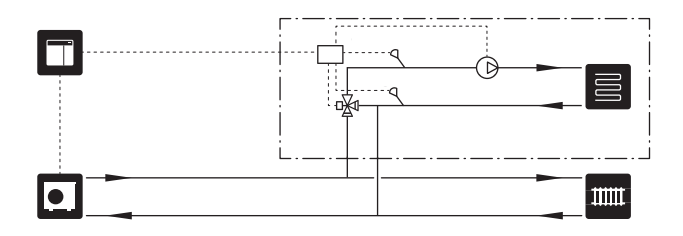

#### **ОХЛАЖДЕНИЕ**

#### **Охлаждение в 2-трубной системе**

Охлаждение и отопление осуществляются с помощью одной системы климат-контроля.

Если существует опасность образования конденсата, компоненты и системы климат-контроля должны быть изолированы от конденсации в соответствии с действующими стандартами и положениями или должна быть ограничена минимальна температура подаваемого теплоносителя.

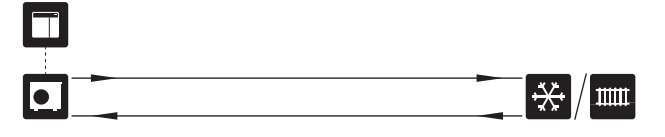

#### **Охлаждение в 4-трубной системе**

Аксессуар AXC 30 позволяет подключить отдельные системы охлаждения и отопления, используя реверсивный клапан.

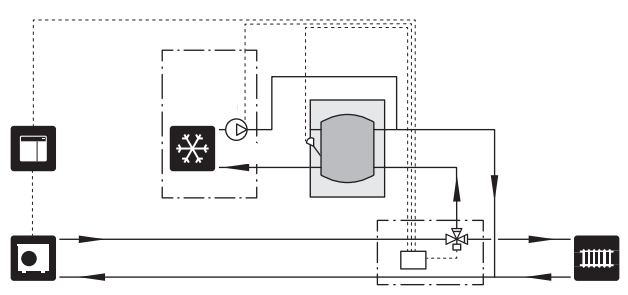

#### **Подводящий трубопровод с задержкой для охлаждения**

Когда установка переключается на охлаждение, например, с производства горячей воды, некоторое количество тепла уходит в систему охлаждения. Чтобы этого избежать, в системе установлен реверсивный клапан (QN44).

Через реверсивный клапан поток подводящего трубопровода циркулирует обратно в тепловой насос, пока температура в контуре загрузки не достигнет 20 °C. Затем клапан переключается на систему климат-контроля. Температура измеряется внутренним датчиком в тепловом насосе, никакой дополнительный датчик не требуется.

Реверсивный клапан активируется через вспомогательный вывод в меню 7.4 — «Выб. входы/выходы», «Инд.реж.ох. с задержк.».

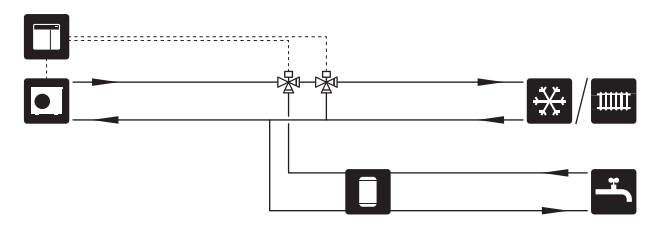

#### **БАССЕЙН**

При использовании дополнительного устройства POOL 40 можно обогревать бассейн с помощью вашей системы.

При обогреве бассейна теплоноситель прокачивается между тепловым насосом и теплообменником бассейна при помощи нагнетательного насоса теплового насоса.

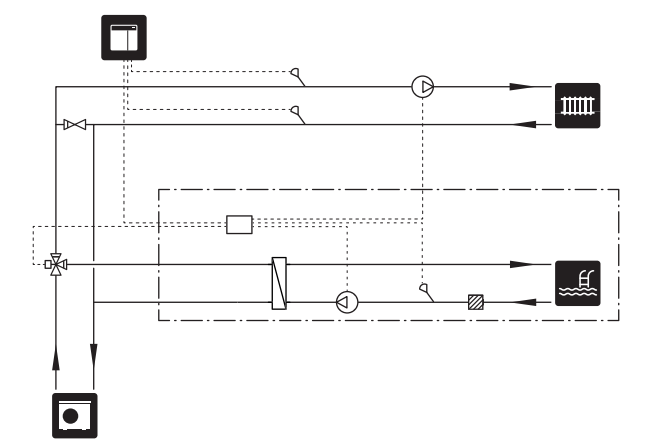

# **Электрические соединения**

## <span id="page-18-0"></span>Общие сведения

- **•** Установку электрооборудования и электропроводку следует выполнять в соответствии с национальными нормами и требованиями.
- **•** Отсоедините SMO S40 перед проверкой изоляции внутренней электропроводки.
- **•** SMO S40 следует подключать с помощью блокировочного выключателя. Характеристики зоны прокладки кабеля должны соответствовать номиналу используемого предохранителя.
- **•** Для связи с тепловым насосом используйте экранированный кабель.
- **•** Во избежание помех не следует прокладывать кабели связи для внешних подключений вблизи кабелей высокого напряжения.
- **•** Минимальная площадь сечения кабелей связи и кабелей датчиков для внешних подключений должна быть 0,5 мм² до 50 м, например, EKKX, LiYY или аналогичные.
- **•** При прокладке кабеля в SMO S40 необходимо использовать уплотнительные втулки кабеля (UB1) и (UB2).
- **•** Выводы реле максимальной нагрузки на плате соединительной линии связи AA100, см. раздел «Технические характеристики».
- **•** Электросхема для SMO S40 приводится в разделе «Технические характеристики».

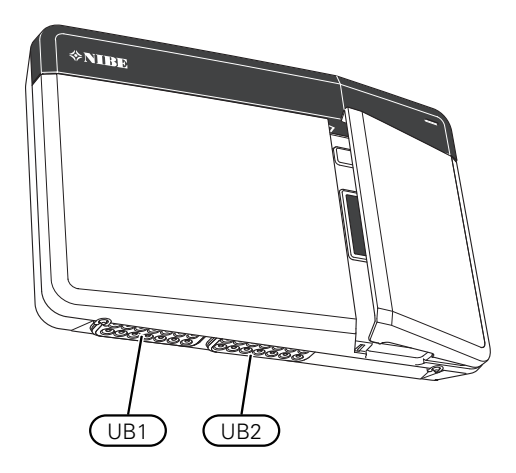

#### ПРИМЕЧАНИЕ

Не запускайте систему, не заполнив ее водой. Возможно повреждение компонентов системы.

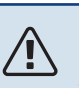

### ПРИМЕЧАНИЕ

Установку и любые работы по техобслуживанию электрооборудования следует выполнять под контролем квалифицированного электрика. Перед проведением любых работ по техобслуживанию отключите электропитание с помощью автоматического выключателя.

#### **ДОСТУПКЭЛЕКТРИЧЕСКОМУСОЕДИНЕНИЮ**

См. раздел«[Снятие лицевой панели](#page-7-2)».

#### **ФИКСАТОР КАБЕЛЯ**

Используйте подходящий инструмент для освобождения/блокировки кабелей в клеммных колодках теплового насоса.

#### **Клеммная колодка**

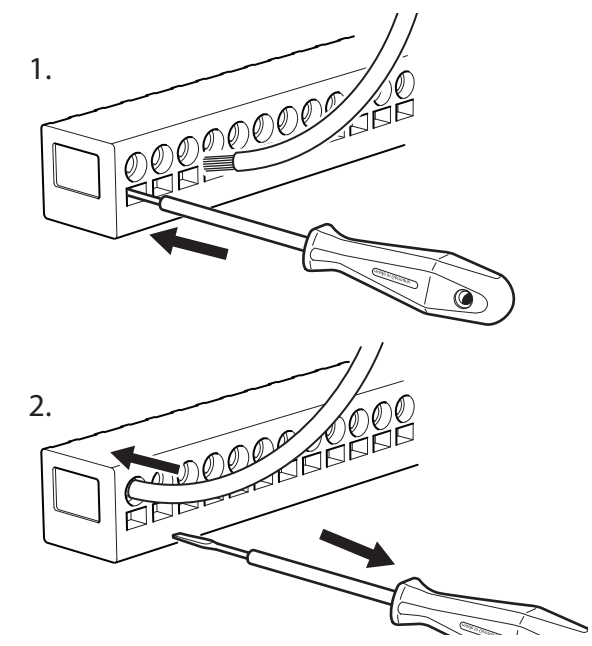

## <span id="page-19-0"></span>Соединения

#### **КЛЕММНЫЕ КОЛОДКИ**

На соединительной плате (AA100) используются следующие клеммные колодки.

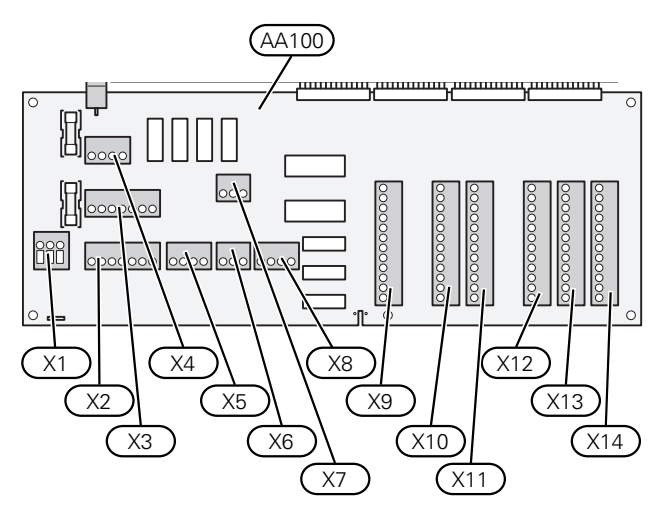

#### **СОЕДИНЕНИЕ ЭЛЕКТРОПИТАНИЯ**

#### **Напряжение питания**

Входящий кабель необходимо подсоединить к клеммной колодке AA100-X1. Момент затяжки: 0,5—0,6 Н·м.

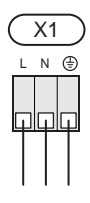

#### **ВНЕШНИЕ СОЕДИНЕНИЯ**

#### **Нагнетательныйнасосдля тепловогонасоса 1 и 2**

Подключите циркуляционный насос (AA35-GP12.1-EB101) к клеммным колодкам AA100-X2 (PE), AA100-X3 (N) и AA100-X5:3 (230 V).

См. раздел [«Выводы реле максимальной нагрузки на](#page-72-1) [AA100»](#page-72-1).

Управляющий сигнал для AA35-GP12.1-EB101 подключен к клеммным колодкам AA100-X12:1 (импульсный/0–10V) (PWM1) и GND на любой колодке X13.

Если к SMO S40 подключены два тепловых насоса, то циркуляционный насос (AA35-GP12.2-EB102) необходимо подключить к клеммным колодкам AA100-X2 (PE), AA100- X3 (N) и AA100-X5:4 (230 V). Управляющий сигнал для AA35-GP12.2-EB102 подключен к клеммным колодкам AA100-X12:3 (импульсный/0–10V) (PWM0) и GND на любой колодке X13.

#### СОВЕТ!

Для управления к SMO S40 можно подключить два нагнетательных насоса. Если используются вспомогательные платы (AXC), то можно подключить больше нагнетательных насосов, по два на каждую плату.

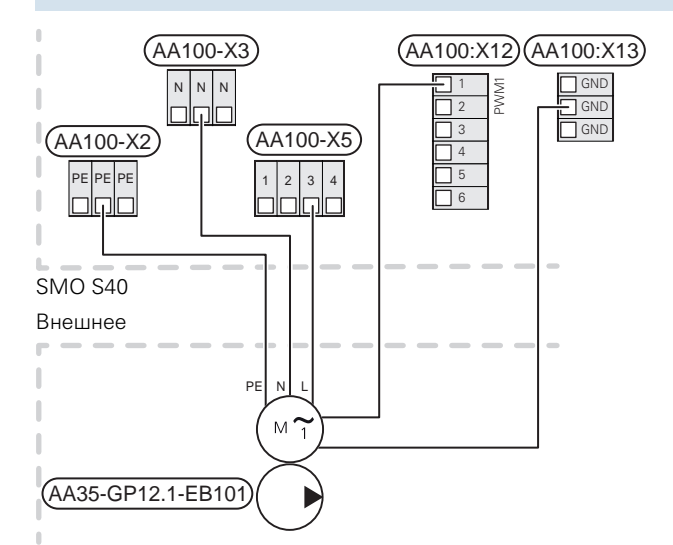

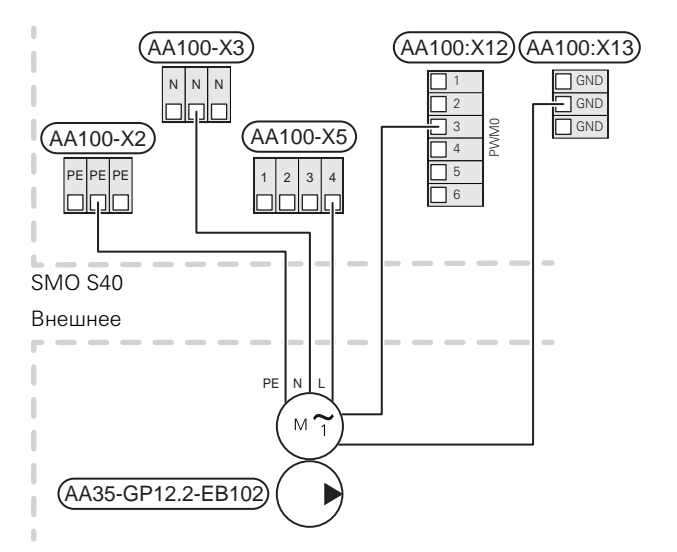

#### **Датчики**

#### **Установка датчика температуры на трубопроводе**

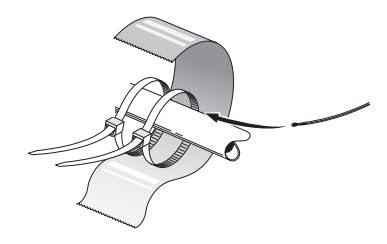

Датчики температуры монтируются с помощью теплопроводной пасты, фиксаторов кабелей (первый фиксатор крепится к трубе в центре датчика, а второй фиксатор на расстоянии приблизительно 5 см за датчиком) и алюминиевой ленты. Далее теплоизолируйте их с помощью прилагающейся изоляционной ленты.

#### **Наружный датчик**

Датчик наружной температуры (BT1) устанавливают в тени на стене, обращенной на север или северо-запад, таким образом, чтобы на него не попадало утреннее солнце.

Подключите датчик наружной температуры к клеммной колодке AA100-X10:1 и AA100-X11:GND.

Если используется кабелепровод, его следует покрыть герметиком для предотвращения конденсации в капсуле датчика.

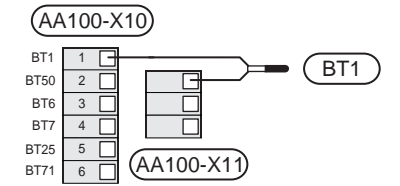

#### **Датчик температуры, подача горячей воды**

Датчик температуры подачи горячей воды (BT6) установлен в погружной трубе на водонагревателе.

Подключите датчик к клеммной колодке AA100-X10:3 и AA100-X11:GND.

Настройки для горячей воды выполняются в меню 2 «Горячая вода».

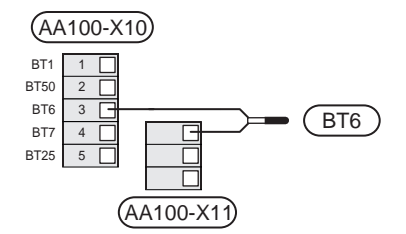

#### **Датчик температуры, верх бака горячей воды**

Для отображения температуры воды в верхней части бака к SMO S40 можно подключить датчик температуры верха бака горячей воды (BT7) (если можно установить датчик в верхней части бака).

Подключите датчик к клеммной колодке AA100-X10:4 и AA100-X11:GND.

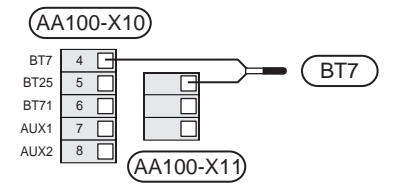

#### **Датчик внешней обратной линии**

Подключите датчик внешнего обратного трубопровода (BT71) к клеммной колодке AA100-X10:6 и AA100-X11:GND.

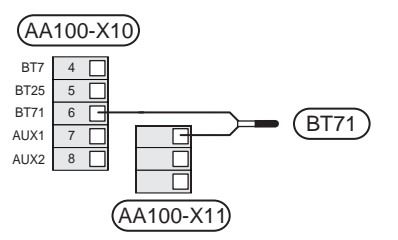

#### **Датчик температуры внешнего снабжения**

Подключите датчик температуры внешнего подаваемого теплоносителя (BT25) к клеммной колодке AA100-X10:5 и AA100-X11:GND.

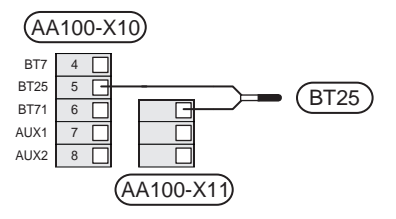

#### **Комнатный датчик**

SMO S40 поставляется с комнатным датчиком (BT50), что позволяет отображать и регулировать температуру в помещении.

Установите комнатный датчик в нейтральном положении там, где требуется заданная температура. Подходящее место может быть, например, на свободной внутренней стене коридора примерно в 1,5 м над полом. Важно, чтобы на правильное измерение комнатной температуры датчиком не влияло его месторасположение, например, в нише, между полками, за занавеской, над или рядом с источником тепла, на сквозняке от внешней двери или в месте воздействия прямых солнечных лучей. Закрытые термостаты радиаторов тоже могут вызвать проблемы.

SMO S40 работает без комнатного датчика, но если нужно считывать внутрикомнатную температуру помещения на дисплее SMO S40, необходимо установить комнатный датчик. Подключите комнатный датчик к клеммной колодке AA100-X10:2 и AA100-X11:GND.

Если планируется использовать датчик для изменения комнатной температуры в ° C и/или для точной подстройки комнатной температуры, этот датчик необходимо активировать в меню 1.3 — «Настройки комн. датчика».

Если комнатный датчик используется в комнате с подогревом пола, он должен использоваться только для индикации комнатной температуры, но не для управления ею.

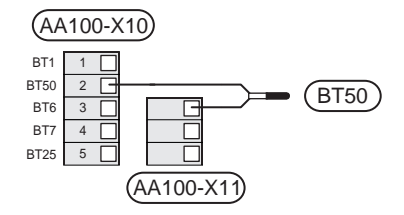

#### ВНИМАНИЕ!  $\mathbb{F}$

Для изменения температуры в помещении требуется время. Например, короткие периоды времени в сочетании с подогревом пола не приведут к заметным изменениям комнатной температуры.

#### **Импульсный энергосчетчик**

Максимум три электросчетчика (BE6, BE7, BE8) или счетчика энергии для отопления (BF2, BF3, BF1) можно подключить к SMO S40 посредством клеммной колодки и AA100-X14:8-9, AA100-X14:10-11 и AA100-X14:6-7.

## ВНИМАНИЕ!

Дополнительное устройство EMK подключается к тем же клеммным колодкам, что и счетчики электроэнергии/счетчики энергии.

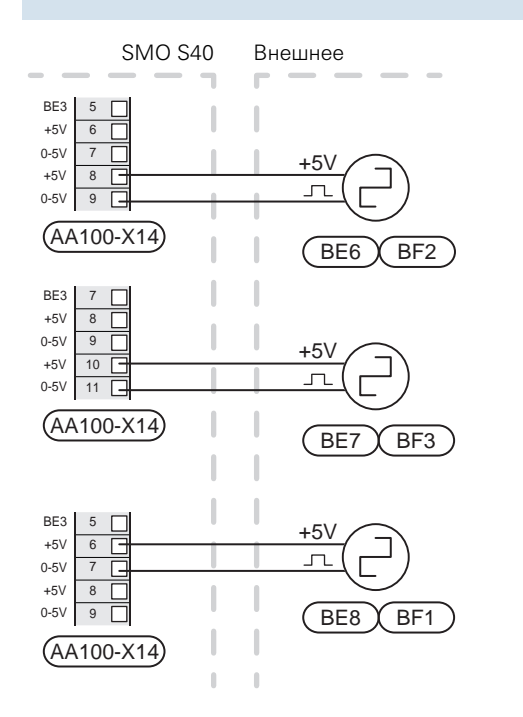

Активируйте счетчик (-и) в меню 7.2 — «Настройки аксессуара» и задайте нужное значение («Энергия имп.» или «Импульсов на кВт·ч») в меню 7.2.19 — «Импул. эн/счетч.».

#### **Блок контроля нагрузки**

#### **Монитор нагрузки с датчиком тока**

При одновременном подключении множества энергоемких приборов во время работы компрессора и/или дополнительного электрического источника тепла существует риск срабатывания основных предохранителей здания.

SMO S40 оснащен указателем нагрузки, который с помощью датчика тока контролирует ступени мощности для внешнего дополнительного электрического источника тепла путем ступенчатого отключения от дополнительного электрического источника тепла в случае перегрузки определенной фазы.

Если перегрузка сохраняется, несмотря на то, что дополнительный электрический источник тепла был отключен, работа компрессора с инверторным управлением ограничивается.

Повторное подключение происходит при уменьшении потребления тока другими потребителями.

В здании могут быть разные нагрузки фаз. Если к сильно нагруженной фазе подсоединен компрессор, существует риск ограничения выходной мощности компрессора и более продолжительной работы дополнительного электрического источника тепла, чем ожидалось. Это значит, что ожидаемой экономии не будет.

#### **Соединение и активация датчика тока**

- 1. Установите датчик тока на каждом входящем фазовом проводе в электрораспределительной коробке. Лучше всего это делается в электрораспределительной коробке.
- 2. Соедините датчики тока с многожильным кабелем в корпусе непосредственно рядом с электрораспределительной коробкой. Многожильный кабель между корпусом и SMO S40 должен иметь площадь поперечного сечения не менее 0,5 мм².

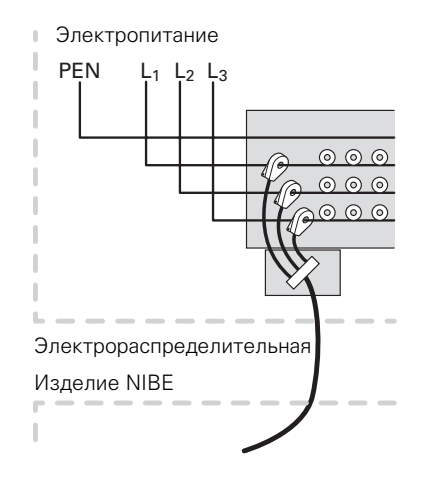

3. Подключите датчик к клеммной колодке AA100- X14:BE1-BE3 и к любой клеммной колодке AA100- X13:GND.

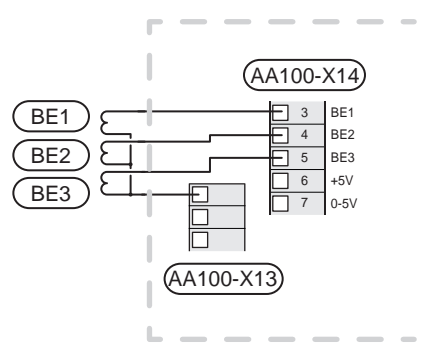

4. Укажите номинальный ток главного предохранителя здания в меню 7.1.9 — «Указатель нагрузки».

#### **Дополнительныйисточник тепла сшаговым управлением**

#### ПРИМЕЧАНИЕ

В случае использования внешнего источника электропитания снабдите все распределительные коробки предупреждающими табличками о внешнем напряжении.

#### **С шаговым контролем дополнительного источника тепла перед реверсивным клапаном**

Управление внешним дополнительным источником тепла с шаговым управлением может осуществляться максимум тремя беспотенциальными реле в модуле управления (3 ступенчатых линейных или 7 ступенчатых бинарных реле).

Дополнительный электрический источник тепла будет задействован с максимальным количеством шагов вместе с компрессором, чтобы завершить подачу горячей воды и как можно быстрее вернуться к обеспечению отопления. Это происходит лишь тогда, когда температурновременной показатель ниже начального значения для дополнительного источника тепла.

См. раздел [«Выводы реле максимальной нагрузки на](#page-72-1) [AA100»](#page-72-1).

#### **С шаговым контролем дополнительного источника тепла после реверсивного клапана**

Управление внешним дополнительным источником тепла с шаговым управлением может осуществляться двумя реле (2 ступенчатых линейных или 3 ступенчатых бинарных реле), откуда следует, что третье реле можно использовать для управления погружным электротеном в водонагревателе / накопительном баке.

С принадлежностью AXC 30 для дополнительного управления нагревом используются другие три беспотенциальных реле, что дает дополнительное количество линейных ступеней в 3 или бинарных ступеней в 7.

Ступень на входе происходит в интервале не менее 1 мин, а ступень на выходе — в интервале не менее 3 с.

Шаг 1 подключен к клеммной колодке AA100-X8:1.

Шаг 2 подключен к клеммной колодке AA100-X8:2.

Шаг 3 подключен к клеммной колодке AA100-X8:3.

Уставки дополнительного источника тепла с шаговым управлением задают в меню 7.1.5.

Если реле будут использоваться для управляющего напряжения, подключите питание от клеммной колодки AA100-X4:L к клеммной колодке AA100-X8:C. Подключите нейтральный провод к AA100-X3:N.

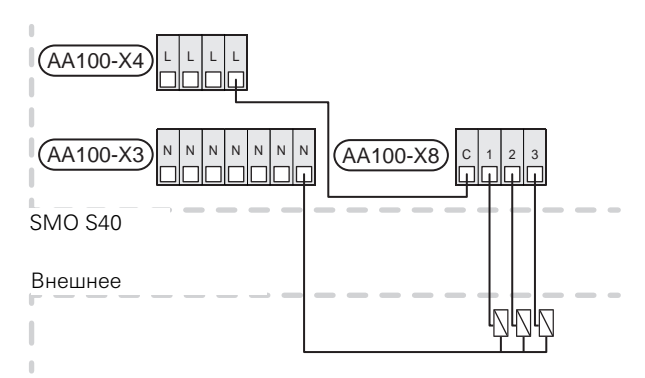

#### **Дополнительный источник тепла с шунтовым управлением**

#### ПРИМЕЧАНИЕ

Снабдите все распределительные коробки предупреждающими табличками о внешнем напряжении.

Такое подключение позволяет использовать внешний дополнительный источник тепла, например, жидкотопливный бойлер, газовый бойлер или центральное отопление для дополнительного отопления.

SMO S40 управляет шунтирующим вентилем и подает сигнал для дополнительного нагрева с помощью трех реле. Если установка не может поддерживать нужную температуру подаваемого теплоносителя, включается дополнительный источник тепла. Если датчик бойлера (BT52) показывает 55 °C, SMO S40 подает сигнал на шунтирующий вентиль (QN11), чтобы открыть его для подачи дополнительного тепла. Шунтирующий вентиль (QN11) управляется таким образом, чтобы фактическая температура подаваемого теплоносителя соответствовала теоретическому расчетному значению уставки, заданной в системе управления. Когда потребность в отоплении достаточно снижается и дополнительный источник тепла больше не требуется, шунтирующий вентиль (QN11) полностью закрывается. Заводская уставка минимального времени работы для бойлера составляет 12 ч (регулируется в меню 7.1.5).

Настройки дополнительного источника тепла с шунтовым управлением устанавливаются в меню 7.1.5.

Датчик бойлера (BT52) подключается к выбираемым входам AUX и выбирается в меню 7.4.

Подключите шунтовый двигатель (QN11) к клеммным колодкам AA100-X8:2 (230 V, закрыто) и 3 (230 V, открыто) и клеммной колодке AA100-X3:N.

Для управления включением и выключением дополнительного источника тепла подключите его к клеммной колодке AA100-X8:1.

Если реле будут использоваться для рабочего напряжения, подключите питание от клеммной колодки AA100- X4:L к клеммной колодке AA100-X8:C.

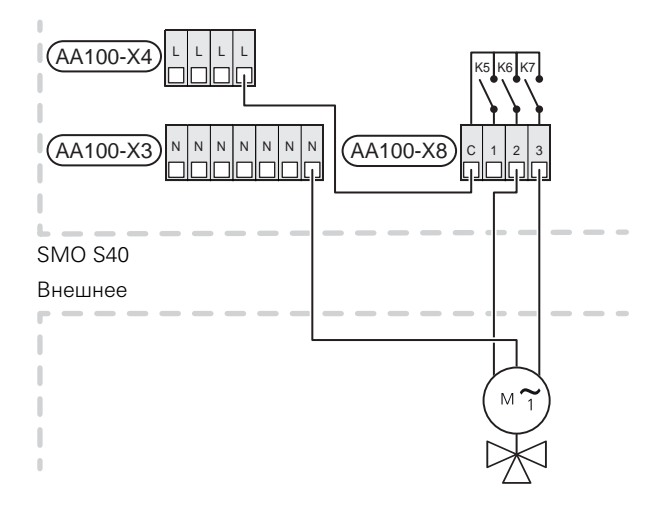

#### **Внешний циркуляционный насос (GP10)**

Подключите внешний циркуляционный насос (GP10) к клеммным колодкам AA100-X2:PE, AA100-X3:N и AA100- X5:2 (230 V), как показано на рисунке. См. раздел«[Выво](#page-72-1)[ды реле максимальной нагрузки на AA100](#page-72-1)».

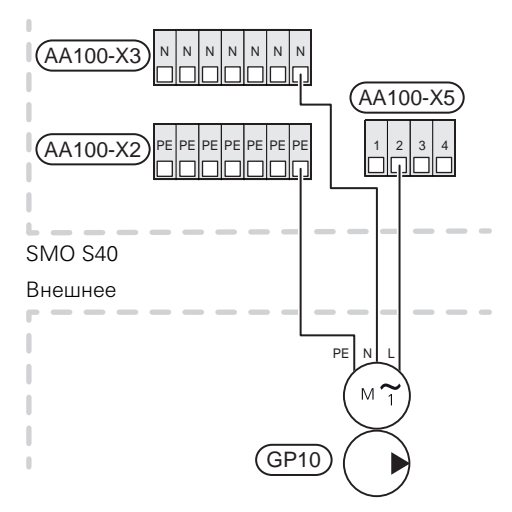

#### **Реверсивный клапан, отопление/горячая вода**

SMO S40 может быть оборудован внешним реверсивным клапаном (QN10) для регулирования горячей воды (см. раздел «Аксессуары»).

Приготовление горячей воды выбирается в меню 7.2.1.

Подключите внешний реверсивный клапан (QN10) к клеммным колодкам AA100-X3:N (AA100-X5:1), (элемент управления) и AA100-X4:L, как показано на рисунке. См. раздел«[Выводы реле максимальной нагрузки на](#page-72-1) [AA100](#page-72-1)».

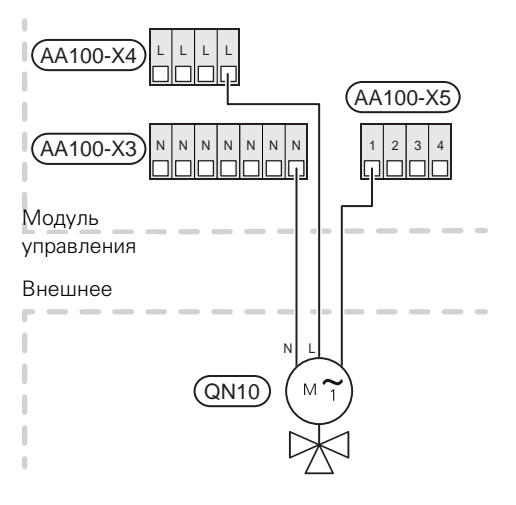

#### **СВЯЗЬ**

#### **Связь с тепловым насосом**

Когда необходимо подключить SMO S40 к тепловому насосу, его следует подключить к клеммным колодкам X9:4 (A), X9:5 (B) и X9:6 (GND) на плате соединительной линии связи (AA100). Используйте экранированный кабель. Экран кабеля подсоединен к подходящему кабельному зажиму.

#### **SMO S40 и F2040/F2050/NIBE SPLIT HBS**

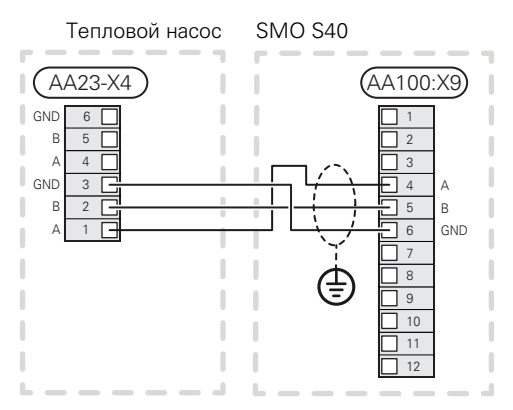

#### **SMO S40 и S2125/F2120**

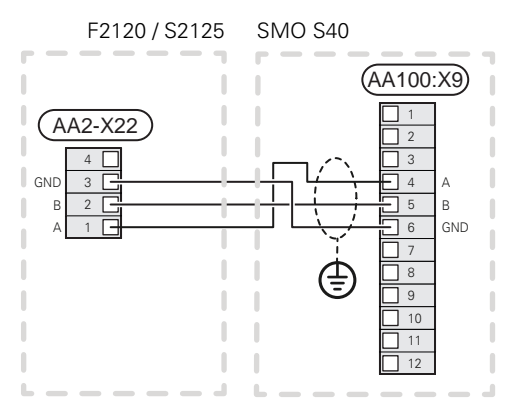

#### **SMO S40 и F2030**

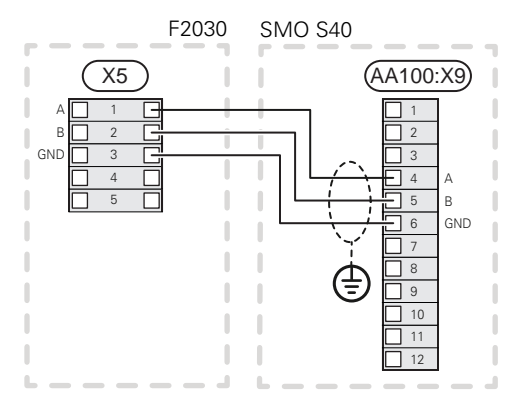

#### **SMO S40 и F2300**

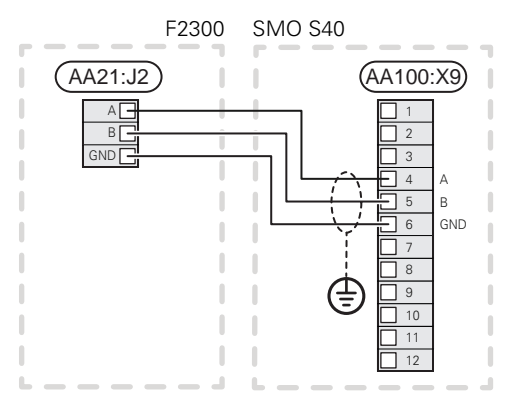

#### **Мультиустановка**

## 仓

#### ВНИМАНИЕ!

SMO S40 позволяет управлять воздушно-водяными тепловыми насосами в количестве до 8 шт.

## ВНИМАНИЕ!

Имеется возможность комбинировать между собой различные воздушно-водяные тепловые насосы NIBE разных размеров и моделей.

Если необходимо подключить несколько тепловых насосов к SMO S40, они должны быть подключены каскадным способом, как показано на рисунке.

#### **SMO S40 и F2040 / F2050 / NIBE SPLIT HBS**

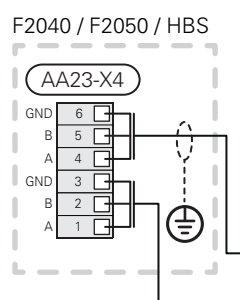

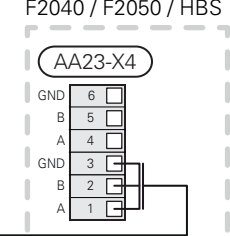

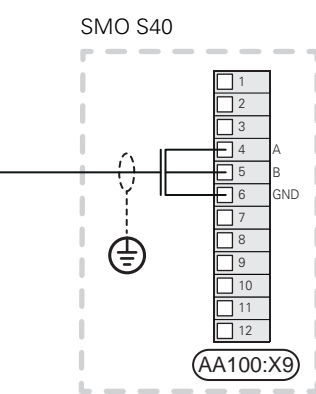

#### **SMO S40 и F2120 och S2125**

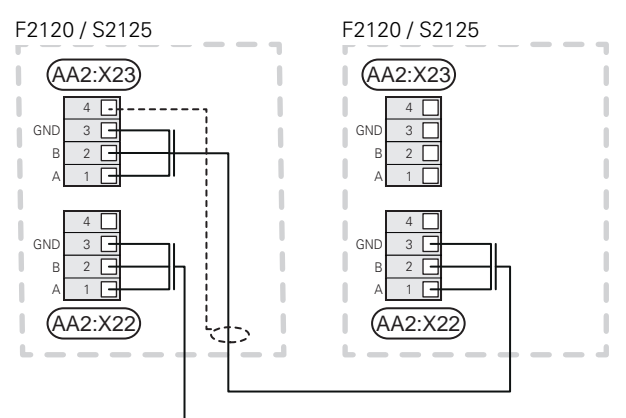

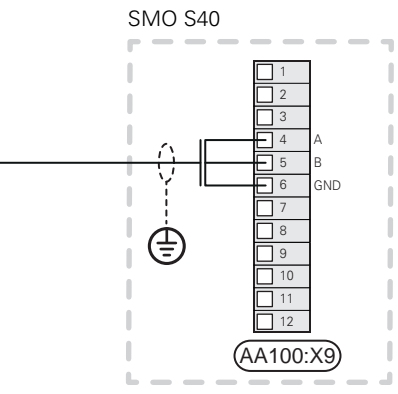

#### SMO S40 и F2030

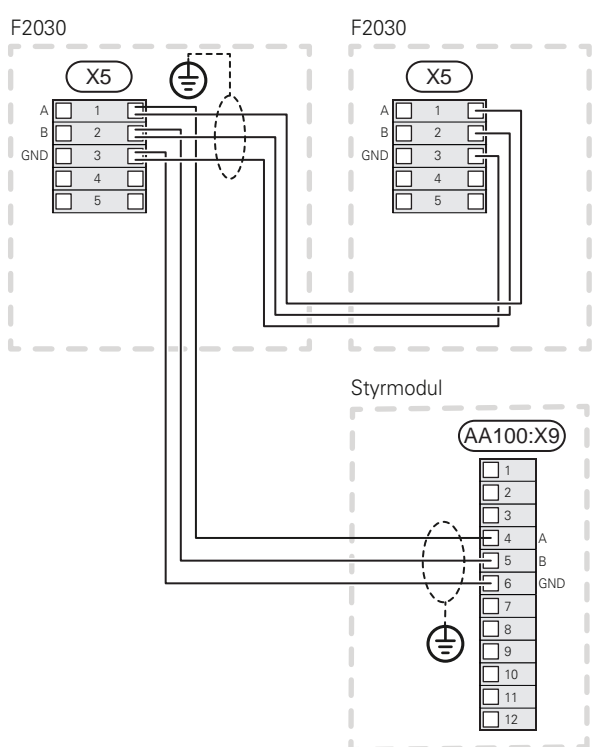

#### SMO S40 и F2300

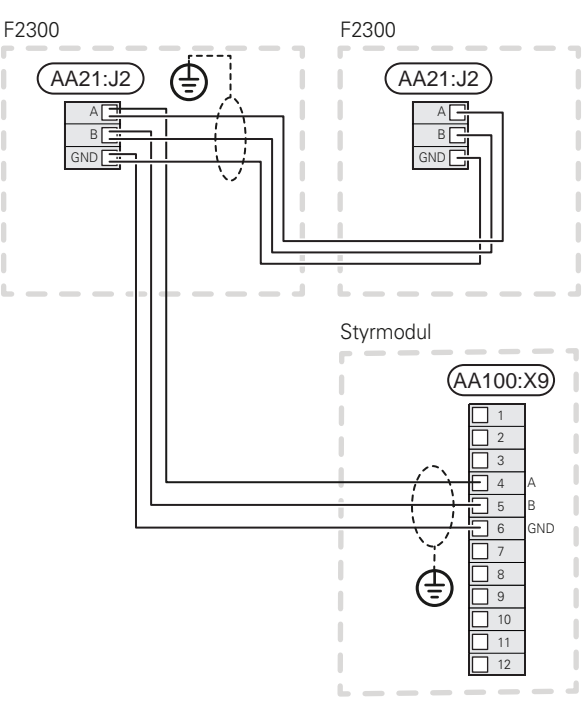

#### Соединение дополнительного оборудования

Инструкции по подключению дополнительного оборудования находятся в руководстве, поставляемом вместе с соответствующим дополнительным устройством. Список дополнительного оборудования, которое можно использовать с SMO S40, см. в разделе «Дополнительное оборудование». Здесь показано подключение для связи с наиболее распространенным дополнительным оборудованием.

#### Дополнительное оборудование со вспомогательной платой (АА5)

Аксессуары со вспомогательной платой (АА5) подключаются к клеммной колодке модуля управления АА100- $X9:8-10.$ 

Если нужно подключить несколько аксессуаров или они уже установлены, платы подключаются последовательно.

Поскольку возможны различные подключения дополнительных устройств со вспомогательными платами (АА5), необходимо обязательно прочитать инструкции в руководстве устройства, которое вы собираетесь установить.

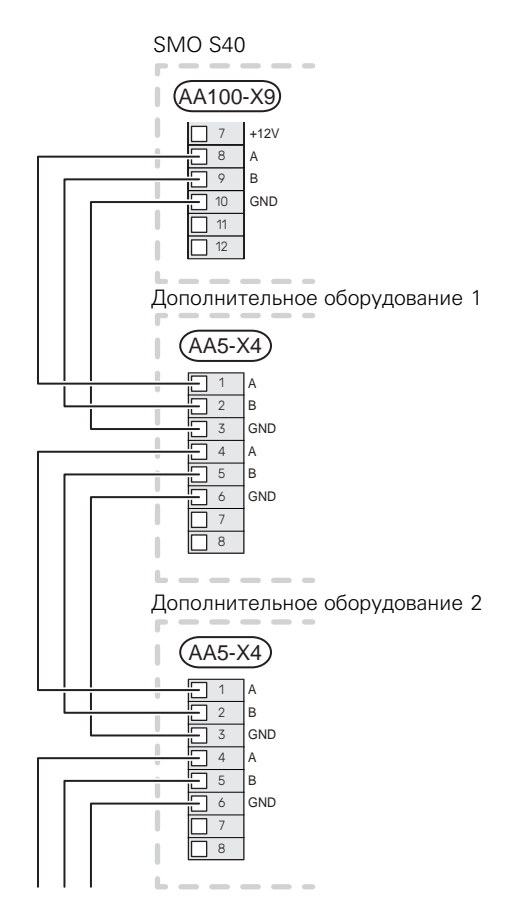

#### ВЫБИРАЕМЫЕ ВХОДЫ/ВЫХОДЫ

SMO S40 оснащен программно-управляемыми входами и выходами AUX для подключения внешнего переключателя функции (контакт должен быть беспотенциальным) или латчика.

В меню 7.4 - «Выб. входы/выходы» выберите дополнительное соединение, к которому должна быть подключена каждая функция.

Для использования некоторых функций может потребоваться дополнительное оборудование.

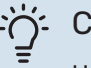

#### **COBET!**

Некоторые из следующих функций можно также активировать и запланировать с помощью настроек меню.

#### Выбираемые входы

Выбираемыми входами на соединительной плате (АА100) для этих функций являются АА100-Х10:7-12. Каждая функция подключается к любому входу и GND (АА100- $X11$ ).

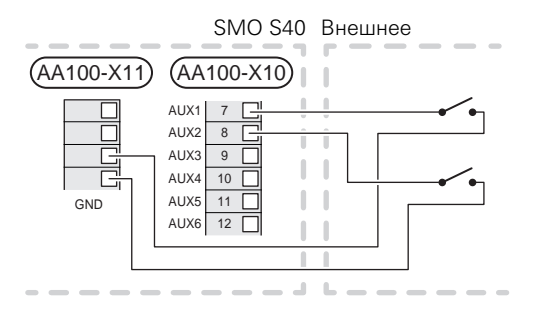

В вышеприведенном примере используются входы AUX1 (АА100-X10:7) и AUX2 (AA100-X10:8)

#### Выбираемые выходы

Выбираемые выходы: АА100-Х6 и АА100-Х7.

Выходы представляют собой беспотенциальные переключающие реле.

Если SMO S40 выключается или переходит в аварийный режим, реле находится в положении C-NC.

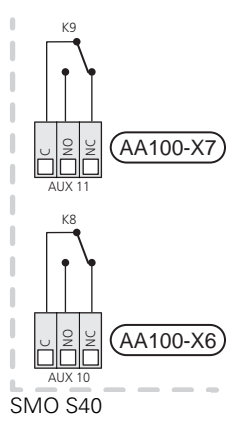

Внешнее

#### ВНИМАНИЕ!

На релейный выход может действовать максимальная нагрузка 2 А при активной нагрузке  $(230 V<sub>2</sub>)$ .

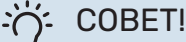

Если к выходам AUX требуется подключить более двух функций, требуется аксессуар АХС.

См. раздел «Выводы реле максимальной нагрузки на AA100».

#### Подключение реверсивного клапана

Реверсивный клапан подключен к выходу AUX, как показано ниже.

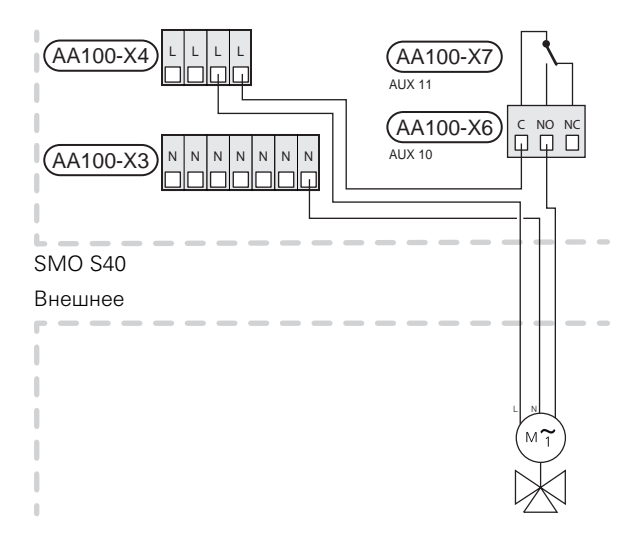

#### Возможный выбор для вспомогательных **ВХОДОВ AUX**

#### Датчик температуры

Возможные варианты:

- пуск горяч. воды (ВТ5)
- бойлер (ВТ52) (отображается только если в меню 7.1.5 - «Доп. нагрев» выбран дополнительный источник тепла с шунтовым управлением)
- датчик температуры подаваемого теплоносителя для охлаждения (ВТ64) (используется, если для выхода AUX 10 (АА100-Х6) или AUX 11 (АА100-Х7) включено «активное охлаждение в 4-трубной системе»)
- Охлаждение/отопление (ВТ74) определяет время переключения между отоплением и охлаждением (возможность выбора, если допускается переключение воздушно-водяного теплового насоса на выработку холода).

В случае установки нескольких комнатных датчиков можно выбрать, который из них будет управляющим, в меню 1.3.3 - «Настройки комн. датчика».

Если датчик охлаждения/отопления (ВТ74) подключен и включен в меню 7.х, нельзя выбрать никакой другой комнатный датчик в меню 1.3.3 - «Настройки комн. датчика».

- Дополнительные источники тепла (ВТ63) используются при стыковке с управляемым стыковочной ступенью дополнительным источником тепла до реверсивного клапана горячей воды, чтобы температура воды измерялась после дополнительного источника тепла.
- шесть специальных датчиков (ВТ37.1 ВТ37.6) для размещения в любом месте.
- отображенный датчик температуры горячей воды для (ВТ70) циркуляции горячей воды. Установлен на подающем трубопроводе.

• отображенный датчик температуры горячей воды для (ВТ82) циркуляции горячей воды. Установлен на обратной линии.

#### **Мониторинг**

Возможные варианты:

- аварийный сигнал от внешних устройств. Аварийный сигнал подключен к устройству управления; это значит, что в случае неисправности на дисплее отображается информационное сообщение. Беспотенциальный сигнал типа NO (нормально открытый) или NC (нормально закрытый).
- прибор контроля печи для дополнительного устройства ERS.

Прибор контроля печи представляет собой термостат, который подключается к дымоходу. Если отрицательное давление слишком низкое, вентиляторы в ERS (NC) выключаются.

• реле давления для системы климат-контроля (NC).

#### Внешняя активация функций

Для активации различных функций к SMO S40 можно подключить внешний переключатель функции. Функция активна, пока замкнут переключатель.

Функции, которые можно активировать:

- режим потребности в горячей воде «Больш. гор. воды»
- режим потребности в горячей воде «Малая»
- «Внешняя регулировка».

При замыкании переключателя температура изменяется в °С (если комнатный датчик подключен и активирован). Если комнатный датчик не подключен или не активирован, устанавливается требуемое изменение «Температура» («Смещение») с выбранным числом шагов. Это значение регулируется в интервале от -10 до +10. Установка значения для изменения осуществляется в меню 1.30.3 - «Внешняя регулировка».

• Активация одной из четырех скоростей вентилятора.

(Может быть выбрана при активации дополнительного устройства вентиляции.)

Доступны следующие варианты:

- «Акт. скор. вент. 1 (HO)» «Акт. скор. вент. 4 (HO)»
- «Акт. скор. вент. 1 (НЗ)».

Эта скорость вентилятора активируется, если выключатель замкнут. После размыкания выключателя восстанавливается нормальная скорость.

## **THIMAHUE!**

Эта функция может использоваться только в электросетях, поддерживающих стандарт «SG Ready».

Для «SG Ready» требуется два входа AUX.

В случаях, когда требуется эта функция, ее необходимо подключить к клеммной колодке Х10 на соединительной плате (АА100).

«SG Ready» - интеллектуальная форма управления тарифами, при которой поставщик электроэнергии может влиять на температуру воздуха в помещении, горячей воды и/или воды в бассейне (если применимо) или просто блокировать дополнительный источник тепла и/или компрессор в тепловом насосе в определенное время суток (можно выбрать в меню 4.2.3 после активации этой функции). Активируйте эту функцию. подключив беспотенциальные переключатели режимов к двум входам, выбранным в меню 7.4 - «Выб. входы/выходы» (SG Ready A и SG Ready B).

При замыкании или размыкании переключателя происходит одно из следующих событий:

- Блокировка (А: Замкнут, В: Разомкнут)

Режим «SG Ready» активен. Компрессор в воздушноводяном тепловом насосе и дополнительный источник тепла блокируются таким же образом, как при блокировке по текущему тарифу.

- Нормальный режим (А: открыт, В: открыт)

«SG Ready» не активен. Нет воздействия на систему.

- Режим низких цен (А: открыт, В: закрыт)

"«SG Ready» активен. Главной задачей системы является экономия расходов, для чего, например, может использоваться низкий тариф поставщика электроэнергии или избыточная мощность какого-либо собственного источника энергии (воздействие на систему можно настроить в меню 4.2.3).

- Режим избыточной мощности (А: закрыт, В: закрыт)

"SG Ready» активен. Система работает на полной мощности при избыточной мощности (очень низкая цена) у поставщика электроэнергии (воздействие на систему можно настроить в меню 4.2.3).

 $(A = SG$  Ready  $A \cup B = SG$  Ready  $B$ )

#### Внешняя блокировка функций

Для блокировки различных функций к SMO S40 можно подключить внешний переключатель функции. Переключатель должен быть беспотенциальным, и его замыкание должно соответствовать блокировке функции.

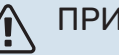

### **ПРИМЕЧАНИЕ**

Блокировка создает риск замерзания.

Функции, которые можно заблокировать:

- Отопление (блокировка потребности в отоплении).
- охлаждение (требование блокировки охлаждения)
- подача горячей воды (приготовление горячей воды); при этом продолжает осуществляться циркуляция горячей воды;
- компрессор теплового насоса (ЕВ101) и/или (ЕВ102)
- дополнительный источник тепла с внутренним управлением
- блокировка тарифа (дополнительный источник тепла, компрессор, отопление, охлаждение и подача горячей воды отсоединены).

#### Возможные варианты выбора для вспомогательных выходов AUX

#### **Индикация**

- аварийный сигнал
- индикация режима охлаждения (можно выбрать, если допускается работа теплового насоса на охлаждение)
- индикация режима охл. на дисплее
- $•$   $OT\Pi$  YCK
- режим отвода
- низкая стоимость электроэнергии (Smart Price Adaption - Интеллектуальная адаптация цен)
- Фотоэлектрическое управление. (Может быть выбрано при активации дополнительного устройства ЕМЕ 20.)

#### **Управление**

- циркуляционный насос циркуляции горячей воды
- внешний насос теплоносителя
- активное охлаждение в 4-трубной системе (можно выбрать, если допускается работа воздушно-водяного теплового насоса на охлаждение)
- дополнительный источник тепла в нагнетательном контуре

#### **ПРИМЕЧАНИЕ** /I\

Необходимо нанести на соответствующую распределительную коробку знак предупреждения о напряжении от внешнего источника.

#### **Подключение внешнего циркуляционного насоса**

Внешний циркуляционный насос подключен к выходу AUX, как показано ниже. См. раздел [«Выводы реле макси](#page-72-1)[мальной нагрузки на AA100](#page-72-1)».

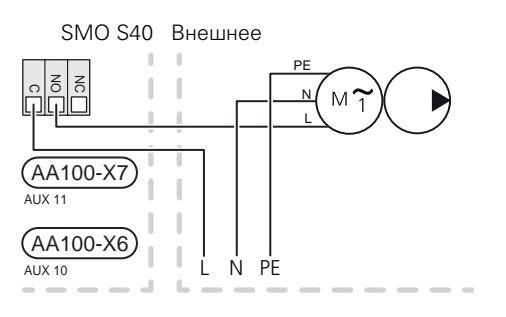

## <span id="page-31-0"></span>Уставки

#### **ДОПОЛНИТЕЛЬНЫЙ ЭЛЕКТРИЧЕСКИЙ ИСТОЧНИК ТЕПЛА — МАКСИМАЛЬНЫЙ ВЫХОД**

Уставку максимального количества шагов в дополнительном электрическом источнике тепла задают в меню 7.1.5.1.

#### **АВАРИЙНЫЙ РЕЖИМ**

Аварийный режим используется в случае операционного сбоя и в связи с обслуживанием.

Когда SMO S40 переключается в аварийный режим, система работает следующим образом:

- **•** в качестве приоритета SMO S40 устанавливается отопление.
- **•** по возможности выполняется подогрев горячей воды;
- **•** Блок контроля нагрузки не активен.
- **•** Температура подаваемого теплоносителя постоянна, если система не получает значение от наружного датчика температуры (BT1).

Когда аварийный режим активен, индикатор желтый.

Можно включить аварийный режим, когда SMO S40 работает и когда он отключен.

Чтобы включить аварийный режим, когда SMO S40 работает, нажмите кнопку включения (SF1) и удерживайте ее в течение 2 с, после чего выберите «Аварийный режим» из меню выключения.

Чтобы включить аварийный режим, когда SMO S40 выключен, нажмите кнопку включения/выключения (SF1) и удерживайте ее нажатой в течение 5 с. (Для выключения аварийного режима нажмите кнопку один раз.)

# **Вводвэксплуатациюирегулировка**

## <span id="page-32-0"></span>Подготовка

- **•** SMO S40 должен быть готов к подключению.
- <span id="page-32-1"></span>**•** Систему климат-контроля необходимо заполнить водой и выпустить воздух.

## Ввод в эксплуатацию

#### **С ВОЗДУШНО-ВОДЯНЫМ ТЕПЛОВЫМ НАСОСОМ NIBE**

Следуйте инструкциям, приведенным в руководстве по установке теплового насоса в разделе «Ввод в эксплуатацию и наладка» — «Пусковые работы и технический контроль».

#### **SMO S40**

- 1. Подайте питание на тепловой насос. В зависимости от наружной температуры может потребоваться предварительный нагрев теплового насоса.
- 2. Питание SMO S40.
- <span id="page-32-2"></span>3. Следуйте указаниям, приведенным в руководстве по началу работы на дисплее. Если руководство по началу работы не запускается при запуске SMO S40, запустите его вручную в меню 7.7.

## Ввод в эксплуатацию только с дополнительным нагревом

- <span id="page-32-3"></span>1. Перейдите в меню 4.1 «Режим работы».
- 2. Установите флажок «Только дополнительный источник тепла».

## Проверка реверсивного клапана

- 1. Активируйте «Реверсивный клапан (QN10)» в меню 7.5.3 «Принудительное управление».
- <span id="page-32-4"></span>2. Убедитесь, что реверсивный клапан отопления / горячей воды (QN10) открывается или открыт для подачи горячей воды.
- 3. Деактивируйте «Реверсивный клапан (QN10)» в меню 7.5.3 «Принудительное управление».

## Проверка выбираемых выходов

Для проверки любой функции, подключенной к выбираемым выходам (AUX 10 и AUX 11), следует выполнить такие действия:

- 1. Активируйте «AA100-X6» и «AA100-X7» в меню 7.5.3 «Принудительное управление».
- 2. Проверить нужную функцию.
- 3. Деактивируйте «AA100-X6» и «AA100-X7» в меню 7.5.3 «Принудительное управление».

## <span id="page-32-5"></span>Пусковые работы и технический контроль

#### **РУКОВОДСТВО ПО НАЧАЛУ РАБОТЫ**

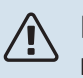

#### ПРИМЕЧАНИЕ

Перед запуском SMO S40 следует залить воду в систему климат-контроля.

- 1. Подача питания на тепловой насос.
- 2. Запустите SMO S40, нажимая кнопку включения (SF1).
- 3. Следуйте указаниям, приведенным в руководстве по началу работы на дисплее. Если руководство по началу работы не запускается при запуске SMO S40, вы можете запустить его вручную в меню 7.7..

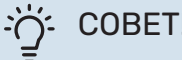

#### СОВЕТ!

Для ознакомления с более исчерпывающим введением в систему управления установки (эксплуатация, меню и др.) см. раздел «Управление — введение».

#### **Ввод в эксплуатацию**

При первом запуске установки запускается руководство по началу работы. В инструкциях руководства по началу работы указывается, какие операции необходимо выполнить при первом запуске, а также какие основные настройки установки следует выбрать.

Руководство по началу работы обеспечивает правильность запуска и поэтому не может быть пропущено.

Во время запуска реверсивные клапаны и шунтирующий вентиль работают в прямом и обратном направлении для обеспечения вентиляции теплового насоса.

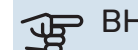

## ВНИМАНИЕ!

Пока отображается руководство по началу работы, автоматический запуск функций SMO S40 отключен.

#### **Операции в руководстве по началу работы**

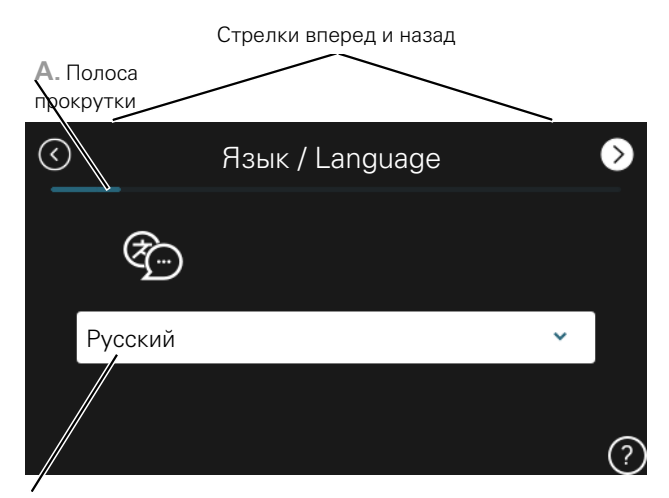

**B.** Опция / уставка

#### **A. Полоса прокрутки**

Здесь вы можете увидеть, как далеко вы продвинулись в руководстве по началу работы.

Проведите пальцем вправо или влево для просмотра этих страниц.

Также можно нажать на стрелки в верхних углах для просмотра.

#### <span id="page-33-0"></span>**B. Опция / настройка**

Здесь задаются уставки для системы.

## Установка кривой охлаждения/нагрева

В меню "Кривая, нагрев" и "Кривая, охлажд." вы можете посмотреть кривые нагрева и охлаждения для вашего дома. Кривые служат для обеспечения стабильной температуры в помещении, независимо от наружной температуры, и для энергоэффективной работы. С помощью этих кривых SMO S40 определяет температуру воды для системы климат-контроля (температуру подаваемого теплоносителя) и, следовательно, - внутрикомнатную температуру.

#### **КОЭФФИЦИЕНТ КРИВОЙ**

Наклоны кривой нагрева/охлаждения указывают, на сколько градусов следует увеличить/уменьшить температуру подаваемого теплоносителя при снижении/повышении наружной температуры. Более крутой наклон означает более высокую температуру подачи для нагрева или менее высокую температуру подачи для охлаждения при определенной наружной температуре.

Температура в подающем трубопроводе (°C)

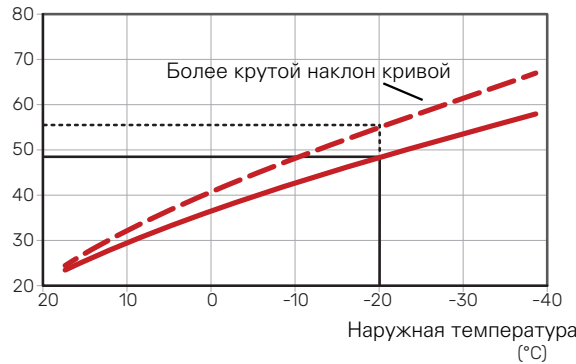

Оптимальный наклон кривой зависит от климатических условий в той или иной местности, наличия в доме радиаторов, вентиляторных доводчиков (фанкойлов) или подогрева пола и качества теплоизоляции дома.

Кривые отопления/охлаждения задаются при установке системы отопления/охлаждения, но может потребоваться их дальнейшая регулировка. После этого дальнейшая регулировка кривых не требуется.

#### **СМЕЩЕНИЕ КРИВОЙ**

Смещение кривой нагрева означает, что температура подаваемого теплоносителя меняется на одну и ту же величину для всех наружных температур. Например, что смещение кривой на +2 ступени увеличивает температуру подаваемого теплоносителя на 5° C при всех наружных температурах. Соответствующее изменение кривой охлаждения приведет к снижению температуры подаваемого теплоносителя.

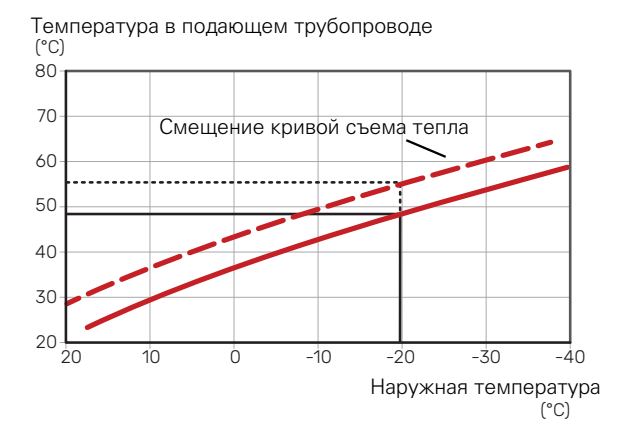

#### **ТЕМПЕРАТУРА ПОДАВАЕМОГО ТЕПЛОНОСИТЕЛЯ — МАКСИМАЛЬНЫЕ И МИНИМАЛЬНЫЕ ЗНАЧЕНИЯ**

Поскольку невозможно рассчитать температуру подаваемого теплоносителя выше максимальной уставки или ниже минимальной уставки, кривые становятся плоскими при таких температурах.

Температура в подающем трубопроводе (°C)

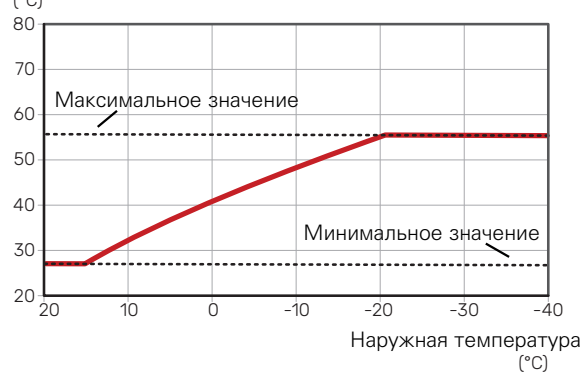

#### ВНИМАНИЕ!

При наличии систем подогрева пола максимальная температура подаваемого теплоносителя обычно устанавливается между 35 и 45 ° C.

#### ВНИМАНИЕ! 田

Для недопущения конденсации необходимо установить ограничение посредством Мин. темп. подачи, охл. охлаждения пола.

#### **РЕГУЛИРОВАНИЕ КРИВОЙ**

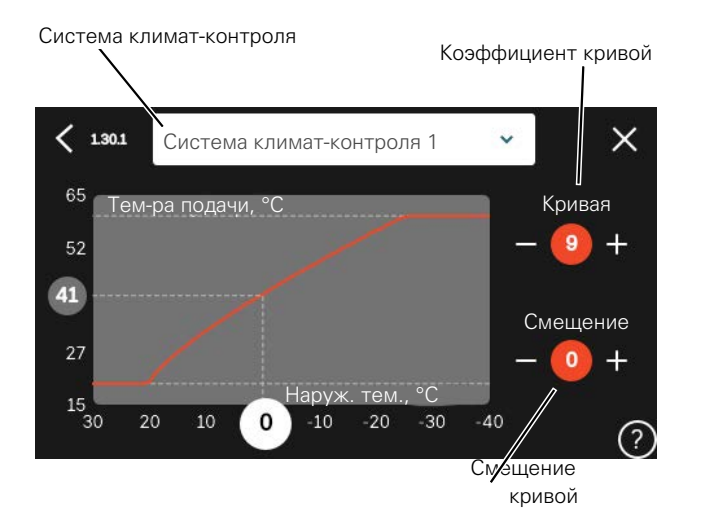

- 1. Выберите систему климат-контроля (при наличии двух и более), для которой следует изменить кривую нагрева.
- 2. Выберите кривую и смещение.
- 3. Выберите максимальную и минимальную температуру теплоносителя.

## ВНИМАНИЕ!

Кривая 0 означает, что используется «Собствен. кривая».

Настройки для «Собствен. кривая» выполняются в меню 1.30.7.

#### **ДЛЯ СЧИТЫВАНИЯ КРИВОЙ ОТОПЛЕНИЯ**

- 1. Перетащите круг на ось с наружной температурой.
- 2. Считайте значение температуры подаваемого теплоносителя в круге на другой оси.

# myUplink

<span id="page-35-0"></span>С помощью myUplink вы можете управлять установкой отовсюду и в любое время. В случае любой неисправности вы получите аварийный сигнал прямо по электронной почте или в виде push-уведомления в приложении myUplink, что позволит быстро принять меры.

<span id="page-35-1"></span>Подробнее см. на сайте myuplink.com.

## Технические характеристики

Чтобы myUplink мог обмениваться информацией с SMO S40, нужно следующее:

- беспроводная сеть или сетевой кабель;
- Интернет-подключение
- учетная запись на myuplink.com.

<span id="page-35-2"></span>Мы рекомендуем пользоваться нашими мобильными приложениями для myUplink.

## Подключение

Чтобы подключить систему к myUplink:

- 1. Выберите тип подключения (Wi-Fi/Ethernet) в меню 5.2.1 или 5.2.2.
- 2. В меню 5.1 выберите «Запр. новую строку соед.».
- 3. После получения строки соединения она отображается в этом меню и действительна в течение 60 мин.
- 4. Если у вас еще нет учетной записи, зарегистрируйтесь в мобильном приложении или на сайте myuplink.com.
- <span id="page-35-3"></span>5. Используйте строку соединения для подключения вашей установки к вашей учетной записи пользователя, зарегистрированной на веб-сайте myUplink.

## Диапазон услуг

myUplink предоставляет доступ к различным уровням обслуживания. Кроме базового уровня, вы можете выбрать два уровня обслуживания, предоставляемые за фиксированную ежегодную плату (ее размер зависит от выбранных функций).

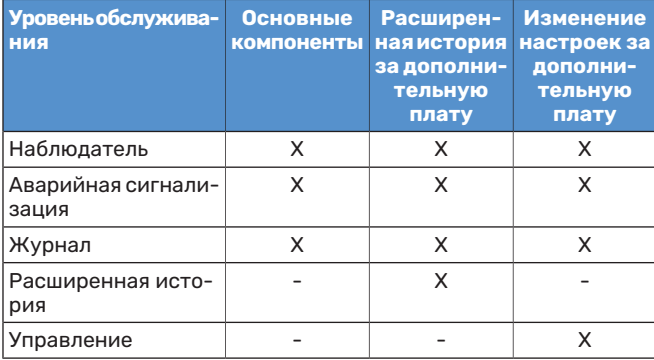
# **Система управления. Введение**

# Дисплей

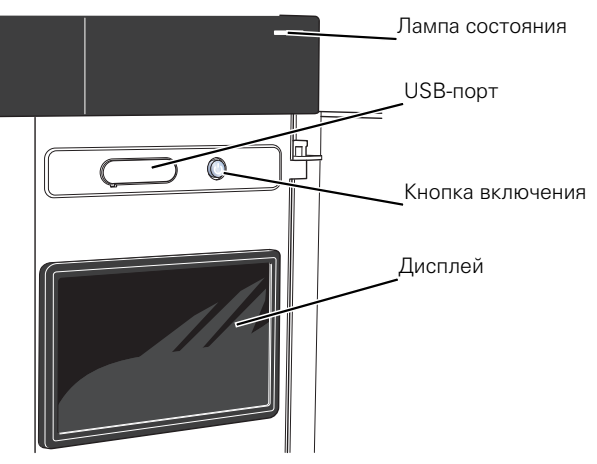

# **ИНДИКАТОР**

Индикатор показывает текущее рабочее состояние. Он:

- **•** горит белым светом в обычном режиме;
- **•** горит желтым светом в аварийном режиме.
- **•** горит красным светом в случае развернутой аварийной сигнализации.
- **•** мигает белым при наличии активного извещения.
- **•** горит синим цветом, когда SMO S40 выключается;

Если индикатор красный, информация и рекомендации о возможных действиях выводятся на дисплей.

# СОВЕТ!

Вы также можете получить эту информацию через myUplink.

# **USB-ПОРТ**

Над дисплеем расположен USB-порт, который можно использовать, например, для обновления программного обеспечения. Чтобы загрузить новейшую версию программного обеспечения для установки, войдите в [myuplink.com](www.myuplink.com) и нажмите General (Общие), а затем выберите вкладку Software (Программное обеспечение).

# СОВЕТ!

Если вы подключите изделие к сети, вы сможете обновлять программное обеспечение, не используя USB-порт. См. раздел«[myUplink»](#page-35-0).

#### **КНОПКА ВКЛЮЧЕНИЯ**

Кнопка включения (SF1) выполняет три функции:

- **•** запуск;
- **•** выключение;
- **•** включение аварийного режима.

Для запуска: нажмите кнопку включения один раз.

Для выключения, повторного запуска или активации аварийного режима нажмите кнопку включения/выключения и удерживайте ее нажатой в течение 2 с. Будет отображено меню с различными вариантами.

Для жесткого выключения нажмите кнопку включения и удерживайте ее 5 с.

Чтобы включить аварийный режим, когда SMO S40 выключен, нажмите кнопку включения/выключения (SF1) и удерживайте ее нажатой в течение 5 с. (Для выключения аварийного режима нажмите кнопку один раз.)

# **ДИСПЛЕЙ**

На дисплее отображаются инструкции, настройки и оперативная информация.

# Навигация

SMO S40 оснащен сенсорным экраном. Вы можете выполнять навигацию, просто нажимая на экран и проводя по нему пальцем.

# **ВЫБРАТЬ**

Большинство опций и функций активируются легким нажатием пальца на дисплей.

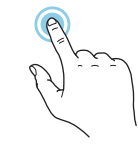

# **ПРОСМОТР**

Точки возле нижнего края означают наличие дополнительных страниц.

Проведите пальцем вправо или влево для просмотра этих страниц.

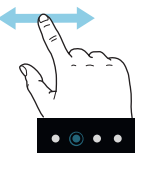

# **ПРОКРУТКА**

Если в меню есть несколько подменю, можно просмотреть дополнительную информацию, проведя пальцем по экрану вверх или вниз.

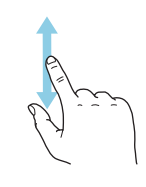

# **ИЗМЕНЕНИЕ НАСТРОЙКИ**

Нажмите на настройку, которую хотите изменить.

Если это настройка с двумя состояниями, она изменится при нажатии.

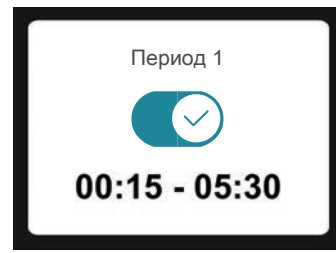

Если имеется несколько возможных значений, появится колесо прокрутки. Чтобы найти нужное значение, проведите по нему пальцем вверх или вниз.

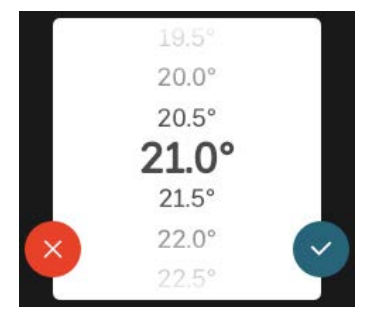

Нажмите  $\vee$ , чтобы сохранить изменения, или  $\vee$ , если не хотите вносить изменения.

# **ЗАВОДСКАЯ УСТАНОВКА**

Заводские значения настроек помечены \*.

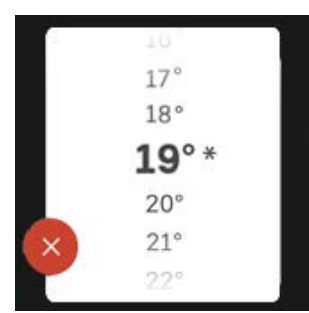

# **МЕНЮ СПРАВКИ**

Во многих меню имеется символ, указывающий

на наличие дополнительной справки.

Нажмите на этот символ, чтобы открыть текст справки.

Чтобы просмотреть весь текст, может понадобиться провести пальцем по экрану.

# Типы меню

# **ГЛАВНЫЕ ЭКРАНЫ**

### **Интеллектуальный помощник**

Интеллектуальный помощник помогает просматривать информацию о текущем состоянии и облегчает выполнение самых распространенных настроек. Информация, которую вы видите, зависит от имеющегося у вас изделия и подключенного к нему дополнительного оборудования.

Выберите вариант и нажмите на него, чтобы продолжить. Инструкции на экране помогают сделать правильный выбор или предоставляют информацию о происходящем.

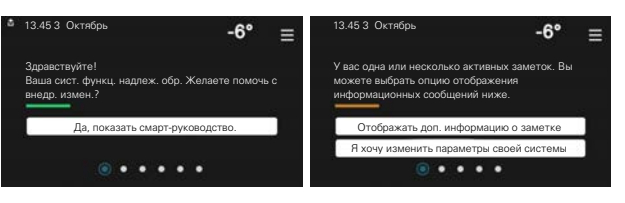

# **Страницы функций**

На страницах функций можно просматривать информацию о текущем состоянии и легко выполнять самые распространенные настройки. Страницы функций, которые вы видите, зависят от имеющегося у вас изделия и подключенного к нему дополнительного оборудования.

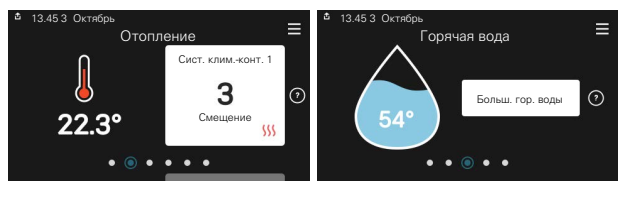

Проведите пальцем вправо или влево для просмотра страниц функций.

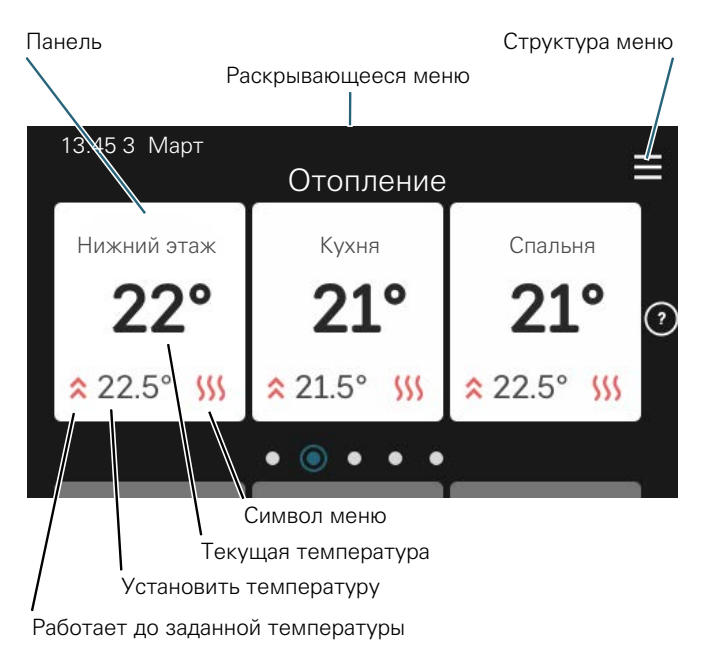

Нажмите на карту, чтобы изменить нужное значение. На некоторых страницах функций проведите пальцем вверх или вниз, чтобы получить больше карточек.

#### **Сведения об изделии**

При выполнении обслуживания рекомендуется всегда открывать страницу сведений об изделии. Ее можно найти среди страниц функций.

Здесь можно найти информацию о названии и серийном номере изделия, версии программного обеспечения и назначении. Когда новое программное обеспечение доступно для загрузки, вы можете загрузить его здесь (при условии подключения SMO S40 к myUplink).

# СОВЕТ!

Вводите сведения об обслуживании в меню 4.11.1.

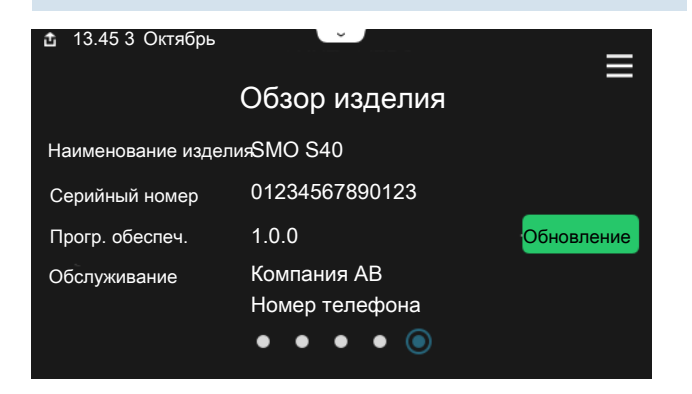

### **Раскрывающееся меню**

С главных экранов открывается новое окно, содержащее дополнительную информацию, для чего нужно провести вниз пальцем по раскрывающемуся меню.

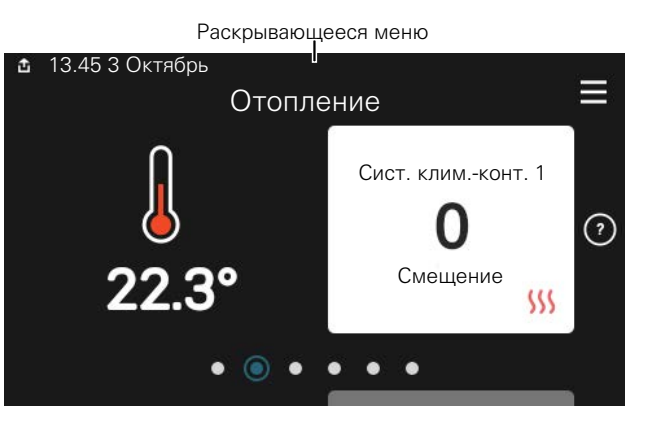

Раскрывающееся меню отображает текущее состояние SMO S40, режим работы и то, что делает SMO S40 в этот момент. Действующие функции выделены рамкой.

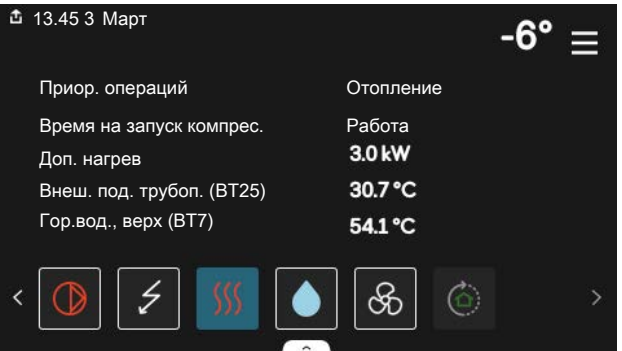

Нажмите на значки у нижнего края меню для дополнительной информации о каждой функции. Используйте полосу прокрутки для просмотра всей информации о выбранной функции.

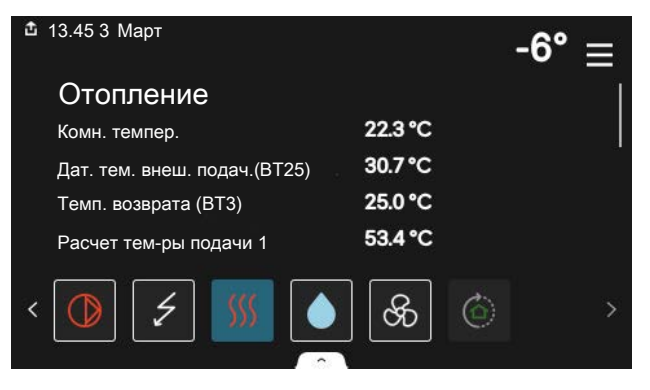

### **СТРУКТУРА МЕНЮ**

В дереве меню можно найти все меню и выполнить расширенные настройки.

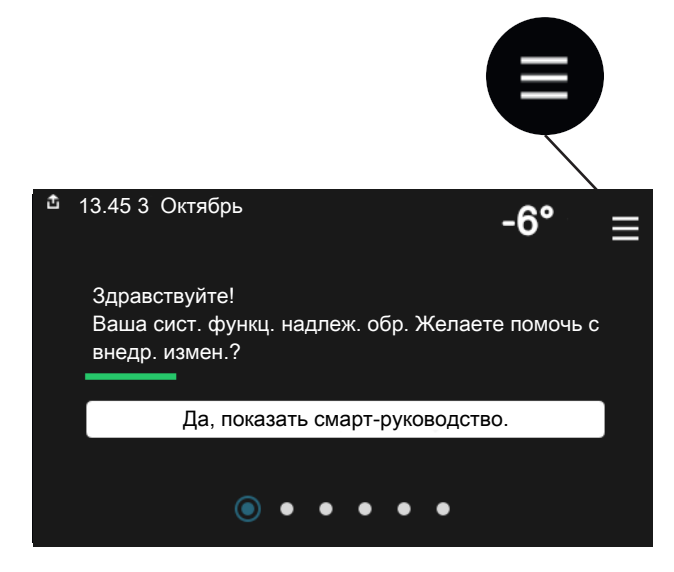

Можно всегда нажать «X», чтобы вернуться к главным экранам.

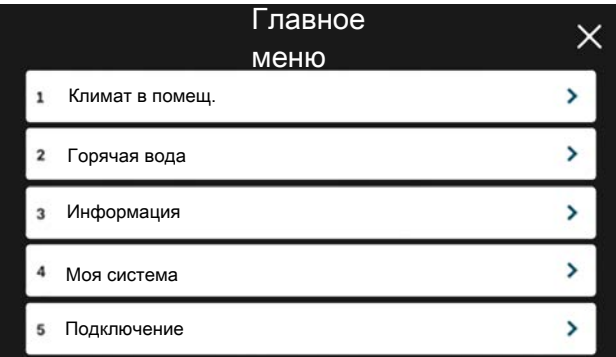

# Системы и зоны климат-контроля

Одна система климат-контроля может включать одну или несколько зон. Одна зона может быть отдельной комнатой. Также можно разделить большую комнату на несколько зон с помощью радиаторных термостатов.

Каждая зона может содержать одно или несколько дополнительных устройств, таких как комнатные датчики или термостаты, как проводные, так и беспроводные.

Зона может быть установлена с влиянием температуры подаваемого теплоносителя системы климат-контроля или без него.

# **УПРОЩЕННАЯ СХЕМА СДВУМЯ СИСТЕМАМИ КЛИМАТ-КОНТРОЛЯ И ЧЕТЫРЬМЯ ЗОНАМИ**

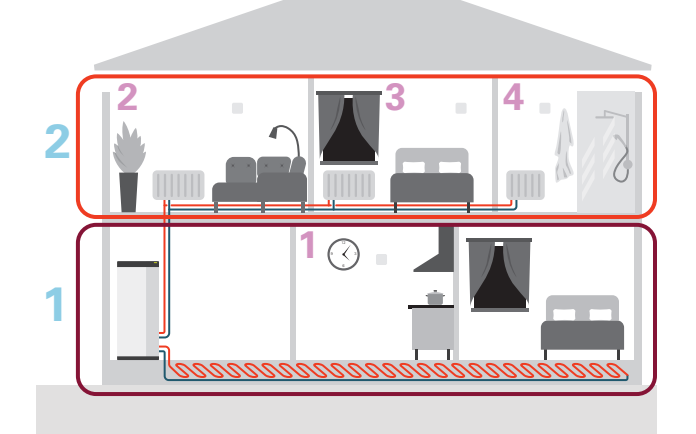

На этом примере показан дом с двумя системами климатконтроля (1 и 2, два отдельных этажа), разделенными на четыре зоны (1-4, четыре разных помещения). Температуру и вентиляцию по потребности можно регулировать индивидуально для каждой зоны (требуется дополнительное устройство).

# **Управление — меню**

# Меню 1. Температура в помещении

# **ОБЗОР**

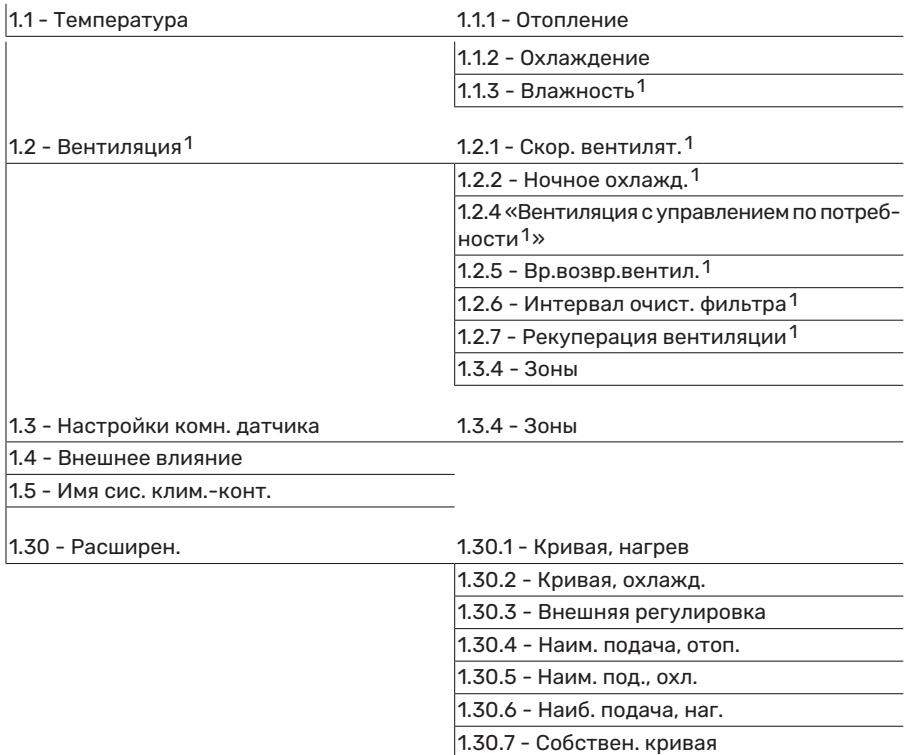

<span id="page-40-0"></span>1 См. руководство по установке дополнительного устройства.

# **МЕНЮ 1.1 — ТЕМПЕРАТУРА**

Здесь выполняются настройки температуры для системы климат-контроля установки.

При наличии двух и более зон и/или систем климатконтроля можно задавать настройки для каждой зоны/системы.

# **МЕНЮ 1.1.1, 1.1.2 - ОТОПЛЕНИЕ И ОХЛАЖДЕНИЕ**

# **Установка температуры (с помощью установленных и активированных комнатных датчиков):**

**Отопление** Диапазон уставок: 5—30° C

**Охлаждение** Диапазон настройки: 5—35° C

Значение на дисплее отображается как температура в °C, если зона управляется комнатным датчиком.

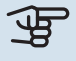

1.30.8 - Точеч. смещение

# ВНИМАНИЕ!

Инертные системы климат-контроля, например системы напольного отопления, могут быть непригодны для управления с помощью комнатных датчиков.

# **Установка температуры (без активированных комнатных датчиков):**

Диапазон уставки: -10 – 10

Дисплей отображает уставку для отопления/охлаждения (смещение кривой). Для увеличения или уменьшения внутрикомнатной температуры увеличьте или уменьшите значение на дисплее.

Количество шагов, на которое должно быть изменено значение для изменения внутрикомнатной температуры на один градус, зависит от системы климат-контроля. Обычно достаточно одного шага, но в некоторых случаях может понадобиться несколько шагов.

Если в нескольких зонах системы климат-контроля не активированы комнатные датчики, у них будет одинаковое смещение кривой.

Задайте требуемое значение. Новое значение отображено с правой стороны символа на главном экране отопления/охлаждения.

# ВНИМАНИЕ!

Повышение комнатной температуры может быть замедлено термостатами радиаторов или системы подогрева пола. Поэтому откройте термостаты полностью, за исключением комнат, где требуется меньшая температура, напр., спален.

# СОВЕТ!

Если температура в помещении постоянно слишком низкая/высокая, увеличьте/уменьшите значение на одно деление в меню 1.1.1.

Если температура в помещении меняется при изменении наружной температуры, увеличьте/уменьшите наклон кривой на одно деление в меню 1.30.1.

Задавайте новую уставку через 24 часа, дав комнатной температуре время стабилизироваться.

# **МЕНЮ 1.3 — НАСТРОЙКИ КОМН. ДАТЧИКА**

Здесь можно выполнить настройки комнатных датчиков и зон. Комнатные датчики сгруппированы по зонам.

Здесь вы выбираете зону, к которой будет принадлежать датчик. В каждой зоне можно подключить несколько комнатных датчиков. Можно указать уникальное имя для каждого комнатного датчика.

Управление отоплением и охлаждением активируется отметкой соответствующей опции. Отображаемые параметры зависят от типа установленного датчика. Если элемент управления не активирован, датчик будет датчиком отображения.

# ВНИМАНИЕ!

Инертные отопительные системы, например отапливаемые полы, могут быть непригодны для управления с помощью комнатных датчиков.

При наличии двух и более зон и/или систем климатконтроля можно задавать настройки для каждой зоны/системы.

# **МЕНЮ 1.3.4 — ЗОНЫ**

Здесь можно добавлять и называть зоны. Можно также выбрать, к какой зоне должна относиться система климат-контроля.

# **МЕНЮ1.4 - ВНЕШНЕЕ ВЛИЯНИЕ**

Здесь отображаются сведения о настройках для активных аксессуаров/функций, которые могут влиять на климат внутри помещений.

# **МЕНЮ 1.5 — ИМЯ СИС. КЛИМ.-КОНТ.**

Здесь можно задать имя для системы климат-контроля установки.

### **МЕНЮ 1.30 — РАСШИРЕН.**

Меню «*Расширен.*» предназначено для опытного пользователя. Это меню состоит из нескольких подменю.

«*Кривая, нагрев*» Установка наклона кривой нагрева.

«*Кривая, охлажд.*» Установка наклона кривой охлаждения.

«*Внешняя регулировка*» Установка смещения кривой нагрева при подключении внешнего контакта.

«*Наим. подача, отоп.*» Установка минимальной допустимой температуры подаваемого теплоносителя для отопления.

«*Наим. под., охл.*» Установка минимальной допустимой температуры подаваемого теплоносителя для охлаждения.

«*Наиб. подача, наг.*» Установка максимальной температуры подаваемого теплоносителя для системы климатконтроля.

«*Собствен. кривая*» При наличии специальных требований здесь можно создать пользовательскую кривую нагрева, установив требуемые температуры подаваемого теплоносителя для разных наружных температур.

«*Точеч. смещение*» Здесь выбирается изменение кривой нагрева при определенной наружной температуре. Чтобы изменить комнатную температуру на один градус, обычно достаточно одного шага, но в некоторых случаях может понадобиться несколько шагов.

# **МЕНЮ 1.30.1 — КРИВАЯ, НАГРЕВ**

#### **Кривая, отопление** Диапазон уставок: 0—15

В меню «Кривая, отопление» вы можете просмотреть кривую отопления для своего дома. Кривая отопления предназначена для обеспечения стабильной внутрикомнатной температуры вне зависимости от наружной температуры. С помощью этой кривой отопления SMO S40 определяет температуру воды для системы климат-контроля (температуру подаваемого теплоносителя) и, следовательно, температуру внутри помещения. Здесь можно выбрать кривую отопления и считать степень изменения температуры подаваемого теплоносителя при различных температурах снаружи.

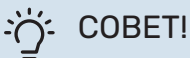

Также имеется возможность создать собственную кривую. Это выполняется в меню 1.30.7.

# ВНИМАНИЕ!

При наличии систем подогрева пола максимальная температура подаваемого теплоносителя обычно устанавливается между 35 и 45 ° C.

# СОВЕТ!

Если температура в помещении постоянно слишком низкая/высокая, увеличьте/уменьшите смещение кривой на одно деление.

Если температура в помещении меняется при изменении наружной температуры, увеличьте/уменьшите наклон кривой на одно деление.

Задавайте новую уставку через 24 часа, дав комнатной температуре время стабилизироваться.

# **МЕНЮ 1.30.2 - КРИВАЯ, ОХЛАЖД.**

#### **Кривая, охлаждение**

Диапазон уставок: 0 – 9

В меню «Кривая, охлаждение» вы можете просмотреть кривую охлаждения для своего дома. Кривая охлаждения вместе с кривой отопления предназначены для обеспечения стабильной внутрикомнатной температуры вне зависимости от наружной температуры и для эффективного использования энергии. С помощью этих кривых SMO S40 определяет температуру воды для системы климат-контроля (температуру подаваемого теплоносителя) и, следовательно, температуру внутри помещения. Здесь можно выбрать кривую и считать степень изменения температуры подаваемого теплоносителя при различных температурах снаружи. Номер справа от пункта «система» показывает, для какой системы выбрана кривая.

# ВНИМАНИЕ!

Для недопущения конденсации необходимо установить ограничение посредством Мин. темп. подачи, охл. охлаждения пола.

#### **Охлаждение в 2-трубной системе**

SMO S40 оснащен встроенной функцией охлаждения в 2-трубной системе до 7 °C. Для этого необходимо, чтобы наружный блок мог работать на охлаждение. (См. руководство по установке вашего воздушно-водяного теплового насоса.) Если наружный блок может работать на охлаждение, то на дисплее SMO S40 активируются меню охлаждения.

Чтобы разрешить режим охлаждения, нужно, чтобы средняя температура была выше уставки начала охлаждения в меню 7.1.10.2 «Настройка автоматического режима». Можно активировать охлаждение, выбрав ручной режим в меню 4.1 «Режим».

Настройки охлаждения для системы климат-контроля регулируют в меню климата внутри помещения, меню 1.

# **МЕНЮ 1.30.3 — ВНЕШНЯЯ РЕГУЛИРОВКА**

### **Внешняя регулировка**

Диапазон уставки: -10 – 10

Диапазон уставок (если установлен комнатный датчик): 5 — 30 °C

Подключение внешнего выключателя, например комнатного термостата или таймера, позволяет временно или периодически повышать и понижать комнатную температуру. При включении выключателя смещение кривой нагрева изменяется на число шагов, выбранное в меню. Если установлен и активирован комнатный датчик, устанавливается требуемая комнатная температура (°C).

При наличии двух и более систем климат-контроля и/или нескольких зон можно задавать уставку отдельно для каждой системы и зоны.

# **МЕНЮ 1.30.4 — НАИМ. ПОДАЧА, ОТОП.**

# **Отопление**

Диапазон уставок: 5—80° C

Установка минимальной температуры подаваемого теплоносителя для системы климат-контроля. Это означает, что SMO S40 никогда не рассчитывает температуру ниже уставки.

При наличии двух и более систем климат-контроля можно задавать уставку отдельно для каждой системы.

# **МЕНЮ 1.30.5 — НАИМ. ПОД., ОХЛ.**

**Охлаждение (требуется тепловой насос с функцией охлаждения)** Диапазон настройки 7—30° C

**Аварийный сигнал, комнатный датчик во время работы на охлаждение** Варианты: вкл./выкл.

Установка минимальной температуры подаваемого теплоносителя для системы климат-контроля. Это означает, что SMO S40 никогда не рассчитывает температуру ниже уставки.

При наличии двух и более систем климат-контроля можно задавать уставку отдельно для каждой системы.

Здесь можно получать аварийные сигналы во время работы на охлаждение, например при неисправности комнатного датчика.

# ПРИМЕЧАНИЕ

Уставки охлаждающего подающего трубопровода следует задавать в отношении подключенных систем климат-контроля. Например, охлаждение пола при слишком низкой температуре охлаждающего подающего трубопровода может вызвать выделение конденсата, что в худшем случае может привести к повреждениям из-за влажности.

# **МЕНЮ 1.30.6 — НАИБ. ПОДАЧА, НАГ.**

# **Система климат-контроля**

Диапазон уставок: 5 – 80 °C

Здесь устанавливается максимальная температура подаваемого теплоносителя для системы климат-контроля. Это означает, что SMO S40 никогда не рассчитывает температуру выше установленной здесь.

При наличии двух и более систем климат-контроля можно задавать уставку отдельно для каждой системы. Для систем климат-контроля 2—8 нельзя задавать более высокую максимальную температуру подаваемого теплоносителя, чем для системы 1.

# ВНИМАНИЕ!

Для систем подогрева пола «Максимальную температуру подаваемого теплоносителя для отопления» обычно задают в пределах от 35 до 45° C.

# **МЕНЮ 1.30.7 — СОБСТВЕН. КРИВАЯ**

### **Собствен. кривая, нагрев**

**Температураподаваемого теплоносителя** Диапазон уставок: 5-80°C

# ВНИМАНИЕ!

Для применения собственная кривая следует выбрать кривую 0.

При наличии специальных требований здесь можно создать пользовательскую кривую нагрева, установив требуемые температуры подаваемого теплоносителя для разных наружных температур.

#### **Собствен. кривая, охлаждение**

**Температураподаваемого теплоносителя** Диапазон уставок: 7—40° C

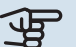

# ВНИМАНИЕ!

Для применения собственная кривая следует выбрать кривую 0.

При наличии специальных требований здесь можно создать пользовательскую кривую охлаждения, задав требуемые температуры подаваемого теплоносителя для разных наружных температур.

# **МЕНЮ 1.30.8 — ТОЧЕЧ. СМЕЩЕНИЕ**

**Точка наруж. темп.** Диапазон уставок: -40-30°C

**Изм. в кривой** Диапазон уставок: -10-10°C

Здесь выбирается изменение кривой нагрева при определенной наружной температуре. Чтобы изменить температуру в помещении, обычно достаточно одного шага, но в некоторых случаях может понадобиться несколько шагов.

На кривую отопления влияет разница ± 5° C по сравнению с заданной точка наруж. тем..

Важно выбрать правильную кривую нагрева для обеспечения стабильной комнатной температуры.

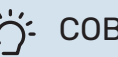

# СОВЕТ!

Если в доме холодно при, например, -2° C, «точка наруж. тем.» устанавливается на «-2», а «изм. в кривой» увеличивается до тех пор, пока не будет поддерживаться требуемая комнатная температура.

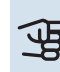

# ВНИМАНИЕ!

Задавайте новую уставку через 24 часа, дав комнатной температуре время стабилизироваться.

# Меню 2. Горячая вода

### **ОБЗОР**

Для выполнения настроек горячей воды требуется подключение SMO S40 к водонагревателю.

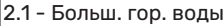

- 2.2 Потр. в гор. воде
- 2.3 Внешнее влияние
- 2.4 Период. повыш.
- 2.5 Циркуляция горячей воды

# **МЕНЮ 2.1 — БОЛЬШ. ГОР. ВОДЫ**

Варианты: 3, 6, 12, 24 и 48 ч и режимы «Выкл.» и «Одн. повыш.»

Если потребность в горячей воде временно возрастает, это меню можно использовать для повышения температуры горячей воды в течение заданного времени.

Если температура горячей воды уже достаточно высокая, активировать «Одн. повыш.» невозможно.

Функция включается непосредственно при выборе периода времени. Оставшееся время для выбранной уставки отображается справа.

По истечении времени работы SMO S40 возвращается в заданный режим потребности.

Выберите «Выкл.» для выключения «Больш. гор. воды».

# **МЕНЮ 2.2 — ПОТР. В ГОР. ВОДЕ**

Варианты: Малая, Средняя, Большой, Smart control

Выбранные режимы отличаются температурой горячей водопроводной воды. Более высокая температура означает, что горячей воды хватит на более длительное время.

*Малая*: при данном режиме объем производимой горячей воды меньше и ее температура ниже, чем в других режимах. Данный режим можно использовать в небольших домохозяйствах, где не требуется большой объем горячей воды.

*Средняя*: в обычном режиме производится больший объем горячей воды, что подходит для большинства домовладений.

*Большой*: при данном режиме производимый объем горячей воды максимальный, и ее температура выше, чем в других режимах. В данном режиме может использоваться погружной нагреватель для частичного нагрева воды. В данном режиме производство горячей воды имеет приоритет перед отоплением.

*Smart control*: Когда активировано Smart control, SMO S40 непрерывно изучает потребление горячей воды за прошлую неделю и, таким образом, регулирует температуру в водонагревателе, чтобы обеспечить минимальное энергопотребление и максимальный комфорт.

#### **МЕНЮ2.3 - ВНЕШНЕЕ ВЛИЯНИЕ**

Здесь отображаются сведения о настройках для аксессуаров/функций, которые могут влиять на подачу горячей воды.

# **МЕНЮ 2.4 — ПЕРИОД. ПОВЫШ.**

**Период**

Диапазон уставок: 1-90 дней

# **Время начала**

Диапазон настройки: 00:00—23:59

#### **Следующее увеличение**

Здесь отображается дата следующего периодического повышения.

Для предотвращения размножения бактерий в водонагревателе тепловой насос вместе с любым дополнительным источником тепла могут повышать температуру горячей воды через регулярные промежутки времени.

Здесь можно выбрать продолжительность времени между повышениями температуры горячей воды. Время устанавливается в диапазоне от 1 до 90 дней. Установите/снимите галочку «Активировано» для включения/выключения этой функции.

# **МЕНЮ 2.5 — ЦИРКУЛЯЦИЯ ГОРЯЧЕЙ ВОДЫ**

#### **Время действия / наработка** Диапазон настройки: 1—60 мин

**Простой** Диапазон уставок: 0-60 мин

**Период**

**Активные дни** Варианты: Понедельник – Воскресенье

**Время начала** Диапазон уставок: 00:00—23:59

**Время окончания** Диапазон уставок: 00:00—23:59

Здесь задается до пяти периодов в сутки для циркуляции горячей воды. В течение заданных периодов циркуляционный насос горячей воды работает в соответствии с вышеуказанными настройками.

"Время действия / наработка" — уставка продолжительности работы циркуляционного насоса горячей воды в определенный период времени.

"Простой" — уставка бездействия циркуляционного насоса горячей воды между определенными периодами времени.

«Период» Здесь можно задать продолжительность работы циркуляционного насоса горячей воды, выбрав*Активные дни*, *Время начала* и *Время окончания*.

# ПРИМЕЧАНИЕ

 $\bigwedge$ 

Циркуляция горячей воды активируется в меню 7.4 «Выб. входы/выходы» или посредством дополнительного устройства.

# Меню 3. Информация

# **ОБЗОР**

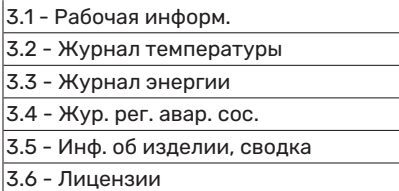

# **МЕНЮ 3.1 — РАБОЧАЯ ИНФОРМ.**

Здесь можно получить информацию о фактическом рабочем состоянии установки (например, о текущей температуре). В мультиустановках с несколькими подключенными тепловыми насосами в этом меню также приводится соответствующая информация. Изменения не предполагаются.

Сведения о работе также можно считать со всех подключенных беспроводных устройств.

С одной стороны отображается код QR. Этот код QR содержит серийный номер, наименование изделия и ограниченные данные по эксплуатации.

### **МЕНЮ 3.2 — ЖУРНАЛ ТЕМПЕР.**

Здесь отображается средняя еженедельная температура в помещении на протяжении прошлого года.

Средняя наружная температура отображается только в случае установки датчика комнатной температуры/комнатного устройства.

В установках с аксессуарами вентиляции без комнатных датчиков (BT50) вместо этого отображается температура вытяжного воздуха.

# **МЕНЮ 3.3 — ЖУРНАЛ ЭНЕРГИИ**

**Количество лет** Диапазон настройки: 1—10 лет

**Мес.** Диапазон настройки: 1—24 месяца

Здесь можно просмотреть схему с информацией о подаче и потреблении энергии устройством SMO S40. Вы можете выбрать, какие части установки будут включены в этот журнал. Также возможно включить отображение температуры внутри и/или снаружи помещения.

*Количество лет*: здесь можно выбрать, сколько лет будет отображаться на диаграмме.

*Мес.*: здесь можно выбрать, сколько месяцев будет отображаться на диаграмме.

# **МЕНЮ 3.4 — ЖУР. РЕГ. АВАР. СОС.**

Здесь хранится информация о рабочем состоянии установки в момент срабатывания аварийной сигнализации для облегчения обнаружения неисправностей. Отображается информация о 10 последних случаях аварийной сигнализации.

Чтобы просмотреть рабочее состояние в момент появления аварийного сигнала, выберите соответствующий аварийный сигнал из списка.

# **МЕНЮ 3.5 — ИНФ. ОБ ИЗДЕЛИИ, СВОДКА**

Здесь можно просмотреть общую информацию о вашей системе, например версии программного обеспечения.

# **МЕНЮ 3.6 — ЛИЦЕНЗИИ**

Здесь можно просматривать лицензии для открытого исходного кода.

# Меню 4. Моя система

# **ОБЗОР**

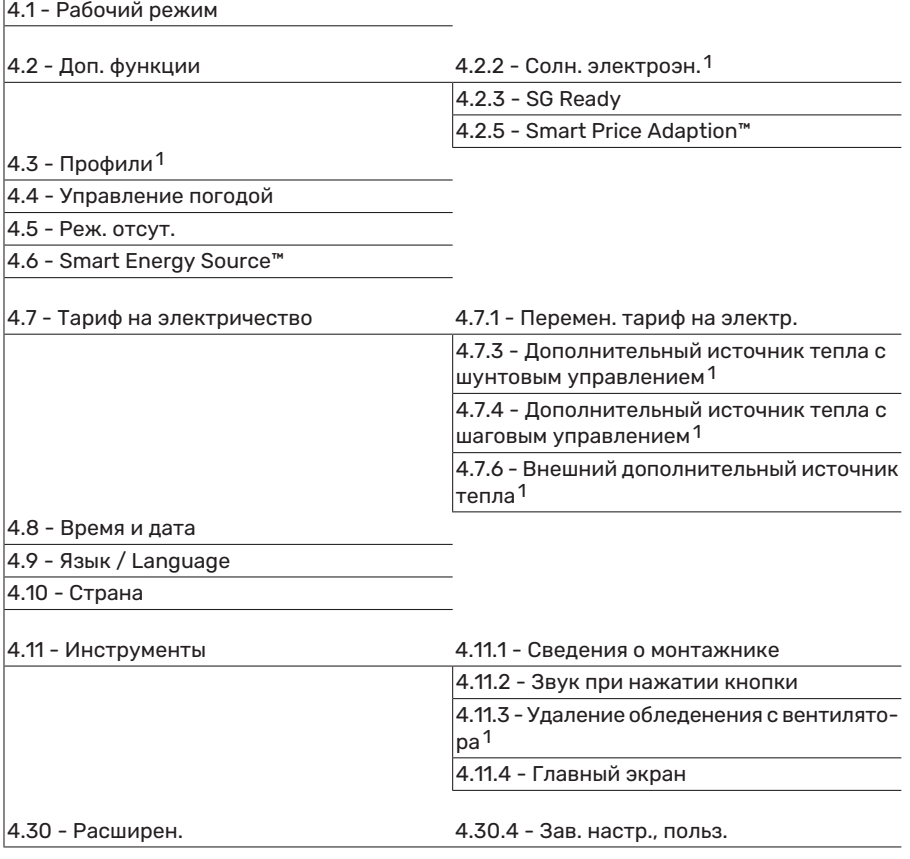

<span id="page-47-0"></span>1 См. руководство по установке дополнительного устройства.

# **МЕНЮ 4.1 — РАБОЧИЙ РЕЖИМ**

#### **Рабочий режим**

Варианты: Авто, Вручную, Тол. доп. от.

#### **Вручную**

Варианты: Компр., Доп. нагрев, Отоп-ние, Охлажд-е

# **Тол. доп. от.**

Варианты: Отоп-ние

Обычно для SMO S40 установлен режим «Авто». Кроме того, можно выбрать режим «Тол. доп. от.». Выберите «Вручную», чтобы выбрать активацию этих функций.

Если выбрано «Вручную» или «Тол. доп. от.», возможные варианты отображаются ниже. Установите флажок на функциях, которые вы хотите активировать.

#### **Рабочий режим «Авто»**

В этом рабочем режиме SMO S40 автоматически выбирает, какие функции разрешены.

#### **Рабочий режим «Вручную»**

В этом рабочем режиме можно выбирать разрешаемые функции.

*«Компр.»* — это установка, которая обеспечивает подачу горячей воды, отопление и охлаждение для дома. В ручном режиме отменить выбор «компрессор» нельзя.

*«Доп. нагрев»* помогает компрессору осуществлять отопление и/или нагревать горячую воду, когда тот не может самостоятельно обеспечить все требования системы самостоятельно.

*«Отоп-ние»* означает, что будет производиться отопление дома. Можно отменить выбор этой функции, если отопление не требуется.

*«Охлажд-е»* означает охлаждение дома в жаркую погоду. Можно отменить выбор этой функции, если охлаждение не требуется.

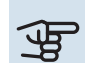

# ВНИМАНИЕ!

Если отменен выбор "Доп. нагрев", это может привести к недостаточному объему горячей воды/недостаточному отоплению помещения.

# **Рабочий режим «Тол. доп. от.»**

В этом рабочем режиме компрессор не активен, используется только дополнительный источник тепла.

# ВНИМАНИЕ!

Если выбран режим "Тол. доп. от.", отменяется выбор компрессора и увеличиваются эксплуатационные расходы.

# ВНИМАНИЕ!

Вы не должны использовать только дополнительный источник нагрева, если не подключен тепловой насос (см. меню 7.3.1 — «Настроить»).

# **МЕНЮ 4.2 — ДОП. ФУНКЦИИ**

В подменю можно задать уставки для всех дополнительных функций, установленных в SMO S40.

# **МЕНЮ 4.2.3 — SG READY**

Здесь можно задать часть системы климат-контроля (например, комнатную температуру), на которую будет воздействовать включение «SG Ready». Эта функция может использоваться только в электросетях, поддерживающих стандарт «SG Ready».

#### **Влияние на комнатную температуру**

В режиме низких цен «SG Ready» параллельное смещение внутрикомнатной температуры увеличивается на «+1». Если установлен и активирован комнатный датчик, выбранное значение температуры уменьшается на 1 °C.

В режиме избыточной мощности «SG Ready» параллельное смещение внутрикомнатной температуры увеличивается на «+2». Если же установлен и активирован комнатный датчик, выбранное значение температуры увеличивается на 2 °C.

#### **Влияние на горячую воду**

В режиме низких цен «SG Ready» температура остановки подачи горячей воды устанавливается максимально возможной при работе только компрессора (использование погружного нагревателя не допускается).

В режиме избыточной мощности «SG Ready» устанавливается режим большой потребности в горячей воде (использование погружного нагревателя разрешено).

#### **Влияние на охлаждение**

В режиме низких цен «SG Ready» и режиме охлаждения воздействия на внутрикомнатную температуру нет.

В режиме избыточной мощности «SG Ready» и при работе на охлаждение параллельное смещение внутрикомнатной температуры уменьшается на «-1». Если же установлен и активирован комнатный датчик, выбранное значение температуры уменьшается на 1 °C.

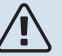

### ПРИМЕЧАНИЕ

Функция должна быть подключена к двум входам AUX и активирована в меню 7.4 «Выбираемые входы/выходы».

#### **МЕНЮ 4.2.5 — SMART PRICE ADAPTION™**

# **Диапазон**

Варианты: вкл./выкл.

**Влияние на обогр. помещен.** Варианты: вкл./выкл.

**Степень влияния** Диапазон уставки: 1 – 10

**Влиян. на гор. воду** Варианты: вкл./выкл.

**Степень влияния**

Диапазон уставки: 1 – 4

**Выкл. Smart control (ГВ)** Варианты: вкл./выкл. <sup>1</sup>

**Влияние на охлаждение** Варианты: вкл./выкл.

**Степень влияния** Диапазон уставки: 1 – 10

Эту функцию можно использовать только при наличии договора о почасовых тарифах с поставщиком электроэнергии, который поддерживает Smart price adaption™, и активной учетной записи myUplink.

Smart price adaption™ сдвигает потребление электроэнергии установкой в течение суток на те периоды, когда тарифы на электроэнергию снижаются до минимальных, что позволяет добиться экономии при заключении контракта на потребление электричества на основе почасового тарифа. Данная функция базируется на загрузке почасовых тарифов для следующего дня через myUplink. Таким образом, необходимо иметь постоянный выход в интернет и учетную запись myUplink.

*Диапазон:* Обратитесь к своему поставщику электричества для получения информации о том, к какой области (зоне) относится установка.

*Степень влияния:* Можно выбирать, на какие компоненты установки будет влиять тариф на электроснабжение и в какой степени; чем выше выбираемое вами значение, тем больше тариф влияет на соответствующий компонент установки.

1 Дополнительную информацию о системе Smart Control см. в меню 2.2.

# ПРИМЕЧАНИЕ

∕≬∖

Если задать высокое значение, это может привести к большей экономии средств, но также и повлиять на комфорт.

# **МЕНЮ 4.4 — УПРАВЛЕНИЕ ПОГОДОЙ**

**Активир. управл. по погоде** Варианты: вкл./выкл.

#### **Коэффициент**

Диапазон уставки: 0 – 10

Здесь можно выбрать, хотите ли вы, чтобы SMO S40 регулировал температуру в помещении в зависимости от прогноза погоды.

Можно установить коэффициент для наружной температуры. Чем выше значение, тем больше влияние прогноза погоды.

# ВНИМАНИЕ!

Это меню отображается только в случае подключения установки к myUplink.

#### **МЕНЮ 4.5 — РЕЖ. ОТСУТ.**

В этом меню можно активировать/дезактивировать «Реж. отсут.».

Включение режима отсутствия влияет на следующие функции:

- **•** уставка отопления немного снижается;
- **•** уставка охлаждения немного повышается
- **•** температура горячей воды снижается, если выбран режим потребности «большая» или «средняя»;
- **•** Включается функция AUX «Реж. отсут.».

При желании можно выбрать, чтобы этот режим влиял на следующие функции:

- **•** вентиляция (требуется дополнительное оборудование);
- **•** циркуляция горячей воды (требуется дополнительное устройство или использование AUX)

# **МЕНЮ 4.6 -ИНТЕЛЛЕКТ. ИСТОЧНИК ЭНЕРГИИ™**

#### ПРИМЕЧАНИЕ

Интеллект. источник энергии™ требует внешнего дополнительного источника тепла.

**Интеллект. источник энергии™** Варианты: вкл./выкл.

#### **Метод управления**

Настройки: Цена за кВт·ч / CO2

Если активирован режим Интеллект. источник энергии™, SMO S40 задает приоритет способа и (или) степени использования каждого подключенного источника энергии. Здесь можно выбрать, какой источник энергии будет использовать система: наиболее дешевый на данный момент или тот, который выделяет меньше всего углекислого газа.

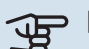

# ВНИМАНИЕ!

Выбор в этом меню влияет на меню 4.7 «Тариф на электричество».

# **МЕНЮ 4.7 — ТАРИФ НА ЭЛЕКТРИЧЕСТВО**

Здесь можно использовать управление тарифами для дополнительного нагрева.

Здесь можно выбрать, будет ли система осуществлять регулирование на основе текущей цены, управления тарифами или установленной цены. Установка выполняется отдельно для каждого источника энергии. Функцию текущей цены можно использовать только при наличии договора о почасовых тарифах с поставщиком электроэнергии.

Задайте периоды с самыми низкими тарифами. Можно задать два различных диапазона дат на год. В пределах этих периодов можно задать до четырех различных периодов в рабочие дни (с понедельника по пятницу) или до четырех различных периодов в выходные дни (в субботу и воскресенье).

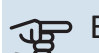

# ВНИМАНИЕ!

Это меню отображается только в случае активации Интеллект. источник энергии.

#### **МЕНЮ 4.7.1 — ПЕРЕМЕН. ТАРИФ НА ЭЛЕКТР.**

Здесь можно использовать управление тарифами для электрического дополнительного источника тепла.

Задайте периоды с самыми низкими тарифами. Можно задать два различных диапазона дат на год. В пределах этих периодов можно задать до четырех различных периодов в рабочие дни (с понедельника по пятницу) или до четырех различных периодов в выходные дни (в субботу и воскресенье).

# **МЕНЮ 4.8 — ВРЕМЯ И ДАТА**

Здесь задаются время и дата, режим их отображения и часовой пояс.

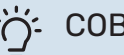

# СОВЕТ!

Время и дата задаются автоматически при подключении к myUplink. Для вычисления правильного времени необходимо задать часовой пояс.

# **МЕНЮ 4.9 — ЯЗЫК / LANGUAGE**

Выберите язык, требуемый для отображения информации.

# **МЕНЮ 4.10 — СТРАНА**

Здесь укажите страну, в которой установлено изделие. Это открывает доступ к настройкам изделия, специфичным для каждой страны.

Выбор языка можно сделать независимо от этой настройки.

# ПРИМЕЧАНИЕ

∕≬\

Эта опция блокируется через 24 часов после перезапуска дисплея или обновления программы. После этого выбранную в этом меню страну изменить будет невозможно без предварительной замены компонентов изделия.

# **МЕНЮ 4.11 — ИНСТРУМЕНТЫ**

Здесь можно найти инструменты для использования.

### **МЕНЮ 4.11.1 — СВЕДЕНИЯ О МОНТАЖНИКЕ**

В этом меню вводится название и номер телефона организации, выполнившей монтаж.

После этого они будут отображаться на главном экране в разделе «Сведения об изделии».

# **МЕНЮ4.11.2 —ЗВУК ПРИ НАЖАТИИ КНОПКИ**

Варианты: вкл./выкл.

Здесь можно выбрать, хотите ли вы слышать звук при нажатии кнопок на дисплее.

# **МЕНЮ 4.11.4 — ГЛАВНЫЙ ЭКРАН**

Варианты: вкл./выкл.

Здесь вы выбираете, какие главные экраны вы хотите отображать.

Количество опций в этом меню зависит от того, какие изделия и дополнительные устройства установлены.

# **МЕНЮ 4.30 — РАСШИРЕН.**

Меню «Расширен.» предназначено для опытных пользователей.

#### **МЕНЮ 4.30.4 — ЗАВ. НАСТР., ПОЛЬЗ.**

Здесь можно выполнить сброс всех уставок, доступных пользователю (включая расширенные меню), и восстановить значения по умолчанию.

# ВНИМАНИЕ!

После восстановления заводских установок следует выполнить сброс личных уставок, таких как кривая нагрева.

# Меню 5. Подключение

# **ОБЗОР**

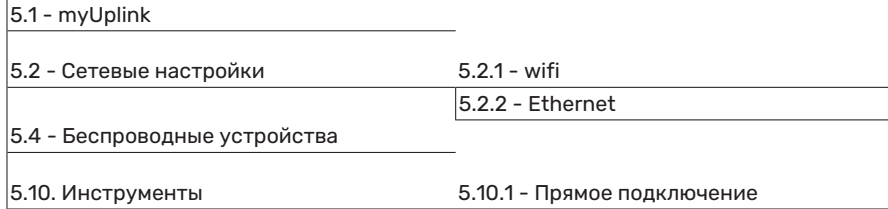

### **МЕНЮ 5.1 — MYUPLINK**

Здесь вы можете получить данные состояния подключения установки, серийный номер и информацию о количестве пользователей и сервисных партнеров, подключенных к установке. В качестве одного подключенного пользователя считается одна учетная запись в myUplink с правами управления вашей установки и/или ее контроля.

Вы также можете управлять соединением установки с myUplink и запросить новую строку соединения.

Можно отключить всех пользователей и сервисных партнеров, подключенных к установке через myUplink.

# ПРИМЕЧАНИЕ

После отключения всех пользователей они не смогут отслеживать состояние или управлять системой через myUplink без запроса новой строки соединения.

# **МЕНЮ 5.2 — НАСТРОЙКИ СЕТИ**

Здесь можно выбрать, будет ли система подключаться к интернету через Wi-Fi (меню 5.2.1) или через сетевой кабель (Ethernet) (меню 5.2.2).

Здесь можно выполнить настройки протокола TCP/IP вашей установки.

Чтобы настроить параметры TCP/IP с помощью DHCP, активируйте «Автоматически».

Во время ручной настройки выберите «IP-адрес» и введите правильный адрес с клавиатуры. Повторите процедуру для настроек «Маска подсети», «Шлюз» и «DNS».

# ВНИМАНИЕ!

Без правильных настроек протокола TCP/IP подключение системы к сети Интернет невозможно. Если у вас есть сомнения относительно правильных настроек, используйте автоматический режим или обратитесь к администратору сети (или сотруднику с аналогичными обязанностями) для получения дополнительной информации.

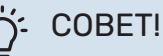

Все выполненные с момента открытия меню настройки можно сбросить, выбрав «Сброс».

# **МЕНЮ 5.4 — БЕСПРОВОДНЫЕ УСТРОЙСТВА**

В этом меню можно подключить беспроводные блоки и управлять настройками подключенных блоков.

Добавьте беспроводной блок, нажимая «Добавить блок». Для максимально быстрой идентификации беспроводного блока рекомендуется сначала перевести главный блок в режим поиска. Затем переведите беспроводной блок в режим идентификации.

# **МЕНЮ 5.10 — ИНСТРУМЕНТЫ**

Здесь организация, осуществляющая монтаж, может, например, подключить установку через приложение, активировав точку доступа для прямого подключения через мобильный телефон.

# **МЕНЮ 5.10.1 — ПРЯМОЕ ПОДКЛЮЧЕНИЕ**

Здесь можно активировать прямое подключение через Wi-Fi. Это означает, что установка утратит связь с соответствующей сетью. При этом вам необходимо будет задать настройки со своего мобильного модуля, подключаемого к установке.

# Меню 6. Планирование

# **ОБЗОР**

6.1 - Отпуск 6.2 - Планирование

# **МЕНЮ 6.1 — ОТПУСК**

В этом меню можно запланировать долговременные изменения отопления и температуры горячей воды.

Также можно запланировать настройки некоторых установленных дополнительных устройств.

Если установлен и активирован комнатный датчик, требуемая комнатная температура (°C) устанавливается в течение периода времени.

Если комнатный датчик не активирован, устанавливается требуемое смещение кривой нагрева. Чтобы изменить комнатную температуру на один градус, обычно достаточно одного шага, но в некоторых случаях может понадобиться несколько шагов.

# СОВЕТ!

Обеспечьте завершение уставки отпуска приблизительно за один день до возвращения домой с тем, чтобы было время для восстановления обычных уровней комнатной температуры и подачи горячей воды.

# ВНИМАНИЕ!

Настройки отпуска заканчиваются в выбранный день. Если вы хотите повторить настройки отпуска после того, как прошла дата окончания, войдите в меню и измените дату.

# **МЕНЮ 6.2 — ПЛАНИРОВАНИЕ**

В этом меню можно запланировать, например, повторяющиеся изменения отопления и температуры горячей воды.

Также можно запланировать настройки некоторых установленных дополнительных устройств.

# ВНИМАНИЕ!

Расписание повторяется в соответствии с выбранной настройкой (например, каждый понедельник), пока вы не войдете в меню и не выключите его.

Режим содержит настройки, которые будут применяться к расписанию. Создайте режим с одной или несколькими настройками, нажав «Новый режим».

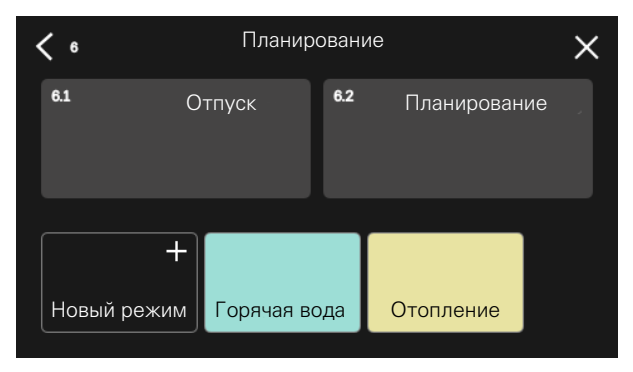

Выберите настройки, которые будет содержать режим. Проведите пальцем влево, чтобы выбрать название режима и цвет, чтобы сделать его уникальным и отличить его от других режимов.

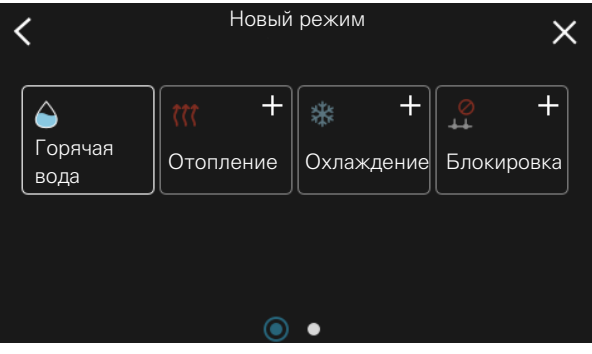

Выберите пустую строку и нажмите на нее, чтобы запланировать режим и отрегулировать его должным образом. Вы можете поставить галочку, если режим будет активен днем или ночью.

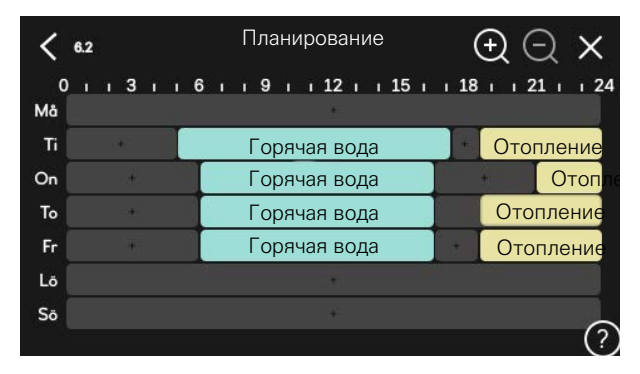

Если установлен и активирован комнатный датчик, требуемая комнатная температура (°C) устанавливается в течение периода времени.

Если комнатный датчик не активирован, устанавливается требуемое смещение кривой нагрева. Чтобы изменить комнатную температуру на один градус, обычно достаточно одного шага, но в некоторых случаях может понадобиться несколько шагов.

# Меню 7. Настройки монтажника

# **ОБЗОР**

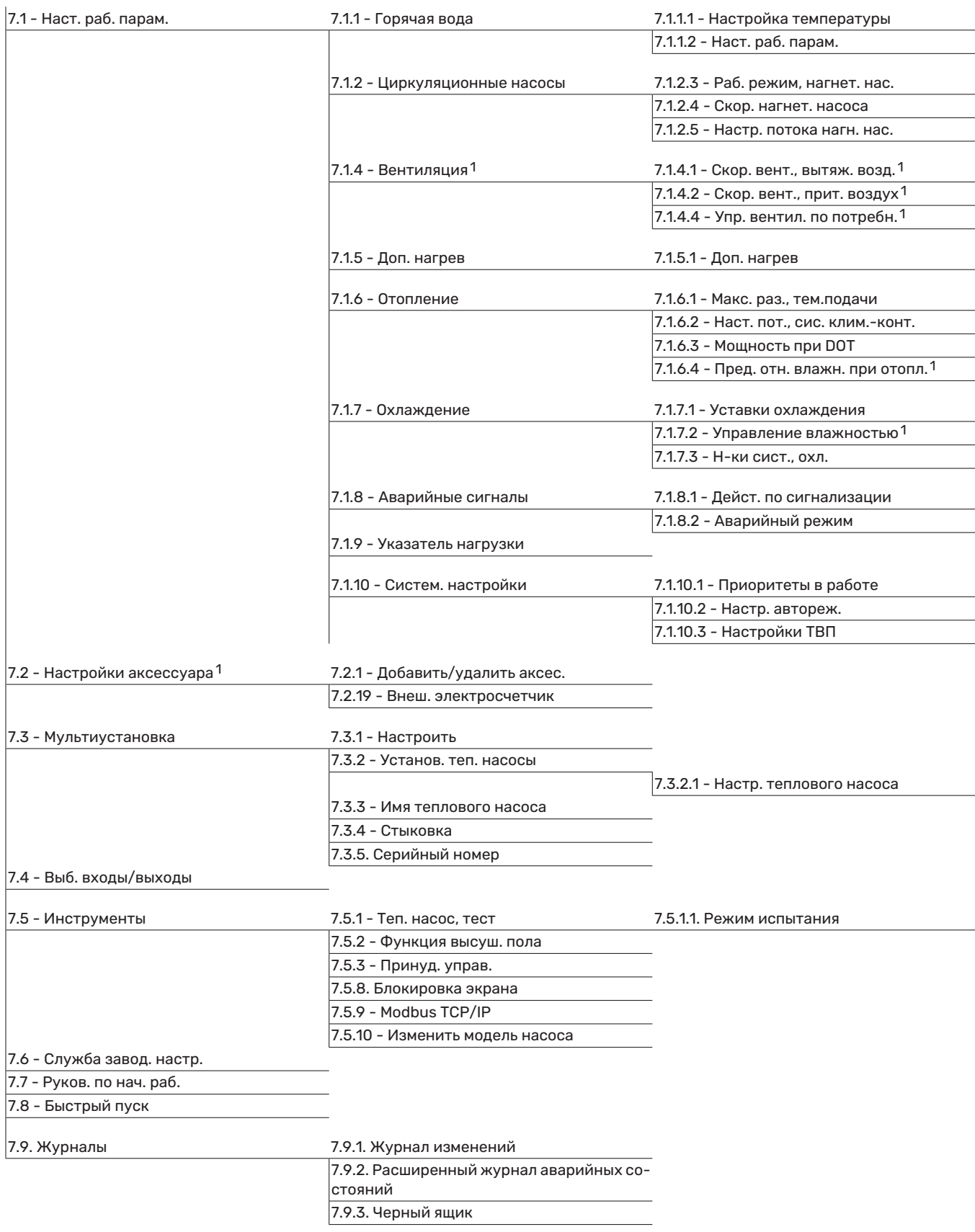

<span id="page-54-0"></span>1 См. руководство по установке дополнительного устройства.

# **МЕНЮ 7.1 — НАСТ. РАБ. ПАРАМ.**

Здесь задаются рабочие настройки для системы.

# **МЕНЮ 7.1.1 — ГОРЯЧАЯ ВОДА**

В этом меню содержатся расширенные настройки подачи горячей воды.

# **МЕНЮ 7.1.1.1 — НАСТРОЙКА ТЕМПЕРАТУРЫ**

#### **Температура запуска**

**Режим потребности, малая/средняя/большая** Диапазон уставок: 5-70°C

#### **Температура остановки**

**Режим потребности, малая/средняя/большая** Диапазон уставок: 5-70°C

**Тем-ра остан., период. пов.** Диапазон уставок: 55-70°C

**Ручная настройка мощности** Варианты: вкл./выкл.

*Т-ра пуска и ост, реж. потр., малый/средний/бол.:* здесь можно задавать начальную температуру и температуру остановки горячей воды для разных режимов потребления (меню 2.2).

*Тем-ра остан., период. пов.*: здесь можно задать температуру остановки для периодического повышения температуры (меню 2.4).

При активированной опции «Ручная настройка мощности» можно регулировать мощность нагрева в зависимости от подключенного бака для горячей воды.

# **МЕНЮ 7.1.1.2 — НАСТ. РАБ. ПАРАМ.**

**Шаг разницы компрессора** Диапазон уставок: 0,5-4,0°C

**Метод нагрева** Варианты: целевая температура, разница температур

**Мощность подачи** Варианты: авто, ручной

**Требуемая мощность: «средняя»** Диапазон настройки: 1—50 кВт

**Требуемая мощность: «высокая»** Диапазон настройки: 1—50 кВт

Если имеется несколько компрессоров, задайте разницу между их включением и выключением во время подачи горячей воды и фиксированной конденсации.

Здесь можно выбрать способ нагрева для режима горячей воды. Способ «Разница температур» рекомендуется для нагревателей со змеевиком нагрева, а «Целевая температура» — для нагревателей с двойной оболочкой и нагревателей со змеевиком горячей воды.

### **МЕНЮ 7.1.2 — ЦИРКУЛЯЦИОННЫЕ НАСОСЫ**

В этом меню содержатся подменю, где можно выполнить расширенные настройки циркуляционных насосов.

# **МЕНЮ 7.1.2.3 — РАБ. РЕЖИМ, НАГНЕТ. НАС.**

**Режим, нагнетательный насос** Варианты: авто, прерывистый

**Режим работы нагнетательного насоса во время охлаждения** Варианты: авто, прерывистый

*Авто*: нагнетательный насос работает в соответствии с текущим рабочим режимом.

*Непостоянный*: насос загрузки запускается за 20 секунд до пуска компрессора и выключается через 20 секунд после его останова.

# **МЕНЮ 7.1.2.4 — СКОР. НАГНЕТ. НАСОСА**

#### **Отопление**

**Авто** Варианты: вкл./выкл.

**Руч. управ. скор.** Диапазон уставок: 1 - 100 %

**Час.вращ.в реж.ож.** Диапазон уставок: 1—100%

### **Бассейн**

**Авто** Варианты: вкл./выкл.

**Руч. управ. скор.** Диапазон уставок: 1 - 100 %

**Горячая вода**

**Авто** Варианты: вкл./выкл.

**Руч. управ. скор.** Диапазон уставок: 1 - 100 %

#### **Охлаждение**

**Авто** Варианты: вкл./выкл.

**Руч. управ. скор.** Диапазон уставок: 1 - 100 %

**Активное охлаждение.** Диапазон уставок: 1—100%

**Мин. разрешенная скорость** Диапазон уставок: 1—50%

**Макс. разрешенная скорость** Диапазон уставок: 80—100%

Здесь задаются настройки скорости нагнетательного насоса в текущем режиме, например во время отопления или производства горячей воды. Изменяемые режимы зависят от подключенных аксессуаров.

*Отопление*: здесь задается способ управления нагнетательным насосом (автоматически или вручную). Выберите «Авто» для оптимальной работы.

*Авто*: здесь задается способ управления нагнетательным насосом (автоматически или вручную). Выберите «Авто» для оптимальной работы.

*Скорость в режиме ожидания*: здесь задается скорость работы нагнетательного насоса в режиме ожидания. Режим ожидания активируется тогда, когда разрешены нагрев или охлаждение, но при этом нет надобности в запуске компрессора или дополнительного электрического источника тепла.

*Охлаждение:* здесь задается способ управления скоростью подачи для нагнетательного насоса (автоматически или вручную). Выберите «Авто» для оптимальной работы.

*Активное охлаждение:* если вы выбрали ручное управление нагнетательным насосом, здесь следует задать требуемую скорость насоса.

*Бассейн:* здесь задается способ управления скоростью подачи для нагнетательного насоса (автоматически или вручную). Выберите «Авто» для оптимальной работы.

*Горячая вода*: здесь задается способ управления скоростью подачи для нагнетательного насоса (автоматически или вручную). Выберите «Авто» для оптимальной работы.

*Руч. управ. скор.: если вы выбрали ручное управление нагнетательным насосом, здесь следует задать требуемую скорость насоса. (Уставки доступны в зависимости от потребности отопления / бассейна / горячей воды / охлаждения.)*

если вы выбрали ручное управление нагнетательным насосом, здесь следует задать требуемую скорость насоса. (Уставки доступны в зависимости от потребности отопления / бассейна / горячей воды.)

*Мин. разрешенная скорость*: здесь можно ограничить скорость насоса таким образом, чтобы нагнетательный насос работал со скоростью не ниже заданной уставки во время нагрева.

*Макс. разрешенная скорость*: здесь можно ограничить скорость насоса таким образом, чтобы нагнетательный насос работал со скоростью не выше заданной уставки во время нагрева.

# **МЕНЮ 7.1.2.5 — НАСТР. ПОТОКА НАГН. НАС.**

**Настройка насоса** Активировать тест потока

Здесь можно активировать тест потока для нагнетательного насоса (GP12)

#### **Уставка потока нагнетательного насоса**

Убедитесь в том, что поток от цирк. насоса подачи через тепловой насос является достаточным. Активируйте тест потока для измерения дельты (разницы между температурами в подающем и возвратном трубопроводах теплового насоса). Тест считается нормальным, если величина дельты находится ниже параметра, отображаемого на дисплее.

Если значение разности температур находится выше параметра, отрегулируйте поток для нагнетательного насоса путем снижения давления или, в худшем случае, замены нагнетательного насоса, пока тест не будет пройден.

#### **МЕНЮ 7.1.5 — ДОП. НАГРЕВ**

В этом меню содержатся подменю, где можно выполнить расширенные настройки дополнительного источника тепла.

#### **МЕНЮ 7.1.5.1 — ДОП. НАГРЕВ**

Здесь задаются уставки для подключенного дополнительного источника тепла с шаговым или шунтовым управлением.

Выберите, шаговое или шунтовое управление имеет подключенный дополнительный источник тепла. Затем можно задавать уставки для различных вариантов.

#### **Тип дополнительного нагрева: шаговое управление**

#### **Тип дополнительного нагрева**

Варианты: шаговое управление / шунтовое управление

# **Расположение**

Варианты: после/до QN10

**Дополнительный источник тепла в баке** Варианты: вкл./выкл.

#### **Активация погружного электротена в нагревателе.** Варианты: вкл./выкл.

**Макс. шаг**

Диапазон уставок (бинарные шаги отключены): 0 — 3

Диапазон уставок (бинарные шаги включены): 0 — 7

#### **Бинарные шаги**

Варианты: вкл./выкл.

*Размещение:* Здесь можно выбрать размещение дополнительного источника тепла с шаговым управлением до или после реверсивного клапана для подачи горячей воды (QN10). Примером дополнительного источника тепла с шаговым управлением является внешний электрический бойлер.

*Дополнительный источник тепла в баке* Если внутри бака установлен погружной электротен, он может использоваться для подачи горячей воды, когда для теплового насоса устанавливается приоритет отопления или охлаждения.

*Макс. шаг:* здесь можно задать максимальное количество разрешенных шагов дополнительного источника тепла, если есть внутренний дополнительный источник тепла в баке (доступно только при расположении дополнительного источника тепла после QN10), использование бинарных шагов, номинальный ток плавкого предохранителя и коэффициент трансформации.

Когда функция *«Бинарные шаги»* отключена (выкл.), уставки относятся к линейному пошаговому изменению. Если после QN10 размещается дополнительный источник тепла, количество шагов ограничено двумя линейными или тремя бинарными.

# **Тип дополнительного нагрева: шунтовое управление**

#### **Тип дополнительного нагрева**

Варианты: шаговое управление / шунтовое управление

**Приоритетныйдополнительныйисточник тепла**

Варианты: вкл./выкл.

**Минимальное время работы** Диапазон настройки: 0—48 ч

**Минимальная температура** Диапазон уставок: 5-90°C

**Усиление шунтирования** Диапазон уставок: 0,1 – 10,0

**Время ожидания шунтирования** Диапазон уставок: 10—300 с

Выберите этот вариант, если подключен дополнительный источник тепла с шунтовым управлением.

Здесь устанавливаются время запуска дополнительного источника тепла, минимальное время работы и минимальная температура для внешнего дополнительного источника тепла с шунтирующим вентилем. Примером внешнего дополнительного источника тепла с шунтирующим вентилем является дровяной или брикетный бойлер.

Для шунтирующего вентиля можно задать коэффициент усиления и время ожидания шунтирования.

Если выбрать «Приоритет дополнительного источника тепла», используется тепло, поступающее не от теплового насоса, а от внешнего дополнительного источника. Регулировка шунтирующего вентиля осуществляется только при наличии нагрева, в противном случае шунтирующий вентиль закрывается.

### **МЕНЮ 7.1.6 — ОТОПЛЕНИЕ**

В этом меню содержатся подменю, где можно выполнить расширенные настройки отопления.

#### **МЕНЮ 7.1.6.1 — МАКС. РАЗ., ТЕМ.ПОДАЧИ**

**Макс. разн. компр.** Диапазон уставок: 1-25°C

**Макс. разн., доп. нагрев** Диапазон уставок: 1-24°C

**Смещение BT12, тепловой насос 1—8** Диапазон уставок: -5-5°C

Здесь устанавливается максимально допустимая разность между расчетной и фактической температурой подаваемого теплоносителя при режиме дополнительного нагрева или включенного компрессора соответственно. Максимальная разность для дополнительного нагревателя не может превышать максимальную разность для компрессора

*Макс. разн. компр.*: если текущая температура подаваемого теплоносителя *превысит* заданное значение линии подачи, то температурно-временной показатель принимает значение 1. Компрессор останавливается, если существует потребность только в отоплении.

*Макс. разн., доп. нагрев*: если «Дополнительный источник тепла» выбран и активирован в меню 4.1, и если температура подаваемого теплоносителя *превысит* расчетную температуру на заданное значение, то дополнительный источник тепла будет принудительно остановлен.

*Смещение BT12*: в случае наличия разницы показаний между датчиком внешней температуры подаваемого теплоносителя (BT25) и датчиком конденсатора подводящего трубопровода (BT12) здесь можно задать постоянное смещение для компенсации этой разницы.

# **МЕНЮ 7.1.6.2 — НАСТ. ПОТ., СИС. КЛИМ.-КОНТ.**

#### **Уставка**

Параметры: Радиатор, Подогр. пола, Р.+под.пол., Соб. настр.

#### **DOT**

Диапазон установок DOT: -40,0—20,0° C

#### **Дел. темп. при DOT**

Диапазон настройки dT при DOT (измеренной наружной температуре): 0,0—25,0 °C

Здесь задается тип системы распределения тепла, с которой работает насос теплоносителя.

dT при DOT — разница в градусах между температурами подаваемого теплоносителя и возврата при заданной наружной температуре.

# **МЕНЮ 7.1.6.3 — МОЩНОСТЬ ПРИ DOT**

#### **Мощ. при DOT, выбр. вруч.**

Варианты: вкл./выкл.

### **Мощность при DOT**

Диапазон настройки: 1—1 000 кВт

Здесь можно задать значение мощности, необходимой для здания при DOT (измеренной наружной температуре).

Если вы решите не включать настройку «Мощ. при DOT, выбр. вруч.», настройка выполняется автоматически, то есть SMO S40 рассчитывает подходящую мощность при DOT.

# **МЕНЮ 7.1.7 — ОХЛАЖДЕНИЕ**

В этом меню содержатся подменю, в которых можно задать расширенные настройки охлаждения.

# **МЕНЮ 7.1.7.1 — УСТАВКИ ОХЛАЖДЕНИЯ**

**Макс. кол. ком. при акт. охл.**

Диапазон уставок: 1 — максимальное количество

# **Экстраохлаждение**

Варианты: вкл./выкл.

*Макс. кол. ком. при акт. охл.*: Здесь задается максимальное число компрессоров, которые можно использовать для охлаждения, если доступны несколько компрессоров.

*Экстраохлаждение*: при активации экстраохлаждения установка отдает приоритет охлаждению с помощью компрессора, а горячая вода получается за счет дополнительного источника тепла в баке.

# **МЕНЮ 7.1.8 — АВАРИЙНЫЕ СИГНАЛЫ**

В этом меню выполняются настройки мер безопасности, которые примет SMO S40 в случае любого нарушения в работе.

# **МЕНЮ 7.1.8.1 — ДЕЙСТ. ПО СИГНАЛИЗАЦИИ**

**Снизить комнатную тем.** Варианты: вкл./выкл.

**Остановить производство ГВ** Варианты: вкл./выкл.

#### **Звук. сигнал при сигнал.**

Варианты: вкл./выкл.

Выберите способ, с помощью которого SMO S40 предупредит вас о наличии аварийного сигнала на дисплее.

Возможные варианты: SMO S40 остановит производство горячей воды и/или снизит комнатную температуру.

# ВНИМАНИЕ!

Если не выбрано никакого действия при аварийном сигнале, это может привести к повышенному потреблению энергии в случае неисправности.

# **МЕНЮ 7.1.8.2 — АВАРИЙНЫЙ РЕЖИМ**

**Шагидополнительногоисточниканагрева** Диапазон уставок: 0 – 3

#### **Дополнительный источник тепла с шунтовым управлением** Варианты: вкл./выкл.

В этом меню выполняются настройки управления дополнительного источника тепла в аварийном режиме.

# ВНИМАНИЕ!

В аварийном режиме дисплей выключается. Если вы почувствуете, что выбранные настройки недостаточны, в аварийном режиме, вы не сможете их изменить.

# **МЕНЮ 7.1.9 — УКАЗАТЕЛЬ НАГРУЗКИ**

#### **Ном. ток предохр.**

Диапазон настройки: 1—400 А

#### **Коэф. преобраз.**

Диапазон уставок: 300 – 3 000

Здесь можно задать номинальный ток предохранителя и коэффициент преобразования для системы. Коэффициент преобразования используется для преобразования измеренного напряжения в ток.

# **МЕНЮ 7.1.10 — СИСТЕМ. НАСТРОЙКИ**

Здесь можно выполнить различные системные настройки для вашей установки.

# **МЕНЮ 7.1.10.1 — ПРИОРИТЕТЫ В РАБОТЕ**

#### **Авторежим**

Варианты: вкл./выкл.

**Мин.**

Диапазон настройки: 0—180 минут

Здесь можно выбрать длительность работы установки по каждому запросу при наличии нескольких запросов одновременно.

«Приоритеты в работе» обычно устанавливается в «Авто», но можно также установить очередность вручную.

*Авто:*В авторежиме SMO S40 оптимизирует время работы между различными требованиями.

*Ручной:* Вы выбираете длительность работы установки по каждой потребности при одновременном наличии нескольких потребностей.

При наличии только одного запроса установка работает согласно этому запросу.

Если выбрано 0 минут, это означает, что приоритет для этой потребности отсутствует, и она будет активирована только при отсутствии другой потребности.

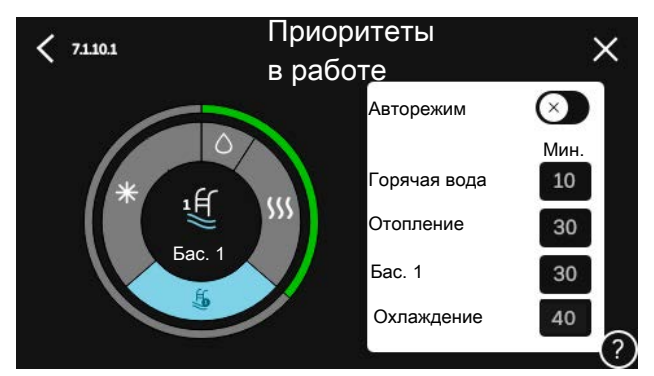

# **МЕНЮ 7.1.10.2 — НАСТР. АВТОРЕЖ.**

**Начало охлажд.** Диапазон уставок: 15-40°C

**Время фильтрации, охлаждение** Диапазон настройки: 0—48 ч

**Время между охлаж. и нагр.** Диапазон настройки: 0—48 ч

**Датчик охлаждения/нагрева** Диапазон уставок: Нет, BT74, зона 1 - x

**Уст. для дат. охлаж./нагр.** Диапазон настройки: 5—40 ° C

**Отопл. при темп. ниже ком.** Диапазон настройки: 0,5—10,0 ° C

**Охл. при превыш. комн. тем.** Диапазон настройки: 0,5—10,0 ° C

*Авто:* при режиме «Авто» SMO S40 выбирает время начала и остановки дополнительного источника тепла и охлаждения/отопления в зависимости от средней температуры наружного воздуха.

*Останов отопления, Останов доп. отопления:* в этом меню задаются значения температуры, которые система будет использовать для управления в автоматическом режиме.

*Время фильтрации*: Здесь можно задать период, за который рассчитывается средняя температура наружного воздуха. При выборе 0 используется текущая температура наружного воздуха.

*Время между охлаж. и нагр.*: здесь можно установить продолжительность времени ожидания SMO S40 до возвращения в режим отопления, после того как отпала необходимость в охлаждении, и наоборот.

#### **Датчик охлаждения/нагрева**

Здесь можно выбрать датчик, используемый для охлаждения/отопления. Если установлен BT74, этот датчик будет выбран автоматически без возможности изменения параметра.

*Уст. для дат. охлаж./нагр.*: здесь можно установить внутрикомнатную температуру, при которой будет происходить переключение SMO S40 между режимами отопления и охлаждения.

*Отопл. при темп. ниже ком.*: здесь можно задать степень понижения комнатной температуры ниже требуемой уставки до того, как SMO S40 переключится в режим отопления.

*Охл. при превыш. комн. тем.*: здесь можно задать степень повышения комнатной температуры выше требуемой уставки до того, как SMO S40 переключится в режим охлаждения.

# **МЕНЮ 7.1.10.3 — НАСТРОЙКИ ТВП**

**Текущее значение** Диапазон установки: -3 000 —100 GM

**Отопление, автом.** Варианты: вкл./выкл.

**Вкл. компрессор** Диапазон уставок: -1 000—(-30) ТВП

**Отн. ТВП, пуск доп. нагр.** Диапазон установки: 100 —2 000 GM

**Разн. между шаг. доп. наг.** Диапазон установки: 10 —1 000 GM

**Охлажд., автом.** Варианты: вкл./выкл.

**Охлаждение, градусов/мин** Варианты: -3 000 — 3 000 ТВМ

**Начать актив. охл.** Варианты: 10 — 300 ТВМ

**Компрессоры с пошаг. разн.** Диапазон установки: 10 —2 000 GM

ТВП = температурно-временной показатель

Температурно-временной показатель (ТВП) отражает текущую потребность в отоплении/охлаждении дома и определяет время запуска/останова компрессора или дополнительного источника тепла.

# ВНИМАНИЕ!

Более высокое значение параметра «Вкл. компрессор» вызовет больше срабатываний компрессора и увеличит его износ. Слишком низкое значение может привести к неравномерной внутрикомнатной температуре.

*Начать актив. охл.*: здесь можно установить, когда будет начато активное охлаждение.

# **МЕНЮ 7.2 — НАСТРОЙКИ АКСЕССУАРА**

Рабочие уставки для установленных и активированных аксессуаров задаются в соответствующих подменю.

# **МЕНЮ 7.2.1 — ДОБАВИТЬ/УДАЛИТЬ АКСЕС.**

Здесь задается перечень дополнительных устройств, установленных в SMO S40.

Чтобы автоматически идентифицировать установленное дополнительное оборудование, выберите «Поиск аксессуаров». Также имеется возможность выбрать дополнительные устройства вручную из списка.

# **МЕНЮ 7.2.19 — ИМПУЛ. ЭН/СЧЕТЧ.**

**Активировано**

Варианты: вкл./выкл.

**Устан. режима** Варианты: Энергия имп. / Импульсов на кВт·ч

**Энергия имп.** Диапазон настройки: 0—10000 Ватт/ч

**Импульсов на кВт·ч** Диапазон уставки: 1 – 10000

До двух электросчетчиков или счетчиков энергии (BE6- BE7) можно подключить к SMO S40.

*Энергия имп.:* здесь задается количество энергии, которому соответствует импульс.

*Импульсов на кВт·ч*: здесь задается количество импульсов на один кВт·ч, которые отправляются на SMO S40.

# СОВЕТ!

«Импульсов на кВт·ч» устанавливается и отображается в целых числах. Если требуется более высокое разрешение, используйте «Энергия имп.».

# **МЕНЮ 7.3 — МУЛЬТИУСТАНОВКА**

Здесь в подменю задаются настройки для тепловых насосов, подключенных к SMO S40.

# **МЕНЮ 7.3.1 — НАСТРОИТЬ**

*Поиск устан. тепл. насосов*: Здесь можно выполнить поиск подключенных тепловых насосов, включить или выключить их.

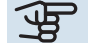

# ВНИМАНИЕ!

В системах с несколькими воздушно-водяными тепловыми насосами каждый насос должен иметь уникальный адрес. Он задается с помощью DIP-переключателя соответствующего воздушно-водяного насоса, подключенного к SMO S40.

# **МЕНЮ 7.3.2 — УСТАНОВ. ТЕП. НАСОСЫ**

Здесь можно выбрать настройки, которые вы хотите выполнить для каждого теплового насоса.

# **МЕНЮ 7.3.2.1 — НАСТР. ТЕПЛОВОГО НАСОСА**

Здесь задаются настройки, специфичные для установленных тепловых насосов. Доступные настройки описаны в руководстве по установке соответствующих тепловых насосов.

# **МЕНЮ 7.3.3 — НАЗВАНИЯ ТЕПЛОВЫХ НАСОСОВ**

Здесь вы можете присвоить названия тепловым насосам, подключенным к SMO S40.

### **МЕНЮ 7.3.4 — СТЫКОВКА**

Здесь можно задать способ стыковки системы относительно труб, отопления здания и дополнительного оборудования.

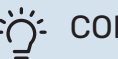

# СОВЕТ!

С подробной информацией о вариантах стыковки можно ознакомиться по адресу [nibe.eu.](https://www.nibe.eu)

В этом меню есть стыковочная память, которая означает, что система управления запоминает способ стыковки определенного реверсивного клапана и автоматически вводит необходимую стыковку в следующий раз при использовании того же реверсивного клапана.

Маркировочная рама

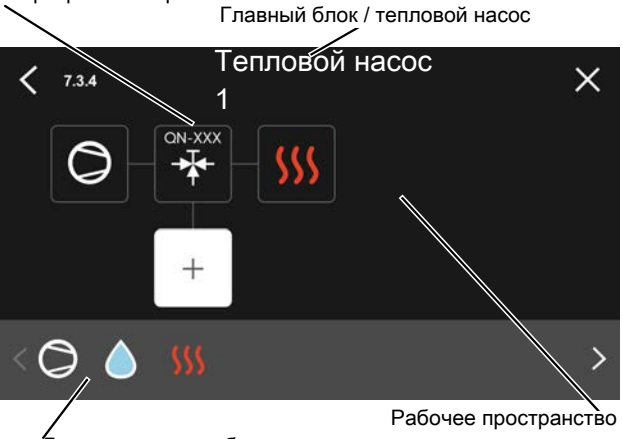

Доступные для выбора компоненты

*Главный блок / тепловой насос:* здесь выбирается тепловой насос, для которого должны быть выполнены настройки стыковки (если это единственный тепловой насос в системе, отображается только главный блок).

*Рабочее пространство для стыковки:* стыковка системы изображена здесь.

*Компрессор:* выберите, если компрессор теплового насоса заблокирован (заводская настройка), имеет внешнее управление через выбираемый вход или стандартный (состыкованный, например, с подачей горячей воды и отоплением здания).

*Маркировочная рама:* нажмите на маркировочную раму, которую хотите изменить. Выберите один из доступных для выбора компонентов.

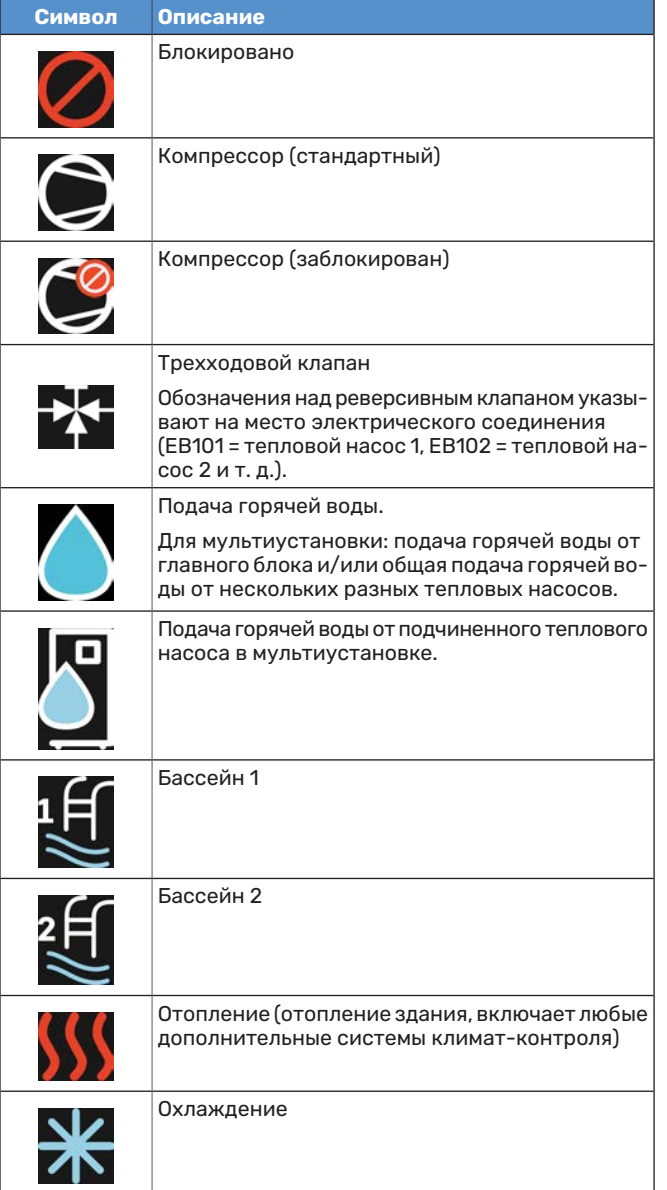

# **МЕНЮ 7.3.5 - СЕРИЙНЫЙ НОМЕР**

Здесь можно присвоить серийный номер тепловым насосам воздуха/воды системы. Это меню отображается только в том случае, если хотя бы один подключенный воздушный/водяной тепловой насос не имеет серийного номера, например после замены платы.

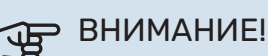

# Это меню отображается только в том случае, если хотя бы один подключенный тепловой насос не имеет серийного номера. (Это может происходить во время обслуживания.)

# **МЕНЮ 7.4 — ВЫБ. ВХОДЫ/ВЫХОДЫ**

Здесь можно задать место подключения внешнего переключателя режимов: либо к одному из входов AUX на клеммной колодке X10, либо к выходам AUX на клеммных колодках X6 и X7.

# **МЕНЮ 7.5 — ИНСТРУМЕНТЫ**

Здесь можно найти функции для технического и сервисного обслуживания.

# **МЕНЮ 7.5.1 — ТЕП. НАСОС, ТЕСТ**

ПРИМЕЧАНИЕ

Это меню и его подменю предназначены для испытания теплового насоса.

Использование этого меню для других целей может привести к неправильной работе установки.

# **МЕНЮ 7.5.2 — ФУНКЦИЯ ВЫСУШ. ПОЛА**

# **Длина периода 1 – 7**

Диапазон настройки: 0—30 дней

**Температура периода 1 – 7**

Диапазон уставок: 15-70°C

Здесь устанавливается функция высушивания пола.

Можно задать максимум семь периодов времени с разными расчетными температурами подачи. Если необходимо использовать менее семи периодов, установите оставшиеся периоды на 0 дней.

Если активирована функция высушивания пола, счетчик показывает количество полных дней активности функции. Эта функция считает температурно-временной показатель так же, как и при обычном отоплении, но для температур подачи, которые установлены для соответствующего периода.

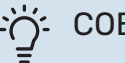

# СОВЕТ!

Если должен использоваться режим работы «Только дополнительный источник тепла», выберите его в меню 4.1.

# **МЕНЮ 7.5.3 — ПРИНУД. УПРАВ.**

Здесь можно выполнить принудительное управление разными компонентами установки. Однако наиболее важные защитные функции остаются включенными.

# ПРИМЕЧАНИЕ

Принудительное управление применяется только для поиска и устранения неисправностей. Использование этой функции в каких-либо других целях может привести к повреждению компонентов установки.

# **МЕНЮ 7.5.8 - БЛОКИРОВКА ЭКРАНА**

Здесь можно включить блокировку экрана для SMO S40. Во время включения будет выведен запрос на ввод необходимого кода (четыре цифры). Код используется в следующих случаях:

- **•** дезактивация блокировки экрана;
- **•** изменение кода;
- **•** запуск дисплея, когда он был неактивен;
- **•** перезапуск/запуск SMO S40.

# **МЕНЮ 7.5.9 — MODBUS TCP/IP**

Варианты: вкл./выкл.

Здесь включается блок Modbus TCP/IP. Читайте подробности на странице [66](#page-65-0).

# **МЕНЮ 7.5.10 — ИЗМЕНИТЬ МОДЕЛЬ НАСОСА**

Здесь можно выбрать модель циркуляционного насоса, подключенного к установке.

# **МЕНЮ 7.6 — СЛУЖБА ЗАВОД. НАСТР.**

Здесь можно выполнить сброс всех настроек, доступных пользователю, на заводские значения.

Кроме того, здесь можно сбросить подсоединенные тепловые насосы до заводских настроек.

# ПРИМЕЧАНИЕ

При сбросе руководство по началу работы отображается при следующем перезапуске SMO S40.

# **МЕНЮ 7.7 — РУКОВ. ПО НАЧ. РАБ.**

При первом запуске SMO S40 автоматически запускается руководство по началу работы. Из этого меню можно запустить его вручную.

# **МЕНЮ 7.8 — БЫСТРЫЙ ПУСК**

Здесь можно осуществлять быстрый запуск компрессоров.

Для быстрого запуска должна иметься одна из следующих потребностей для компрессора:

- **•** нагрев
- **•** горячая вода
- **•** охлаждение
- **•** бассейн (требуется дополнительное оборудование).

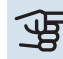

# ВНИМАНИЕ!

Слишком частый быстрый запуск через короткие промежутки времени может повредить компрессоры и их вспомогательное оборудование.

# **МЕНЮ 7.9 - ЖУРНАЛЫ**

В этом меню содержатся журналы, в которых собирается информация об аварийных сигналах и внесенных изменениях. Это меню предназначено для использования при поиске и устранении неисправностей.

# **МЕНЮ 7.9.1 - ЖУРНАЛ ИЗМЕНЕНИЙ**

Здесь считываются все предыдущие изменения, внесенные в систему управления.

# ПРИМЕЧАНИЕ

Журнал изменений сохраняется при перезапуске и остаётся неизменным после заводской установки.

# **МЕНЮ 7.9.2 - РАСШИРЕННЫЙ ЖУРНАЛ АВАРИЙНЫХ СОСТОЯНИЙ**

Данный журнал предназначен для поиска и устранения неисправностей.

# **МЕНЮ 7.9.3 - ЧЕРНЫЙ ЯЩИК**

С помощью данного меню можно экспортировать все журналы (журнал изменений, расширенный журнал сигналов тревоги) на USB-накопитель. Подсоедините карту памяти USB и выберите журналы, которые желаете экспортировать.

# **Обслуживание**

# Действия по обслуживанию

# ПРИМЕЧАНИЕ

К обслуживанию допускаются только лица, обладающими надлежащей квалификацией.

При замене компонентов на SMO S40 разрешается использование только запасных частей производства компании NIBE.

# **АВАРИЙНЫЙ РЕЖИМ**

# ПРИМЕЧАНИЕ

Не запускайте систему, не заполнив ее водой. Возможно повреждение компонентов системы.

Аварийный режим используется в случае операционного сбоя и в связи с обслуживанием.

Когда SMO S40 переключается в аварийный режим, система работает следующим образом:

- **•** в качестве приоритета SMO S40 устанавливается отопление.
- **•** по возможности выполняется подогрев горячей воды;
- **•** Блок контроля нагрузки не активен.
- **•** Температура подаваемого теплоносителя постоянна, если система не получает значение от наружного датчика температуры (BT1).

Когда аварийный режим активен, индикатор желтый.

Можно включить аварийный режим, когда SMO S40 работает и когда он отключен.

Чтобы включить аварийный режим, когда SMO S40 работает, нажмите кнопку включения (SF1) и удерживайте ее в течение 2 с, после чего выберите «Аварийный режим» из меню выключения.

Чтобы включить аварийный режим, когда SMO S40 выключен, нажмите кнопку включения/выключения (SF1) и удерживайте ее нажатой в течение 5 с. (Для выключения аварийного режима нажмите кнопку один раз.)

# **ДАННЫЕ ДАТЧИКА ТЕМПЕРАТУРЫ**

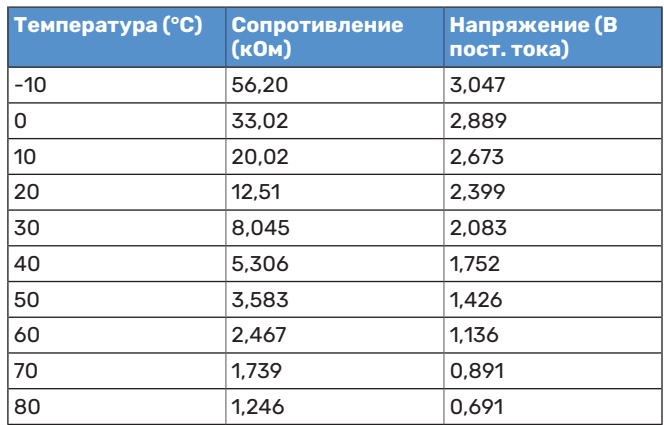

# **СЕРВИСНЫЙ РАЗЪЕМ USB**

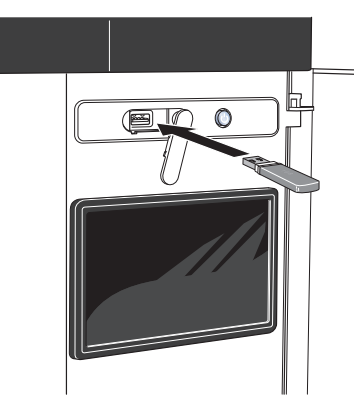

При подключении карты памяти USB на дисплее отображается новое меню (меню 8).

### **Меню 8.1 — «Обновление ПО»**

Вы можете обновить программное обеспечение с помощью накопителя USB в меню 8.1 — «Обновление ПО».

# ПРИМЕЧАНИЕ

小

Для обновления с помощью накопителя USB он должен содержать файл с программным обеспечением для SMO S40 производства компании NIBE.

Программное обеспечение для SMO S40 можно загрузить с <https://myuplink.com>.

Один или несколько файлов отображаются на дисплее. Выберите файл и нажмите «OK».

# СОВЕТ!

Обновление программного обеспечения не приводит к сбросу настроек меню в SMO S40.

# ВНИМАНИЕ!

Если обновление прервано до его завершения (например, при отключении электроэнергии), автоматически восстанавливается предыдущая версия программного обеспечения.

#### **Меню 8.2 — Запись в журнал**

#### **Интервал**

Диапазон установки: 1 с — 60 мин

Здесь вы можете выбрать, как текущие значения измерений SMO S40 необходимо сохранять в файл журнала в USB-памяти.

- 1. Установите требуемый интервал между записями в журнале.
- 2. Выберите «Начать запись».

3. Соответствующие значения измерений из SMO S40 теперь будут сохраняться в файл на накопителе USB с заданным интервалом до тех пор, пока вы не выберете опцию «Прекратить запись».

# ВНИМАНИЕ!

Выберите «Прекратить запись» перед извлечением карты памяти USB.

#### **Регистрация процесса сушки пола**

Здесь можно сохранить журнал высушивания пола в память USB-носителя и использовать этот журнал, чтобы увидеть, когда конкретная бетонная плита достигла надлежащей температуры.

- **•** Убедитесь, что «Функция высуш. пола» активировано в меню 7.5.2.
- **•** Создается файл журнала, куда заносятся данные температуры и выходной мощности погружного нагревателя. Регистрация процесса продолжается до тех пор, пока не будет остановлено «Функция высуш. пола».

# **IF BHUMAHUE!**

Закройте «Функция высуш. пола» перед извлечением карты памяти USB.

#### **Меню 8.3 — Упр. уставками**

**Сохранить настройки** Варианты: вкл./выкл.

**Резервная копия дисплея** Варианты: вкл./выкл.

**Восстановить установки** Варианты: вкл./выкл.

В этом меню можно сохранить настройки меню на накопитель USB и загрузить их с него.

*Сохранить настройки*: Здесь сохраняются настройки меню для их последующего восстановления или копирования уставок в другой SMO S40.

*Резервная копия дисплея*: Здесь можно сохранить как настройки меню, так и значения измерения, например энергетические данные.

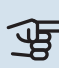

# ВНИМАНИЕ!

При сохранении настроек меню на карту памяти USB на ней заменяются все предварительно сохраненные настройки.

*Восстановить установки*: Здесь можно загрузить все настройки меню с накопителя USB.

# ВНИМАНИЕ!

Сброс настроек меню с карты памяти USB нельзя отменить.

#### **Восстановлениепрограммногообеспечения вручную**

Если вы хотите восстановить предыдущую версию программного обеспечения:

- 1. Выключите SMO S40 с помощью меню выключения. Индикатор состояния отключается, кнопка выключения загорается синим.
- 2. Нажмите кнопку включения один раз.
- 3. Когда кнопка выключения изменит цвет с синего на белый, нажмите и удерживайте ее.
- 4. Когда индикатор изменит цвет на зеленый, отпустите кнопку включения.

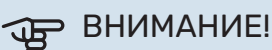

Если в какой-либо момент индикатор изменит цвет на желтый, это значит, что SMO S40 переключился в аварийный режим и программное обеспечение не было восстановлено.

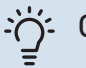

# СОВЕТ!

Если на накопителе USB есть предыдущая версия программного обеспечения, можно установить ее вместо того, чтобы вручную восстанавливать эту версию.

#### **Меню 8.5 — Экспорт протоколов энергии**

Из этого меню протоколы энергии можно сохранить на накопитель USB.

# <span id="page-65-0"></span>**MODBUS TCP/IP**

SMO S40 имеет встроенную поддержку Modbus TCP/IP, которая активируется в меню 7.5.9 — «Modbus TCP/IP».

Настройки TCP/IP можно выбрать в меню 5.2 — «Настройки сети».

Протокол Modbus использует порт 502 для связи.

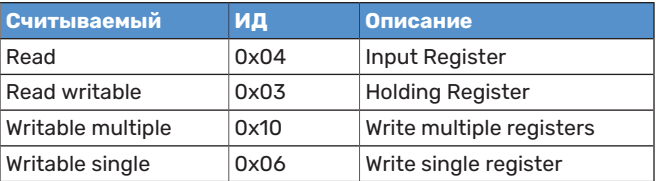

Доступные регистры отображаются на дисплее для текущего изделия и его установленных и активированных дополнительных устройств.

#### **Экспорт регистра**

- 1. Вставьте карту памяти USB.
- 2. Перейдите в меню 7.5.9 и выберите «Экспорт часто испол.регист-в» или «Экспорт всех регистров». Они будут сохранены на карте памяти USB в формате CSV. (Эти опции отображаются только тогда, когда карта памяти USB вставлена в дислей.)

# **Сбой климат-контроля**

В большинстве случаев SMO S40 обнаруживает неисправность (неисправность может нарушить комфорт), включает аварийную сигнализацию и отображает на дисплее соответствующие инструкции.

# Меню информации

Все значения измерения модуля управления собраны в меню 3.1 — «Рабочая информ.» системы меню модуля управления. Проверка значений в данном меню зачастую облегчает поиск источника неисправности.

13.45 3

13.45 3 Октябрь

монтажнику.

В вашей сист. актив. сигнал. Выб. дейст./обратитесь к монтаж.

Октябрь

Я хочу ознак. с доп. инф. о сигнализации Я хочу изменить параметры своей системы

Насос установки потерял связь с датчиком температуры подаваемого теплоносителя. Дополнительный источник тепла заблокирован. Установка перешла в аварийный режим, что может снизить комфорт.

 $-6^{\circ}$ 

 $=$ 

Ξ

Выберите вспомогательный режим работы и обратитесь к

Сбросить сигнализацию и повторить попытку Запустить вспомогательный режим

# Управление аварийной сигнализацией

В случае неисправности подается аварийный сигнал, а индикатор горит красным, не мигая. Информацию об аварийном сигнале можно получить в интеллектуальном помощнике на дисплее.

# **АВАРИЙНАЯ**

# **СИГНАЛИЗАЦИЯ**

Если аварийный сигнал обозначен красным индикатором, это означает неисправность, которую SMO S40 не может устранить самостоятельно. На дисплее можно увидеть тип аварийного сигнала и сбросить его.

Во многих случаях достаточно выбрать «Сбросить аварийный сигнал и повторить попытку», чтобы вернуть установку к нормальной работе.

Если после выбора «Сбросить аварийный сигнал и повторить попытку» загорается белый индикатор, это значит, что причина срабатывания аварийного сигнала исчезла.

*«Вспомогательный режим работы»* — тип аварийного режима. Это означает, что установка предпринимает попытку работать на отопление и/или производить горячую воду, несмотря на наличие какой-либо неисправности. Это может означать, что компрессор не работает. В этом случае любой дополнительный электрический источник тепла производит тепло и/или подает горячую воду.

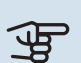

# ВНИМАНИЕ!

Чтобы выбрать «Вспомогательный режим работы», нужно выбрать действие при аварийном сигнале в меню 7.1.8.1 «Дейст. по сигнализации».

#### ВНИМАНИЕ!  $\mathbf{\Phi}$

Выбор опции «Вспомогательный режим работы» не означает устранение неисправности, вызвавшей аварийный сигнал. Поэтому индикатор будет продолжать гореть красным светом.

# Поиск и устранение неисправностей

Если на дисплее не отображается операционный сбой, воспользуйтесь следующими подсказками:

### **Основные действия**

Начните с проверки следующих позиций.

- **•** Групповые и основные предохранители помещения.
- **•** Прерыватель заземляющей цепи здания.
- **•** Правильно настроенный блок контроля нагрузки.

# **Низкая температураилиотсутствие горячей воды**

Данная часть главы поиска неисправностей применяется только в случае, если в системе установлен нагреватель горячей воды.

- **•** Закрыт или частично перекрыт установленный снаружи заправочный клапан для горячей воды.
	- **–** Откройте клапан.
- **•** Настройки смесительного клапана (если установлен) слишком низкие.
	- **–** Отрегулируйте смесительный клапан.
- **•** Неправильный режим работы SMO S40.
	- **–** Войдите в меню 4.1 «Рабочий режим». Если выбран режим «Авто», выберите большее значение для «Останов доп. отопления» в меню 7.1.10.2 — «Настр. автореж.».
	- **–** Если выбран режим "Вручную", выберите "Доп. нагрев".
- **•** Обильное потребление горячей воды.
- **–** Дождитесь, пока горячая вода нагреется. Временное увеличение объема горячей воды можно активировать на главном экране «Горячая вода» в меню 2.1 — «Больш. гор. воды» или посредством myUplink.
- **•** Слишком низкая уставка горячей воды.
- **–** Перейдите в меню 2.2 «Потр. в гор. воде» и выберите режим с более высокой потребностью.
- **•** Малое использование горячей воды с активной функцией интеллектуального управления.
	- **–** Если потребление горячей воды было низким в течение долгого времени, количество горячей воды уменьшится. Активируйте «Больш. гор. воды» на главном экране «Горячая вода» в меню 2.1 — «Больш. гор. воды» или посредством myUplink.
- **•** Слишком низкий или нулевой операционный приоритет горячей воды.
	- **–** Войдите в меню 7.1.10.1 «Приоритеты в работе» и продлите время приоритета горячей воды. Обратите внимание, что при продлении времени подачи горячей воды сокращается время отопления, что может привести к сниженной/неравномерной комнатной температуре.
- **•** «Отпуск» активировано в меню 6.
	- **–** Перейдите в меню 6 и деактивируйте.

#### **Низкая комнатная температура**

- **•** Закрыты термостаты в нескольких комнатах.
	- **–** Установите термостаты на максимум в как можно большем количестве комнат. Отрегулируйте комнатную температуру посредством «Отопление» на главном экране вместо уменьшения значения на термостатах.
- **•** Неправильный режим работы SMO S40.
	- **–** Войдите в меню 4.1 «Рабочий режим». Если выбран режим «Авто», выберите большее значение для «Останов отопления» в меню 7.1.10.2 — «Настр. автореж.».
	- **–** Если выбран режим «Вручную», выберите «Отопление». Если этого недостаточно, также выберите «Доп. нагрев».
- **•** Слишком низкая уставка автоматического управления отоплением.
	- **–** Отрегулируйте при помощи умного руководства или главного экрана «Отопление»
	- **–** Если температура помещения является низкой только в холодную погоду, может понадобиться увеличить значение наклона кривой в меню 1.30.1 — «Кривая, нагрев».
- **•** Слишком низкий или нулевой операционный приоритет отопления.
- **–** Войдите в меню 7.1.10.1 «Приоритеты в работе» и продлите время приоритета отопления. Обратите внимание на то, что при продлении времени отопления сокращается время приготовления горячей воды, что может привести к меньшему объему горячей воды.
- **•** «Отпуск» активировано в меню 6 «Планирование».
	- **–** Перейдите в меню 6 и деактивируйте.
- **•** Активирован внешний переключатель для изменения комнатной температуры.
	- **–** Проверьте все внешние переключатели.
- **•** Воздух в системе климат-контроля.
	- **–** Провентилируйте систему климат-контроля.
- **•** Закрыты клапаны системы климат-контроля.
	- **–** Откройте клапаны.

#### **Высокая температура в помещении**

- **•** Слишком высокая уставка автоматического управления отоплением.
	- **–** Отрегулируйте при помощи умного руководства или главного экрана «Отопление»
	- **–** Если температура помещения является высокой только в холодную погоду, может понадобиться уменьшить значение наклона кривой в меню 1.30.1 — «Кривая, нагрев».
- **•** Активирован внешний переключатель для изменения комнатной температуры.
	- **–** Проверьте все внешние переключатели.

#### **Низкое давление в системе**

- **•** Недостаточно воды в системе климат-контроля.
	- **–** Заполните систему климат-контроля водой и проверьте ее на утечку.

### **Компрессор воздушно-водяного теплового насоса не запускается**

- **•** Отсутствует потребность в отоплении, горячей воде или охлаждении.
	- **–** SMO S40 не подает запрос на отопление, горячую воду или охлаждение.
- **•** Компрессор заблокирован из-за температурных условий.
	- **–** Дождитесь, пока температура вернется в пределы рабочего диапазона изделия.
- **•** Не достигнуто минимальное время между циклами запуска компрессора.
	- **–** Подождите не менее 30 минут, а затем проверьте, запустился ли компрессор.
- **•** Сработала аварийная сигнализация.
- **–** Следуйте инструкциям на дисплее.
- **•** Выбрано «Тол. доп. от.».
	- **–** Выполните переключение на «Авто» или «Вручную» в меню 4.1 — «Рабочий режим».
- **•** Компрессор теплового насоса может быть не состыкован.
	- **–** Выберите тепловые насосы, которые должны быть включены в установку, в меню 7.3.4 - «Стыковка».

# **Аксессуары**

Дополнительное оборудование недоступно на некоторых рынках.

Подробная информация о дополнительном оборудовании и полный перечень дополнительного оборудования доступны на сайте [nibe.eu.](https://www.nibe.eu)

# **ПОГРУЖНОЙ НАГРЕВАТЕЛЬ IU**

**3 кВт** Часть №018 084

**6 кВт** Часть №018 088

**9 кВт** Часть №018 090

# **КОМПЛЕКТ ПРИБОРОВ ДЛЯ ИЗМЕРЕНИЯ ЭНЕРГИИ EMK 500**

Это дополнительное оборудование устанавливается снаружи и служит для измерения количества энергии, подаваемого в здание в виде обогрева бассейна, горячей воды, отопления и охлаждения.

Медная труба Ø28

Часть №067 178

# **ВНЕШНИЙ ДОПОЛНИТЕЛЬНЫЙ ИСТОЧНИК ТЕПЛА ELK**

**ELK 15** 15 кВт, 3 × 400 В Артикул № 069 022 **ELK 26** 26 кВт, 3 × 400 В Артикул № 067 074

**ELK 42** 42 кВт, 3 × 400 В Артикул № 067 075 **ELK 213** 7–13 кВт, 3 × 400 В Артикул № 069 500

### **ДОПОЛНИТЕЛЬНАЯГРУППАШУНТИРУЮЩИХ ВЕНТИЛЕЙ ECS**

Данный аксессуар используется, когда SMO S40 установлен в домах с двумя или более различными системами отопления, для которых требуются различные температуры подаваемого теплоносителя.

**ECS 40 (макс. 80 м²)**

Часть № 067 287

# **ECS 41 (прибл. 80-250 м²)**

Часть № 067 288

# **БЛОК ВЫТ. ВОЗД. S135**

S135 представляет собой модуль вытяжного воздуха, в специально разработанной конструкции которого совмещены модуль механической рекуперации тепла вытяжного воздуха и воздушно-водяной тепловой насос. Внутренний модуль / модуль управления управляет S135.

Артикул № 066 161

# **БЛОК HRV ERS**

Это дополнительное оборудование используется для снабжения помещения энергией, которая восстанавливается из вентиляционного воздуха. Устройство обеспечивает циркуляцию воздуха в доме и подогревает воздух по мере необходимости.

**ERS S10-400<sup>1</sup>**

Часть № 066 163

<span id="page-69-0"></span>**ERS 30-400[1](#page-69-0)** Часть № 066 165

**ERS S40-350** Артикул № 066 166

**ERS 20-250<sup>2</sup>** Часть № 066 068

1 Может потребоваться подогреватель.

2 Может потребоваться подогреватель.

# **ВСПОМОГАТЕЛЬНОЕ РЕЛЕ HR 10**

Вспомогательное реле HR 10 применяется для управления нагрузками от одной до трех фаз таких устройств, как мазутные горелки, погружные нагреватели и насосы.

Часть № 067 309

# **МОДУЛЬ СВЯЗИ ДЛЯ СОЛНЕЧНОЙ ЭЛЕКТРОЭНЕРГИИ EME 20**

EME 20 служит для обеспечения обмена данными и управляющими сигналами между инверторами для солнечных батарей от NIBE и SMO S40.

Часть № 057 215

# **СОЕДИНИТЕЛЬНАЯ КОРОБКА K11**

Соединительная коробка с термостатом и защитой от перегрева. (При подключении погружного нагревателя IU) Часть No018 893

# **НАГНЕТАТЕЛЬНЫЙ НАСОС CPD 11**

Нагнетательный насос для теплового насоса

**CPD 11-25/65** Часть №067 321

**CPD 11-25/75** Часть №067 320

# **ОБОГРЕВ БАССЕЙНА POOL 40**

POOL 40 используется для обеспечения подогрева бассейна с помощью SMO S40.

Часть № 067 062

# **КОМН. УСТР. RMU S40**

Комнатный модуль — это дополнительное устройство во встроенным комнатным датчиком, обеспечивающее контроль и мониторинг SMO S40 из части жилища, удаленной от места его размещения.

Артикул 067 650

# **ВСПОМОГАТЕЛЬНАЯ ПЛАТА AXC 30**

Вспомогательная плата требуется для активного охлаждения (4-трубная система), дополнительной системы климат-контроля, горячего бытового водоснабжения или в случае подключения нескольких тепловых насосов (более двух) к SMO S40. Ее также можно использовать для дополнительного источника тепла с шаговым управлением (например, для внешнего электрического бойлера) или дополнительного источника тепла с шунтовым управлением (например, дровяного/жидкотопливного/газового/брикетного бойлера).

Вспомогательная плата нужна в таких случаях, когда, например, необходимо подключить насос HWC к SMO S40 одновременно с активацией индикации общего аварийного сигнала.

Артикул № 067 304

# **БЕСПРОВОДНОЕ ДОПОЛНИТЕЛЬНОЕ ОБОРУДОВАНИЕ**

К SMO S40 можно подключить беспроводное дополнительное оборудование, например, комнатные датчики, датчики влажности, CO<sub>2</sub>.

Для получения дополнительной информации, а также полного списка всех доступных беспроводных аксессуаров, см. [myuplink.com](www.myuplink.com).

# **ВОДОНАГРЕВАТЕЛЬ/НАКОПИТЕЛЬНЫЙБАК**

### **AHPH S**

Накопительный бак без по-

гружного нагревателя со

встроенным змеевиком на-

грева горячей воды (корро-

зионная защита нержавею-

щей стали).

Артикул 080 137

# **VPA**

Водонагреватель с баком с двойной рубашкой.

#### **VPA 450/300**

Защита от коррозии: Медь Часть №082 030 Эмаль Часть №082 032

# **VPB**

Водонагреватель без погружного нагревателя со змеевиком нагнетания.

#### **VPB 500**

#### **VPB 750**

Защита от коррозии: Медь Часть №081 054 Медь Часть №081 052

Защита от коррозии:

#### **VPB 1000**

Защита от коррозии: Медь Часть №081 053

#### **VPB S**

Водонагреватель без погружного нагревателя со змеевиком нагнетания.

#### **VPB S200**

# **VPB S300**

Защита от коррозии: Медь Часть №081 139 Медь Часть №081 142 Эмаль Часть № 081 140 Эмаль Часть № 081 144 Нержаве- Часть № 081 141 ющая сталь

Защита от коррозии: Нержаве- Часть № 081143 ющая сталь

# **УПРАВЛЕНИЕ РАСХОДОМ ГОРЯЧЕЙ ВОДЫ**

#### **VST 05**

Реверсивный клапан, медная труба Ø22 (Макс. рекомендуемая мощность: 8 кВт) Часть № 089 982

**VST 11** Реверсивный клапан, медная

труба Ø28 (Макс. рекомендуемая мощность: 17 кВт) Часть №089 152

#### **VST 20**

Реверсивный клапан, медная труба Ø35 (Макс. рекомендуемая мощность: 40 кВт) Часть № 089 388

# **РЕВЕРСИВНЫЙКЛАПАНДЛЯОХЛАЖДЕНИЯ**

#### **VCC 11**

Реверсивный клапан, медная труба Ø 28 мм Часть № 067 312

# **Технические данные**

# Габариты

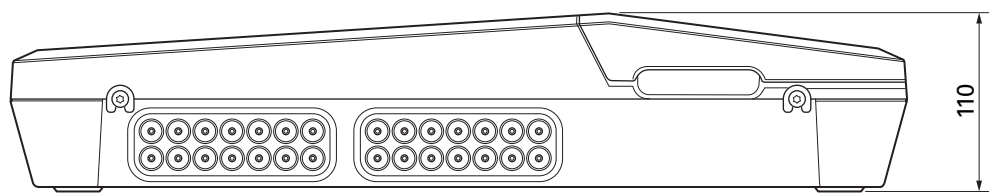

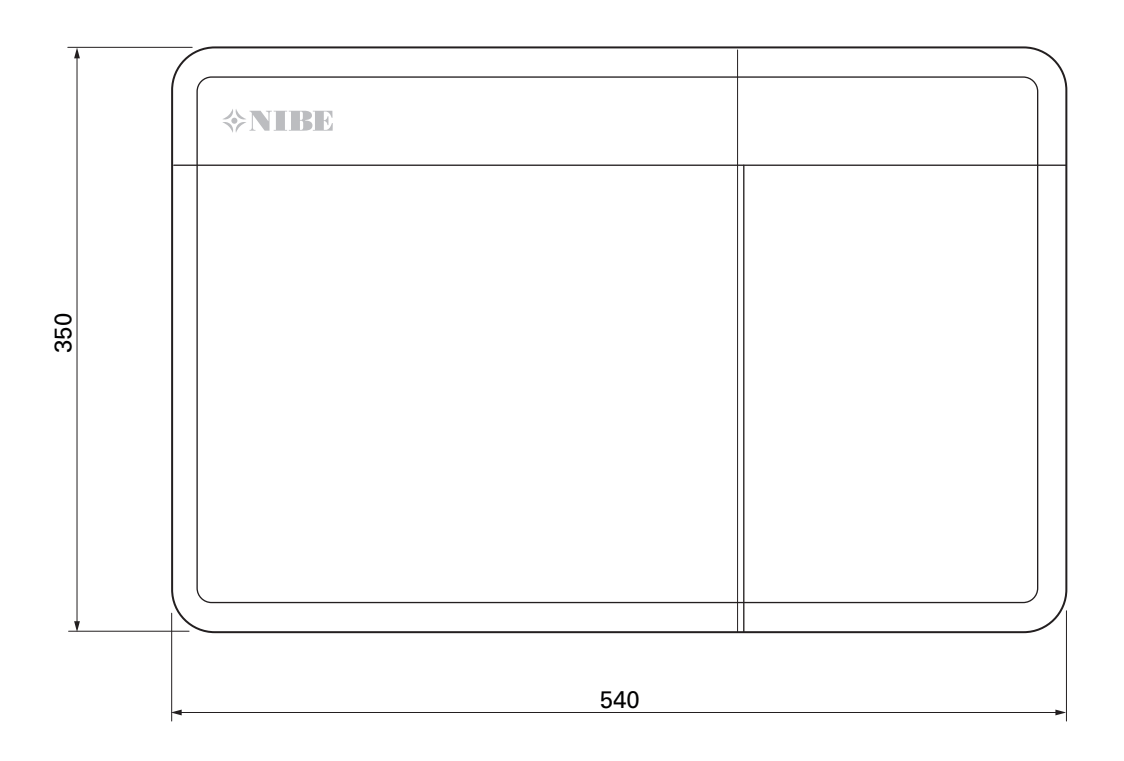
## Технические характеристики

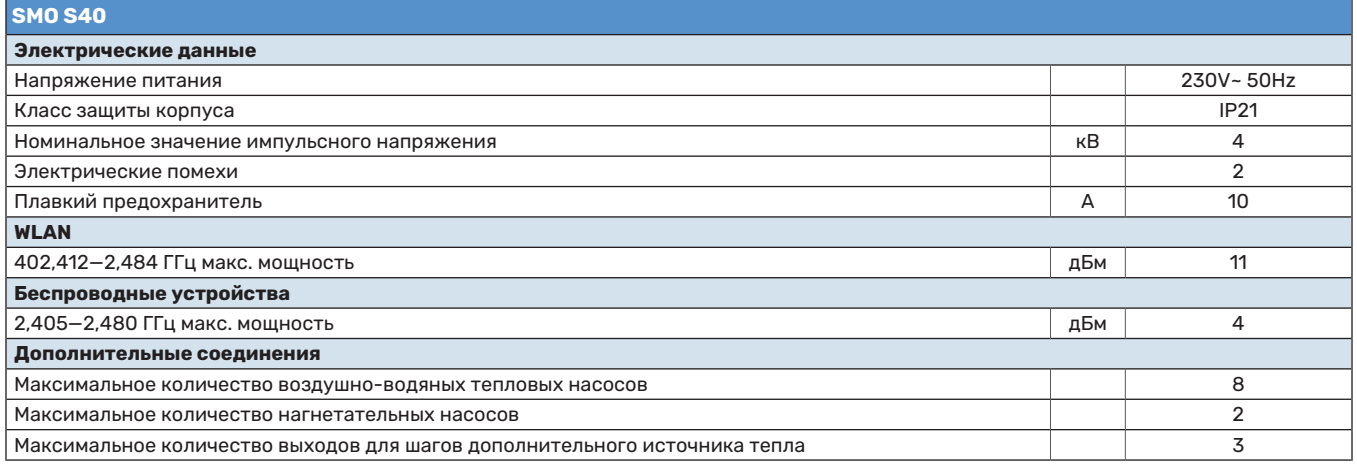

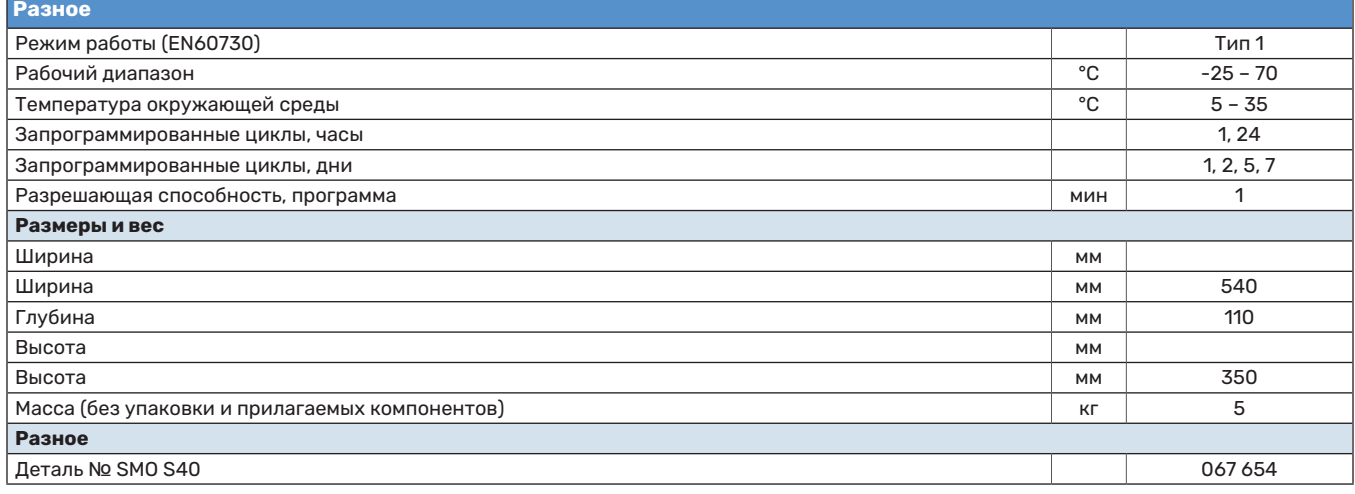

## Выводы реле максимальной нагрузки на AA100

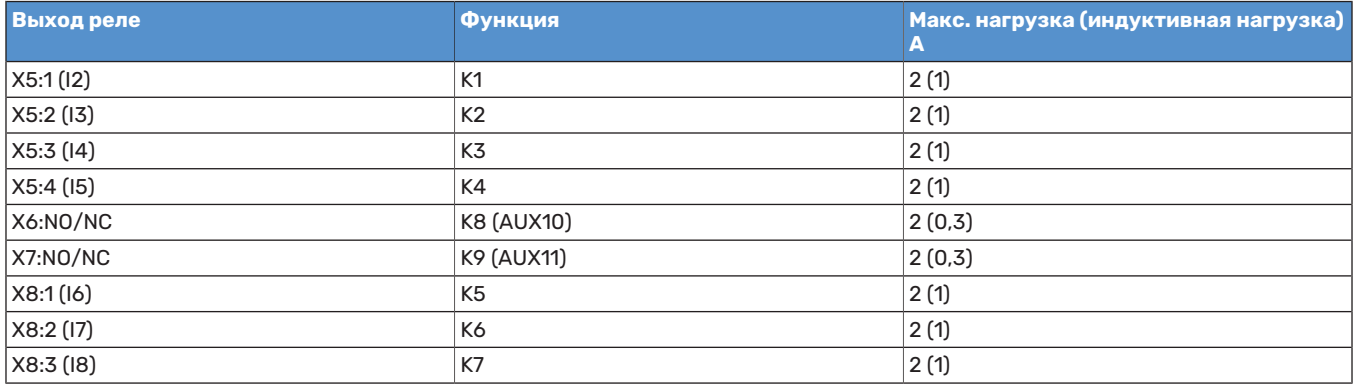

### ПРИМЕЧАНИЕ 个

Макс. нагрузка на AA100-X4 (L1) не должна превышать 6 (3)А.

## Энергетическая маркировка

<span id="page-73-0"></span>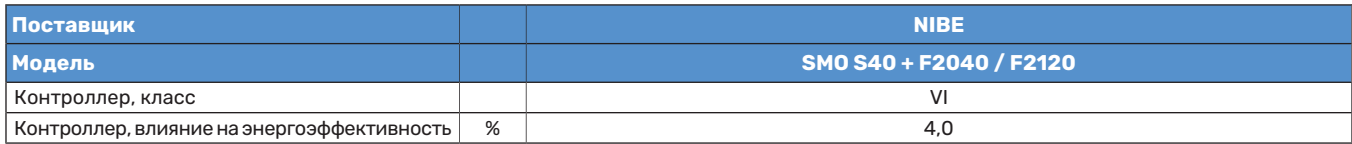

## Электрическая схема

<span id="page-74-0"></span>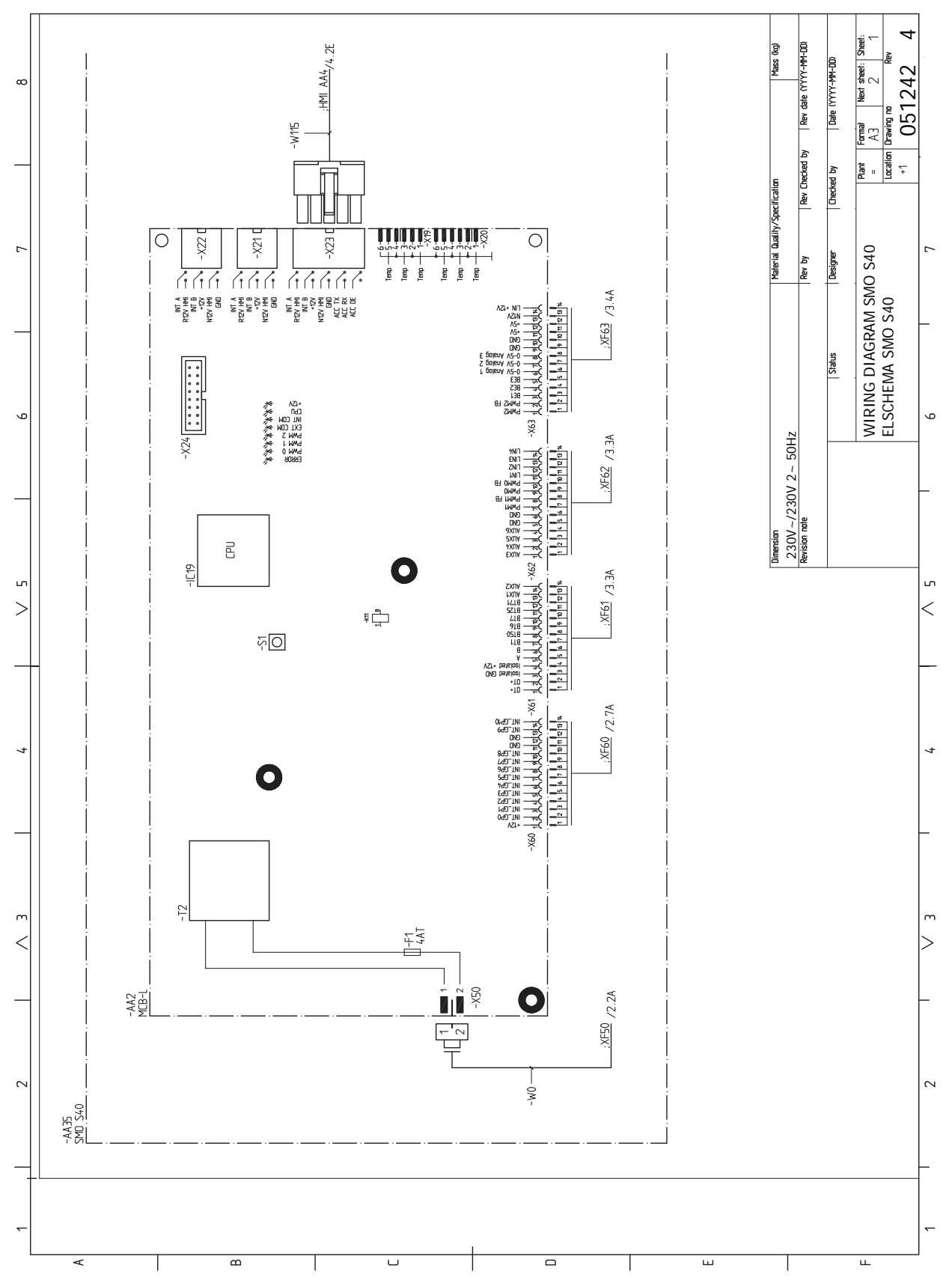

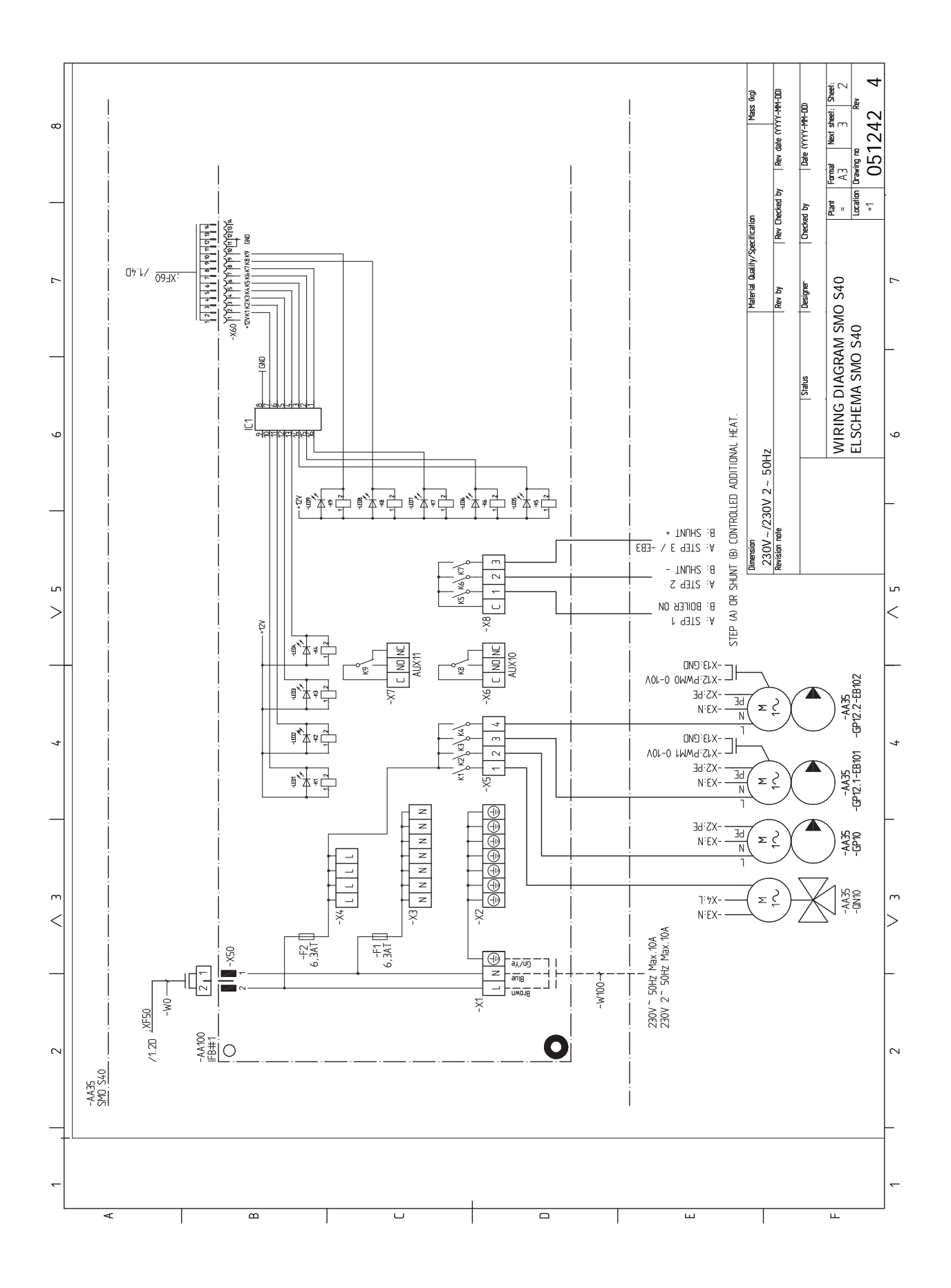

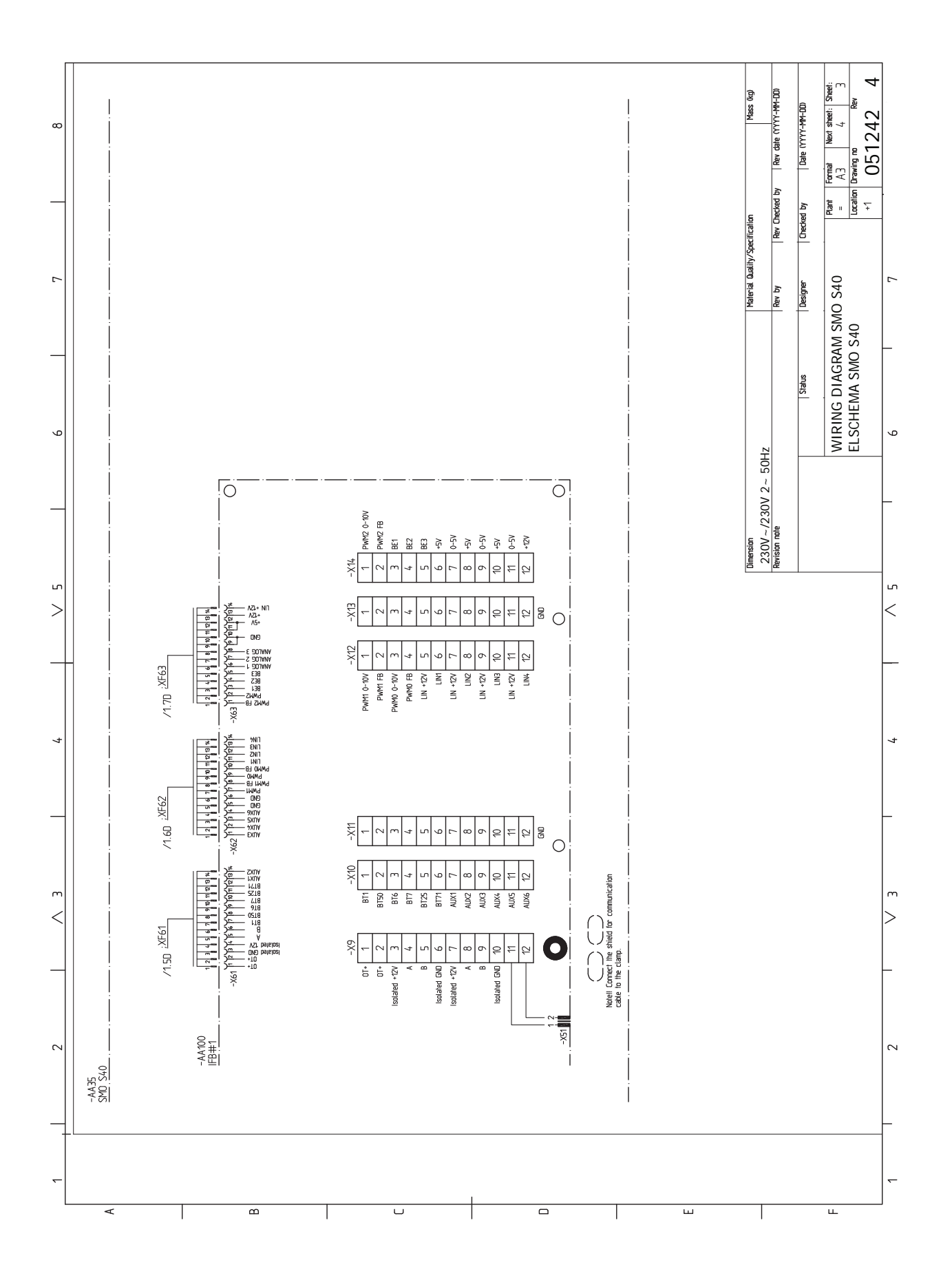

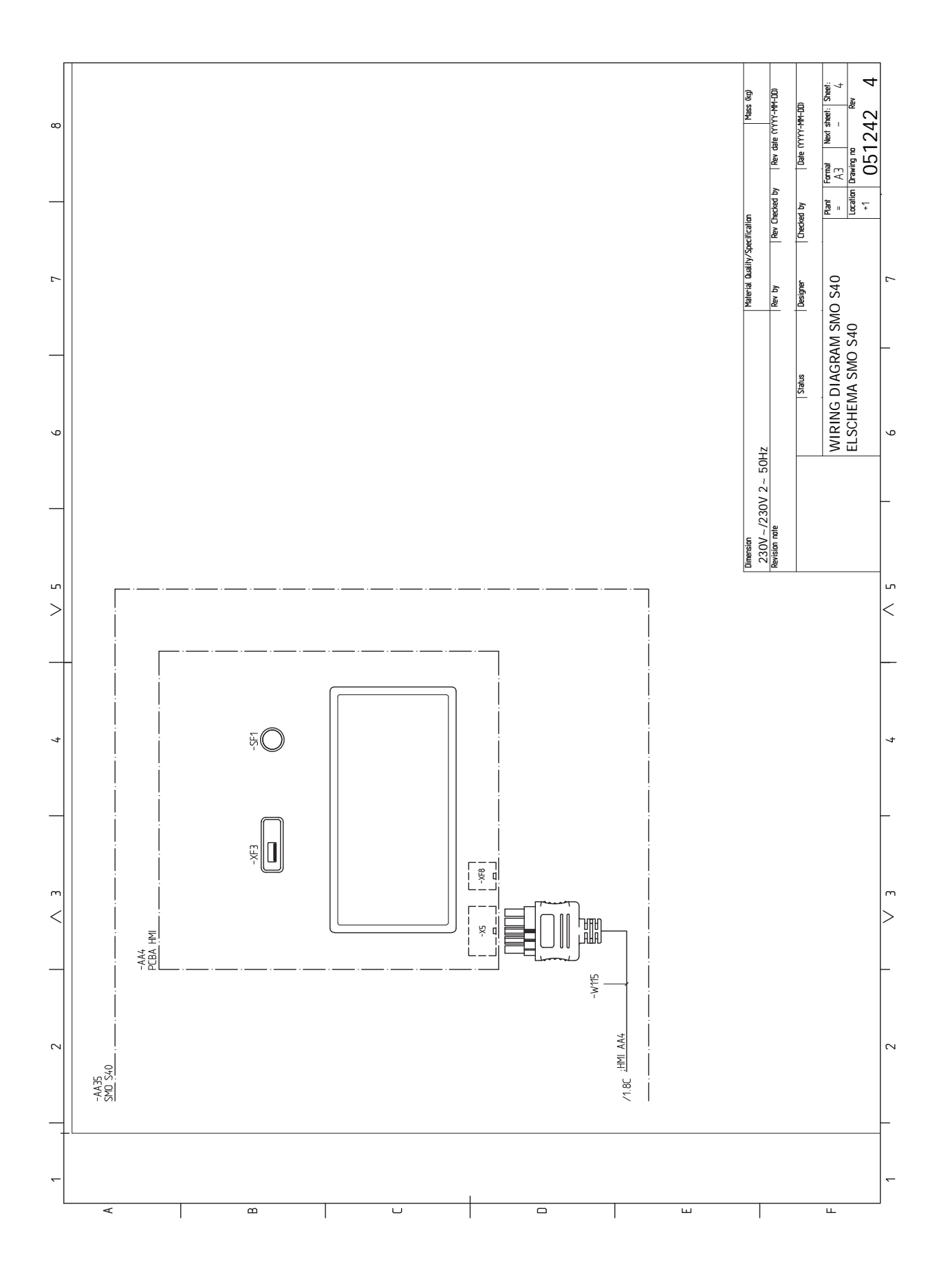

# **Оглавление**

### **M**

Modbus TCP/IP, [66](#page-65-0) myUplink, [36](#page-35-0)

## **А**

Аварийная сигнализация, [67](#page-66-0)

**Б**

Блок контроля нагрузки, [22](#page-21-0) Буферный резервуар UKV, [16](#page-15-0)

**В** Важная информация, [4](#page-3-0) Информация по технике безопасности, [4](#page-3-1) Маркировка, [4](#page-3-2) Проверка установки, [5](#page-4-0) Символы, [4](#page-3-3) Системные решения, [6](#page-5-0) Вариант установки, [15](#page-14-0) Буферный резервуар UKV, [16](#page-15-0) Дополнительный источник тепла, [16](#page-15-1) Подключение циркуляции горячей воды, [15](#page-14-1) Варианты внешнего соединения, [28](#page-27-0) Возможный выбор для вспомогательного выхода AUX (беспотенциального переменного реле), [30](#page-29-0) Возможный выбор для вспомогательных входов AUX, [29](#page-28-0) Варианты стыковки Бассейн, [18](#page-17-0) Более двух систем климат-контроля, [17](#page-16-0) Ввод в эксплуатацию и регулировка, [33](#page-32-0) Ввод в эксплуатацию с NIBE воздушно-водяным тепловым насосом, [33](#page-32-1) Ввод в эксплуатацию только с дополнительным нагревом, [33](#page-32-2) Подготовка, [33](#page-32-3) Руководство по началу работы, [33](#page-32-4) Установка кривой охлаждения/нагрева, [34](#page-33-0) Ввод в эксплуатацию с NIBE воздушно-водяным тепловым насосом, [33](#page-32-1)

Ввод в эксплуатацию только с дополнительным нагревом, [33](#page-32-2)

Внешний циркуляционный насос, [25](#page-24-0)

Возможный выбор для вспомогательного выхода AUX (беспотенциального переменного реле), [30](#page-29-0)

Возможный выбор для вспомогательных входов AUX, [29](#page-28-0) **Г**

Габариты, [72](#page-71-0)

## **Д**

Данные датчика температуры, [64](#page-63-0) Датчик внешней обратной линии, [21](#page-20-0) Датчик температуры внешнего снабжения, [21](#page-20-1) Действия по обслуживанию, [64](#page-63-1) Modbus TCP/IP, [66](#page-65-0) Данные датчика температуры, [64](#page-63-0) Режим ожидания, [64](#page-63-2) Сервисный разъём USB, [65](#page-64-0) Дополнение, [16](#page-15-1) Дополнительная мощность - максимальная мощность, [32](#page-31-0) Дополнительное оборудование, [70](#page-69-0) Дополнительный источник тепла с шаговым управлением, [24](#page-23-0)

Дополнительный источник тепла с шунтовым управлением, [24](#page-23-1)

Доставка и обращение, [7](#page-6-0) Поставляемые компоненты, [7](#page-6-1) Установка, [9](#page-8-0) Доставка и разгрузка Откройте крышку USB-разъема, [8](#page-7-0) Откройте переднюю дверцу, [8](#page-7-1) Снятие лицевой панели, [8](#page-7-2)

## **И**

Импульсный энергосчетчик, [22](#page-21-1) Информация по технике безопасности, [4](#page-3-1) Маркировка, [4](#page-3-2) Серийный номер, [4](#page-3-4) Символы, [4](#page-3-2)

## **К**

Климат-контроль, [14](#page-13-0) Комнатный датчик, [21](#page-20-2) Конструкция модуля управления, [10](#page-9-0) Размещение компонентов, [10](#page-9-0) Список компонентов, [11](#page-10-0)

## **М**

Маркировка, [4](#page-3-2) Меню 1. Температура в помещении, [41](#page-40-0) Меню 2. Горячая вода, [45](#page-44-0) Меню 3. Информация, [47](#page-46-0) Меню 4. Моя система, [48](#page-47-0) Меню 5. Подключение, [52](#page-51-0) Меню 6. Планирование, [53](#page-52-0) Меню 7. Служебное, [55](#page-54-0) Меню «Информация», [67](#page-66-1) Меню справки, [38](#page-37-0) Монтаж установки, [12](#page-11-0) Вариант установки, [15](#page-14-0) Общие сведения, [12](#page-11-1) Основные символы, [13](#page-12-0) Холодная и горячая вода Соединение нагревателя горячей воды, [14](#page-13-1) Муфта, теплоноситель, [14](#page-13-2)

### **Н** Навигация

Меню справки, [38](#page-37-0) Напряжение питания, [20](#page-19-0) Наружный датчик, [21](#page-20-3) Нарушение бытового снабжения Меню «Информация», [67](#page-66-1)

## **О**

Обслуживание, [64](#page-63-3) Действия по обслуживанию, [64](#page-63-1) Общие сведения, [19](#page-18-0) Основные символы, [13](#page-12-0) Откройте крышку USB-разъема, [8](#page-7-0) Откройте переднюю дверцу, [8](#page-7-1)

## **П**

Подготовка, [33](#page-32-3) Подключение нагнетательного насоса для теплового насоса, [20](#page-19-1) Подключение трубопроводов и вентиляции Климат-контроль, [14](#page-13-0) Подключение циркуляции горячей воды, [15](#page-14-1) Поиск и устранение неисправностей, [67](#page-66-2) Поставляемые компоненты, [7](#page-6-1) Проверка установки, [5](#page-4-0)

Пусковые работы и технический контроль, [33](#page-32-5) **Р** Реверсивный клапан, [25](#page-24-1) Режим ожидания, [32](#page-31-1), [64](#page-63-2) Руководство по началу работы, [33](#page-32-4) **С** Сбой климат-контроля, [67](#page-66-3) Аварийная сигнализация, [67](#page-66-0) Поиск и устранение неисправностей, [67](#page-66-2) Управление аварийной сигнализацией, [67](#page-66-4) Связь, [25](#page-24-2) Сервисный разъём USB, [65](#page-64-0) Серийный номер, [4](#page-3-4) Символы, [4](#page-3-3) Системные решения, [6](#page-5-0) Системы и зоны климат-контроля, [40](#page-39-0) Управление — введение, [40](#page-39-0) Снятие лицевой панели, [8](#page-7-2) Соединение датчиков тока, [22](#page-21-2) Соединение дополнительного оборудования, [27](#page-26-0) Соединение нагревателя горячей воды, [14](#page-13-1) Соединение системы климат-контроля, [14](#page-13-3) Соединение электропитания, [20](#page-19-2) Соединения, [20](#page-19-3) Соединения труб и вентиляции Подключение системы климат–контроля, [14](#page-13-3) **Т** Технические данные, [72](#page-71-1) Размеры, [72](#page-71-0) Электрическая схема, [75](#page-74-0) Трубные соединения Муфта, теплоноситель, [14](#page-13-2) Основные символы, [13](#page-12-0) **У** Управление, [37](#page-36-0) Управление - введение, [37](#page-36-0) Управление аварийной сигнализацией, [67](#page-66-4) Управление - введение, [37](#page-36-0) Управление — меню Меню 1. Температура в помещении, [41](#page-40-0) Меню 2. Горячая вода, [45](#page-44-0) Меню 3. Информация, [47](#page-46-0) Меню 4. Моя система, [48](#page-47-0) Меню 5. Подключение, [52](#page-51-0) Меню 6. Планирование, [53](#page-52-0) Меню 7. Служебное, [55](#page-54-0) Уставки, [32](#page-31-2) Аварийный режим, [32,](#page-31-1) [64](#page-63-4) Установка, [9](#page-8-0) Установка датчика температуры на трубопроводе, [21](#page-20-4) Установка кривой охлаждения/нагрева, [34](#page-33-0) **Х** Холодная и горячая вода Соединение нагревателя горячей воды, [14](#page-13-1) **Э** Электрическая схема, [75](#page-74-0) Электрические соединения Блок контроля нагрузки, [22](#page-21-0) Варианты внешнего соединения, [28](#page-27-0) Внешний циркуляционный насос, [25](#page-24-0) Датчик внешней обратной линии, [21](#page-20-0) Датчик температуры внешнего снабжения, [21](#page-20-1) Дополнительная мощность - максимальная мощность, [32](#page-31-0)

Дополнительный источник тепла с шаговым управлением, [24](#page-23-0) Дополнительный источник тепла с шунтовым управлением, [24](#page-23-1) Импульсный энергосчетчик, [22](#page-21-1) Комнатный датчик, [21](#page-20-2) Напряжение питания, [20](#page-19-0) Наружный датчик, [21](#page-20-3) Подключение нагнетательного насоса для теплового насоса, [20](#page-19-1) Реверсивный клапан, [25](#page-24-1) Связь, [25](#page-24-2) Соединение дополнительного оборудования, [27](#page-26-0) Соединение электропитания, [20](#page-19-2) Соединения, [20](#page-19-3) Уставки, [32](#page-31-2) Установка датчика температуры на трубопроводе, [21](#page-20-4) Электрическое соединение, [19](#page-18-1) Общие сведения, [19](#page-18-0) Энергетическая маркировка, [74](#page-73-0)

## Контактная информация

KNV Energietechnik GmbH Gahberggasse 11, 4861 Schörfling Tel: +43 (0)7662 8963-0 mail@knv.at [knv.at](www.knv.at)

NIBE Energy Systems Oy Juurakkotie 3, 01510 Vantaa Tel: +358 (0)9 274 6970 info@nibe.fi [nibe.fi](www.nibe.fi)

## **GREAT BRITAIN NETHERLANDS NORWAY**

NIBE Energy Systems Ltd 3C Broom Business Park, Bridge Way, S41 9QG Chesterfield Tel: +44 (0)330 311 2201 info@nibe.co.uk [nibe.co.uk](www.nibe.co.uk)

NIBE-BIAWAR Sp. z o.o. Al. Jana Pawla II 57, 15-703 Bialystok Tel: +48 (0)85 66 28 490 [biawar.com.pl](www.biawar.com.pl)

### **AUSTRIA CZECH REPUBLIC DENMARK**

Družstevní závody Dražice - strojírna s.r.o. Dražice 69, 29471 Benátky n. Jiz. Tel: +420 326 373 801 nibe@nibe.cz [nibe.cz](www.nibe.cz)

NIBE Energy Systems France SAS Zone industrielle RD 28 Rue du Pou du Ciel, 01600 Reyrieux Tél: 04 74 00 92 92 info@nibe.fr [nibe.fr](www.nibe.fr)

NIBE Energietechniek B.V. Energieweg 31, 4906 CG Oosterhout Tel: +31 (0)168 47 77 22 info@nibenl.nl [nibenl.nl](www.nibenl.nl)

NIBE Energy Systems Box 14 Hannabadsvägen 5, 285 21 Markaryd Tel: +46 (0)433-27 30 00 info@nibe.se [nibe.se](https://www.nibe.se)

Vølund Varmeteknik A/S Industrivej Nord 7B, 7400 Herning Tel: +45 97 17 20 33 info@volundvt.dk [volundvt.dk](www.volundvt.dk)

## **FINLAND FRANCE GERMANY**

NIBE Systemtechnik GmbH Am Reiherpfahl 3, 29223 Celle Tel: +49 (0)5141 75 46 -0 info@nibe.de [nibe.de](www.nibe.de)

ABK-Qviller AS Brobekkveien 80, 0582 Oslo Tel: (+47) 23 17 05 20 post@abkqviller.no [nibe.no](www.nibe.no)

## **POLAND SWEDEN SWITZERLAND**

NIBE Wärmetechnik c/o ait Schweiz AG Industriepark, CH-6246 Altishofen Tel. +41 (0)58 252 21 00 info@nibe.ch [nibe.ch](www.nibe.ch)

Относительно стран, не упомянутых в этом списке, свяжитесь с компанией NIBE в Швеции или см. дополнительную информацию на веб-сайте [nibe.eu](https://www.nibe.eu).

NIBE Energy Systems Hannabadsvägen 5 Box 14 SE-285 21 Markaryd info@nibe.se [nibe.eu](https://www.nibe.eu)

Настоящая брошюра опубликована компанией NIBE Energy Systems. Все иллюстрации продуктов, факты и данные основаны на информации, доступной на момент утверждения публикации.

Компания NIBE Energy Systems не несет ответственности за ошибки изложения или опечатки в данной публикации.

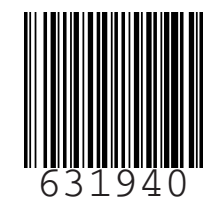